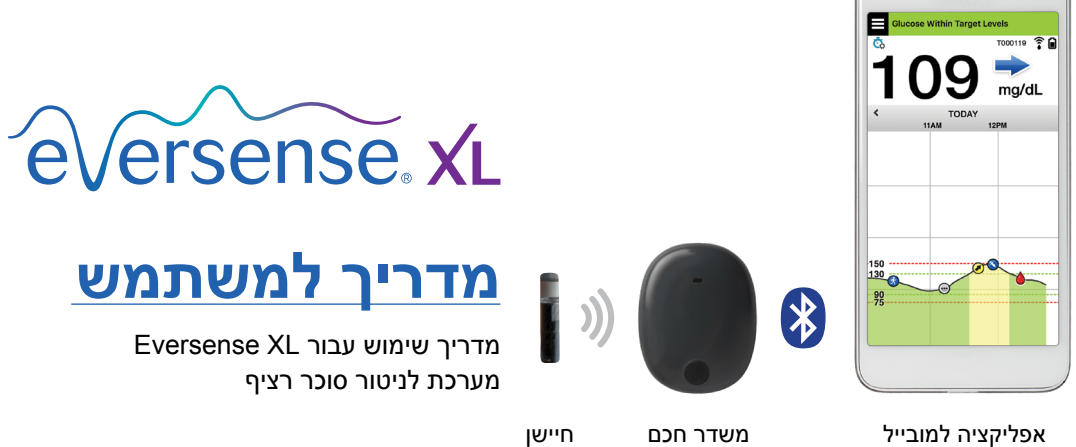

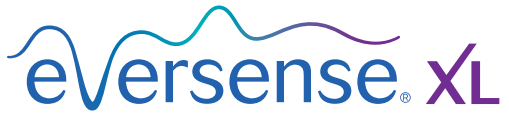

Continuous Glucose Monitoring System

#### **סימן מסחרי XL Eversense**

 ,חיישן Eversense XL CGM, Eversense XL ,רציף סוכר ניטור Eversense XL, Eversense XL XL Eversense משדר חכם, XL Eversense אפליקציה ולוגו XL Eversense הם סימנים מסחריים של Incorporated ,Senseonics. מותגים אחרים והמוצרים שלהם הם סימנים מסחריים או סימנים מסחריים רשומים של בעליהם החוקיים.

## **תוכן**

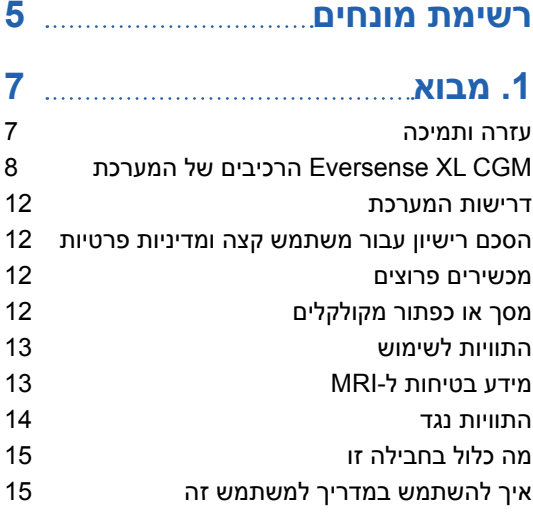

## **.[2](#page-17-0) [יתרונות וסיכונים](#page-17-0)**

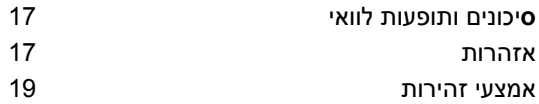

## **.[3](#page-22-0) [תחילת השימוש](#page-22-0)**

[הטען את המשדר החכם שלך](#page-23-0) [שלב](#page-25-0) 1. [הורד והתקן את האפליקציה](#page-25-0) 24

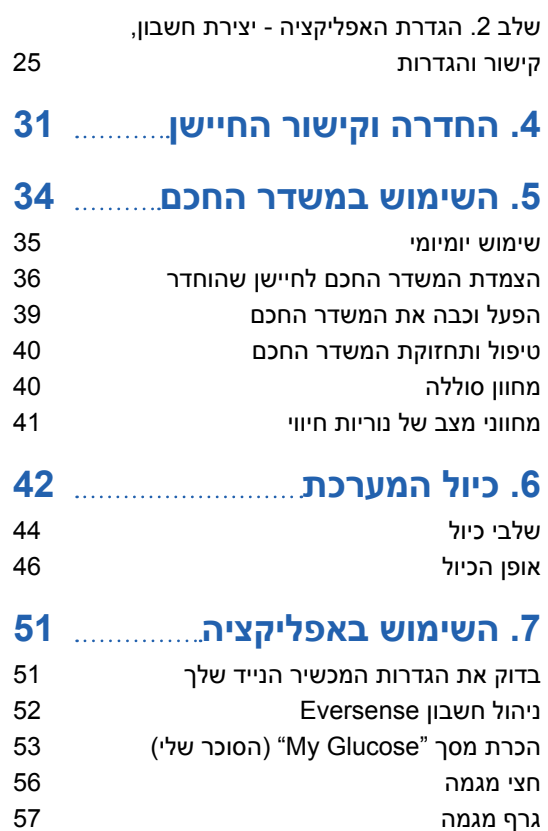

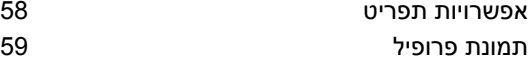

## **.[8](#page-61-0) [התאמה אישית של](#page-61-0)  [ההגדרות שלך](#page-61-0)**

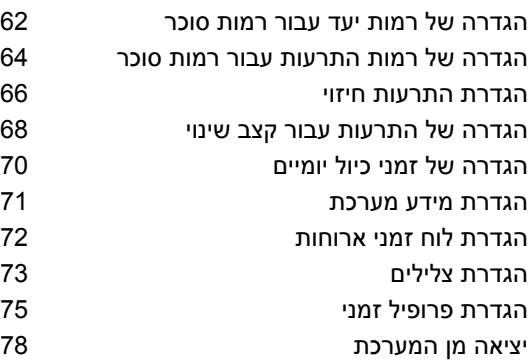

## **.[9](#page-80-0) [תיאורי התרעות](#page-80-0)**

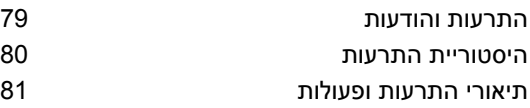

**.[10](#page-99-0) [יומן אירועים](#page-99-0)** 

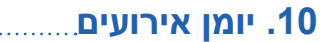

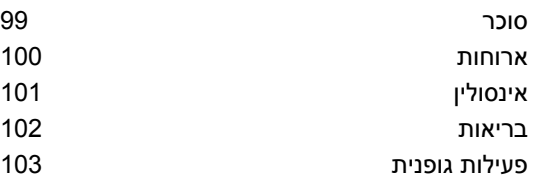

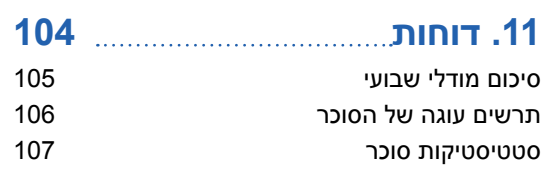

## **.[12](#page-109-0) [שתף את הנתונים שלי](#page-109-0)**

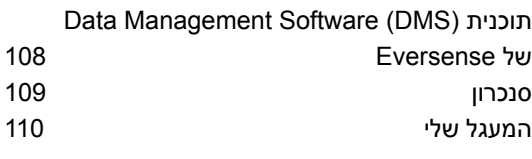

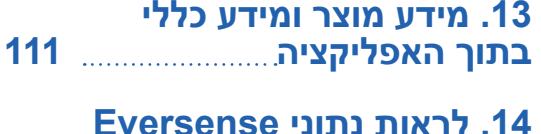

## **[XL על גבי שעון ה-](#page-114-0)Apple**

[תצוגת מבט כללית](#page-115-0) **.[15](#page-117-0) [המעגל שלי](#page-117-0)**  [ניטור מרחוק עם מערכת](#page-117-0) CGM XL Eversense [ואפליקציית ה-](#page-117-0)[NOW Eversense](#page-117-0)

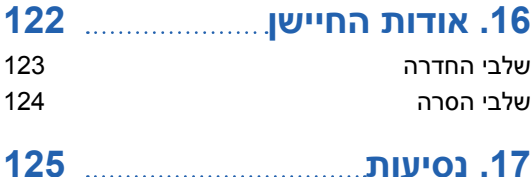

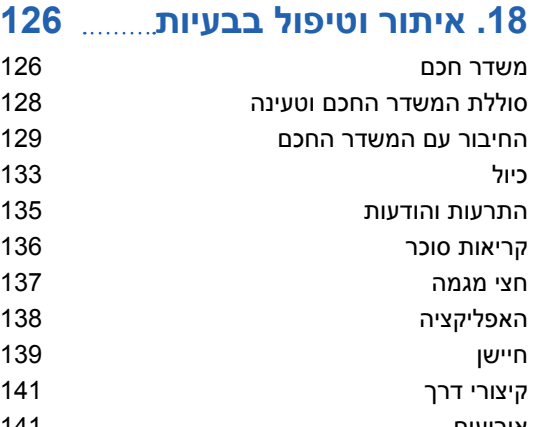

## [אירועים](#page-142-0) [סנכרון](#page-142-0)

## **.[19](#page-143-0) [ביצוע ההתקן](#page-143-0)**

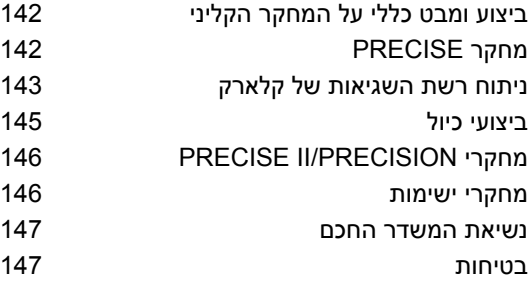

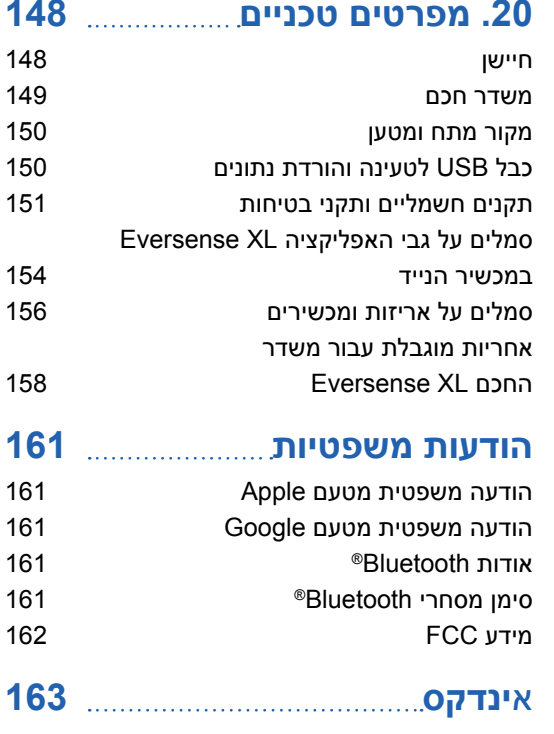

## **רשימת מונחים**

**התרעה** התרעה מזהירה שקיים מצב שדורש את תשומת לבך ושעליך להגיב/לנקוט בפעולה מתאימה.

**מד סוכר בדם** מכשיר הזמין באופן מסחרי המשמש למדידת רמת הסוכר על ידי שימוש בדגימת דם מהאצבע.

**Bluetooth ®**שם מותג עבור טכנולוגיית רשתות אלחוטית העושה שימוש בתדרי רדיו בעלי גלים קצרים )RF )על מנת לחבר מכשירים ניידים ומכשירים אלקטרונים אלחוטיים אחרים.

**כיול** קריאת רמת סוכר בדם מהאצבע מוזנת אל תוך אפליקציית XL Eversense על מנת לבדוק את דיוק המערכת. עם מערכת ה-Eversense XL, ישנם שני שלבים: שלב האתחול שבמהלכו יש לבצע 4 דגימות דם מהאצבע, ושלב הכיול היומי, שבמהלכו נדרשת

**CGM** ניטור סוכר רציף. ניטור רציף של רמות הסוכר מהנוזל הבין-תאי מדי כמה דקות.

דגימת דם מהאצבע פעמיים ביום.

**התוויית נגד** מצבים או נסיבות בהם אדם איננו יכול להשתמש במכשיר.

**CT** טומוגרפיה ממוחשבת

<span id="page-6-0"></span>**מצב 'נא לא להפריע' )DND באפליקציית XL Eversense )**כאשר פעיל, האפליקציה תפסיק להציג התרעות שאינן קריטיות, והמשדר החכם יפסיק לספק הודעות רטט עבור התרעות שאינן קריטיות. למספר רב של מכשירים ניידים ישנו מצב 'נא לא להפריע' נפרד. למידע נוסף, עיין בהוראות היצרן.

**הפרעה אלקטרומגנטית** שדה אנרגיה חזק המיוצר על ידי מכשירים חשמליים או מגנטיים.

**EULA** הסכם רישיון עבור משתמש קצה

**אפליקציית XL Eversense** תוכנה שמותקנת במכשיר נייד ומשמשת להצגת נתוני סוכר CGM הנשלחים מהמשדר החכם.

**DMS Eversense** אפליקציה מבוססת אינטרנט התואמת לאפליקציית XL Eversense שבה נתוני הסוכר מאוחסנים וניתנים לצפייה.

**NOW Eversense** אפליקציית ניטור מרחוק המאפשרת לך לשתף את נתוני הסוכר שלך עם אנשים אחרים.

**FAQ** שאלות נפוצות

**קריאת "HI "**מציינת שקריאת הסוכר של החיישן < 400 מ"ג/ד"ל.

**היפרגליקמיה** מצב שבו רמת הסוכר בדם גבוהה.

**היפוגליקמיה** מצב שבו רמת הסוכר בדם נמוכה.

**נוזל בין-תאי )ISF )**הנוזל הנמצא בין תאי הגוף. ה-CGM XL Eversense מודד את רמת הסוכר מנוזל בין-תאי, בניגוד לרמת הסוכר בדם המושגת באמצעות בדיקת דם מהאצבע.

מכשיר פרוץ מכשיר (אייפון או אייפוד) אשר שונה על מנת להסיר את הבקרות וההגבלות של היצרן המקורי.

**לד** דיודה פולטת אור

**חיישן מקושר** חיישן המחובר למשדר חכם.

**קריאת "LO "**מראה שקריאת חיישן סוכר היא > 40 מ"ג/ד"ל.

**מכשיר נייד** מכשיר נישא המבוסס על מערכת הפעלה למכשירים ניידים שמפעילה את אפליקציית XL Eversense ומנהלת תקשורת עם המשדר החכם.

**מ"ג/ד"ל** מיליגרמים לדציליטר, יחידת מדידה המראה ריכוז חומר מסוים בכמות נוזלים ספציפית. בחלק מן המדינות, כולל בארצות הברית, תוצאות בדיקות הסוכר מדווחות ב-מ"ג/ד"ל, דבר המראה את רמת הסוכר בדם כאשר נעשה שימוש במד סוכר בדם, או את רמת הסוכר בנוזל בין-תאי כאשר נעשה שימוש בכמה מערכות CGM, כגון מערכת .Eversense XL CGM-ה

**ממו"ל/ל'** אלפיות מול לליטר, יחידת מדידה המראה ריכוז חומר מסוים בכמות נוזלים ספציפית.

בחלק מן המדינות, תוצאות בדיקות הסוכר מדווחות ב-ממו"ל/ל', דבר המראה את רמת הסוכר בדם כאשר נעשה שימוש במד סוכר בדם, או את רמת הסוכר בנוזל בין-תאי כאשר נעשה שימוש בכמה מערכות .Eversense XL CGM-ה מערכת כגון ,CGM

**MRI** דימות תהודה מגנטית

**קצב שינוי/חיצי מגמה** מציינים את הכיוון ואת מהירות השינוי של רמות הסוכר שלך.

**ניטור מרחוק** תכונה אופציונלית המאפשרת לך להזמין אחרים לראות את נתוני ה-CGM שלך על ידי שימוש ב-NOW Eversense, אפליקציה נפרדת למכשירים ניידים שאותה עליהם להוריד למכשיר נייד תואם.

**חיישן** התקן המוחדר מתחת לעור עבור מדידה רציפה של רמות הסוכר בנוזל הבין-תאי.

**הגדרת נודניק** משמשת להגדרת תדירות החזרה של התרעה.

**תת-עורי** ממוקם מתחת לעור.

**משדר חכם** מכשיר לשימוש רב-פעמי שנישא באופן חיצוני מעל החיישן המוחדר, מפעיל את החיישן ושולח את נתוני הסוכר למכשיר נייד לתצוגה .Eversense XL באפליקציית

**שלב החימום** פרק הזמן הנדרש לכוונון החיישן לאחר שהוחדר ולפני הכיולים.

# **.1 מבוא**

**1**

<span id="page-8-0"></span>*חלק זה מפרט את אופן השימוש במדריך זה ומתאר את מערכת CGM XL Eversense החדשה שברשותך, כולל הרכיבים הכלולים ומטרת השימוש בה.*

ברכותינו על קבלת הטכנולוגיה העדכנית ביותר שתסייע לך בניהול הסוכרת. מערכת ה-XL Eversense CGM שלך עם חיישן ה-XL Eversense שלך בעל תוחלת החיים הארוכה, מיועד לנטר באופן רציף את רמות הסוכר במהלך כל תקופת הפעולה של החיישן. מידע בנוגע לרמות הסוכר הנאסף על ידי המערכת נשלח באופן אוטומטי למכשיר הנייד שלך. פנה לרופא שלך לקביעת מועד להחדרה והסרה של החיישן.

#### **עזרה ותמיכה**

אנא עיין במדריך זה למשתמש ביחד עם ספק שירותי הבריאות שלך. למידע נוסף ופתרון בעיות הנוגעות למוצר XL Eversense, צור קשר עם מחלקת שירות הלקוחות בישראל בטלפון .04-6175390 אם אתה נמצא מחוץ לארה"ב, צור קשר עם המפיץ המקומי או בקר באתר /https://global.eversensediabetes.com על מנת לראות מיהו המפיץ המקומי באזורך.

## **CGM XL Eversense הרכיבים של המערכת <sup>1</sup>**

<span id="page-9-0"></span>מערכת זו מכילה 1) חיישן קטן המוחדר אל מתחת לעור על ידי צוות רפואי מוסמך 2) משדר חכם הניתן להסרה הממוקם מעל לחיישן, וכן 3( אפליקציה למכשירים ניידים שבה מוצגת קריאות הסוכר.

## **Eversense XL חיישן**

החיישן מוחדר אל מתחת לעור (בחלק העליון של הזרוע) ומודד את רמת הסוכר בנוזל הבין-תאי. רמות הסוכר מחושבות לאחר מכן על ידי המשדר החכם ונשלחות אל האפליקציה. תקופת החיים של חיישן ה-Eversense XL היא עד 180 ימים. המערכת תספק לך הודעות דרך האפליקציה למכשיר הנייד, כך שתוכל לקבוע תור להחלפת החיישן.

## **משדר חכם XL Eversense**

המשדר החכם הניתן להסרה ממוקם מעל החיישן, מחוץ לגוף, והוא מפעיל את החיישן. הוא שולח נתוני סוכר באופן אלחוטי )דרך Bluetooth) לאפליקציה המותקנת במכשיר הנייד שלך. המשדר החכם מספק גם התרעות רטט על הגוף המבוססות על הגדרות רמות הסוכר אותן תבחר. למשדר ישנה סוללה הניתנת לטעינה וניתן להשתמש בו לתקופה של עד שנה אחת.

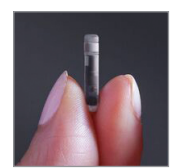

חיישן

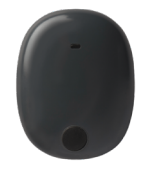

משדר חכם

## **Eversense XL אפליקציית**

אפליקציית XL Eversense היא תוכנה שפועלת במכשיר נייד )לדוגמה, טלפון חכם או טאבלט( ומציגה נתוני סוכר במגוון דרכים. היא מספקת גם התרעות המבוססות על הגדרות הסוכר שתבחר.

> פריסת המסכים של אפליקציית XL Eversense תשתנה בהתבסס על הדגם ו/או מערכת ההפעלה של המכשיר הנייד שלך. בתוך מדריך זה למשתמש הכללנו כמה דוגמאות להבדלים אלו.

> > **וודא שהמכשיר הנייד שלך עושה שימוש במערכת ההפעלה העדכנית ביותר.**

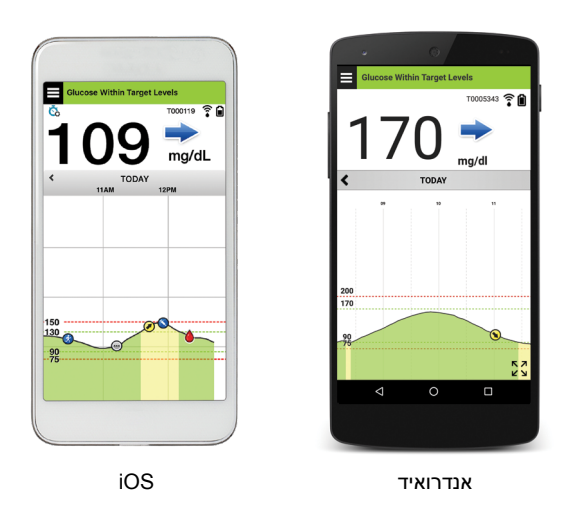

**חשוב:** על מנת להשתמש במערכת ה-CGM XL Eversense, עליך להיות בעל הבנה בנושא של הורדה ושימוש באפליקציות למכשירים ניידים במכשיר הנייד שלך. נתונים מן המשדר החכם ה-XL Eversense נשלחים באופן אלחוטי דרך Bluetooth. קרא בעיון את ההוראות במדריך למשתמש להורדה והתקנה של האפליקציה XL Eversense למכשירים ניידים ולשיוך המכשיר הנייד למשדר החכם. אם ישנו משהו שאינך מבין במדריך זה למשתמש, אנא צור קשר עם המפיץ המקומי שלך.

המערכת כוללת גם מדבקות לשימוש יומי, ואלו תסופקנה לך על ידי ספק שירותי הבריאות המקומי שלך לאחר החדרת החיישן. למדבקות ישנו צד נצמד אקרילי אשר נצמד אל החלק האחורי של המשדר החכם, וצד נצמד מסיליקון הנצמד אל העור.

## *מבט כללי על מערכת ה-XL Eversense* **<sup>1</sup>**

מערכת נפרדת לניטור הסוכר בדם )אשר איננה מסופקת על ידי Senseonics )נדרשת על מנת לכייל את מערכת ה-CGM ועל מנת לקחת החלטות בנוגע לטיפול. כאשר נעשה בהם שימוש נכון, מרכיבים אלו עובדים ביחד על מנת להבטיח שיהיה לך ניטור רציף של רמות הסוכר שלך במהלך חיי הפעולה של החיישן.

כדי להבטיח קבלת קריאות סוכר רציפות ומידע נוסף, פעל בהתאם לעצות אלה לשימוש יומי:

- לבש את המשדר החכם שלך בכל זמן, למעט בעת הטעינה.
- המשדר החכם עמיד למים בעומק של עד מטר אחד (3.2 רגל), למשך 30 דקות. חשיפה של המשדר החכם  $\checkmark$ לתנאים מעבר לאלו שצוינו, תזיק לו ותגרום לך לאבד את האחריות שלו.
	- ודא שלמשדר החכם יש מספיק מתח סוללה כל הזמן.
	- בצע שתי בדיקות כיול בעזרת מד סוכר בדם בכל יום כאשר תתבקש לעשות זאת.
	- שים לב להתראות והודעות אשר תקבל מן המשדר החכם שלך ומהמכשיר הנייד.
		- החלף את המדבקה על גבי המשדר החכם שלך בכל יום.
	- ניתן להסיר את המשדר החכם מן החלק העליון של הזרוע בכל עת, אך לא בזמן הכיול. זכור שלא נאספים נתונים כאשר המשדר החכם איננו מתקשר עם החיישן. כאשר אתה מניח את צידו האחורי של המשדר החכם שלך על גבי מיקום החיישן, תידרשנה 10 דקות על מנת שהמשדר החכם יתקשר עם החיישן, ושקריאות תתחלנה להופיע באפליקציה.
- כאשר המשדר החכם והמכשיר הנייד לא נמצאים בטווח מתאים אחד מהשני, הנתונים הנאספים על-ידי המשדר החכם מאוחסנים ונשלחים לאפליקציה כאשר המכשיר הנייד והמשדר החכם יימצאו שוב באותו טווח.
- ניתן לשאת בבטחה את החיישן והמשדר החכם כאשר עוברים דרך גלאי מתכת בשדות תעופה. בזמן טיסה, המשדר החכם יתנהג באופן דומה לכל מכשיר Bluetooth אחר. הקפד לפעול בהתאם להנחיות הבטיחות הספציפיות שקבעה חברת התעופה.

#### חלק ממאפייני מערכת ה-CGM XL Eversense:

- תקשורת אלחוטית עם החיישן, המשדר החכם והאפליקציה.
- שימוש בחיישן לזמן ארוך על ידי החדרתו לחלק העליון של הזרוע לאורך כל חיי החיישן.
- הצגת התרעות בהגעה לרמות התרעה על סוכר נמוך או גבוה מוגדרות מראש (היפוגליקמיה או<br>היפרגליקמיה).
- התרעות מנבאות מאפשרות לך לדעת מראש *לפני* שתגיע לרמות התרעה על סוכר נמוך או גבוה מוגדרות מראש.
	- שימוש במכשיר נייד )כגון טלפון חכם( להצגת קריאות רמות הסוכר.
	- התרעות רטט על הגוף על ידי המשדר החכם, אפילו כאשר המכשיר הנייד איננו נמצא בטווח.
		- מספקת קריאות בטווח 40 400 מ"ג/ד"ל כל 5 דקות.
		- חצי מגמה המראים האם רמות הסוכר שלך עולות או יורדות והמהירות בה הן עושות זאת.
			- גרפים ונתונים סטטיסטיים שמציגים את תוצאות הסוכר בעיצובים קלים להבנה.
				- משדר חכם הניתן להסרה ולטעינה.
				- יכולות הזנת אירועים )כגון ארוחות, פעילות גופנית ואינסולין(.
					- אחסון נתוני הסוכר באפליקציה ובמשדר החכם.
		- מספקת יכולת ניטור רציף לאחרים על ידי שימוש באפליקציה הניידת NOW Eversense.

## <span id="page-13-0"></span>**דרישות המערכת <sup>1</sup>**

- .Eversense XL CGM מערכת•
- )או Energy Low Bluetooth). אפליקציית XL Eversense עובדת גם עם ה-Watch Apple®. אנא בקר טלפון חכם תואם אנדרואיד או iPhone Apple ®או iPod ®או iPad ®בעל Smart Bluetooth באתר compatibility/com.eversensediabetes.global://https לראות את הרשימה המלאה של מכשירים ומערכות הפעלה מתאמים.
- עבור רשימת מכשירים מתאימים, אנא בקרו באתר https://global.eversensediabetes.com/compatibility.
- אפליקציית CGM XL Eversense הורדה למכשיר הנייד שלך מ- Store App Apple או מ- TMPlay Google.

#### **הסכם רישיון עבור משתמש קצה ומדיניות פרטיות**

השימוש באפליקציית XL Eversense כפוף לתנאים ולהתניות של הסכם הרישיון למשתמש קצה העדכני ביותר של אפליקציית XL Eversense ולמדיניות הפרטיות של אפליקציית XL Eversense . מסמכים אלו מעודכנים מעת לעת ומוצגים באתר /https://qlobal.eversensediabetes.com.

#### **מכשירים פרוצים**

נא לא להשתמש באפליקציות ה-Eversense על גבי אייפונים או אייפודים פרוצים. מכשירים פרוצים אינם מספקים רמה מקובלת של בטיחות ודיוק עבור המשתמש ואינם מאושרים לשימוש על ידי Senseonics.

### **מסך או כפתור מקולקלים**

אם המסך של המכשיר הנייד שבור או שהלחצנים אינם פועלים, ייתכן שלא תוכל להשתמש במערכת XL Eversense ותחמיץ אירועי סוכר נמוך או גבוה.

## **התוויות לשימוש**

<span id="page-14-0"></span>מערכת CGM XL Eversense מותווית למדידה רציפה של רמות הסוכר בנוזל הבין-תאי במבוגרים (גיל 18 ומעלה) עם סוכרת כל זמן שהחיישן פועל.

המערכת מיועדת:

- לסייע בניהול מחלת הסוכרת.
- לספק קריאות סוכר בזמן אמת.
	- לספק מידע על מגמת הסוכר.
- לספק התרעות לזיהוי וחיזוי אירועים של רמת סוכר נמוכה בדם (היפוגליקמיה) ורמת סוכר גבוהה בדם<br>(היפרגליקמיה).

ניתן לפרש נתונים היסטוריים מן המערכת על מנת לעזור בהתאמת המשך הטיפול. התאמות אלו צריכות להיות מבוססות על תבניות ומגמות לאורך זמן.

המערכת מיועדת לשימוש כמכשיר נספח על מנת להשלים, לא להחליף, מידע המושג ממכשירי ניטור סטנדרטיים ביתיים לניטור הסוכר בדם.

## **מידע בטיחות ל-MRI**

ניתן לסרוק מטופל בעל התקן מסוג זה בסורק בתהודה מגנטית מאוזן, סגור העומד בתנאים הבאים: המערכת מיועדת:

- שדה מגנטי סטטי של 1.5 טסלה או 3.0 טסלה
- גרדיאנט שדה מירבי של 1900 גאוס לס"מ )≥19 m/T)
- קצב ספיגה סגולי )SAR )ממוצע לכל הגוף, המרבי המדווח למערכת תהודה מגנטית, של 4 kg/W )רמת הפעלה מבוקרת ראשונה( למשך 15 דקות של סריקה מתמשכת או SAR של 2 kg/W למשך 30 דקות של סריקה מתמשכת.

<span id="page-15-0"></span>בתנאי הסריקה המוגדרים לעיל, תוצאות בדיקות לא קליניות מראות כי עליית הטמפרטורה המרבית **1** הצפויה להיווצר מהחיישן Eversense היא פחות מ5.4- °C.

בבדיקות לא קליניות, ממצא הדמה הנגרם מההתקן מתפרש על פני כ72- מ"מ )2.83 אינץ'( מהחיישן Eversense כאשר הוא נסרק בהדמיה בתדר פולס בשיטת echo gradient ובמערכת תהודה מגנטית של 3 טסלה.

החיישן Eversense לא נבדק במערכות תהודה מגנטית שאינן עומדות בתנאים המפורטים לעיל. חשיפת החיישן Eversense לתנאי הדמיה בתהודה מגנטית שאינם עומדים בתנאים המפורטים לעיל יכולה לגרום לסיבוכים אפשריים, כגון נדידת ההתקן, חימום ונזק לרקמות או כרסום (ארוזיה) דרך העור.

המשדר החכם Eversense אינו בטוח לשימוש עם תהודה מגנטית ויש להסירו לפני ביצוע הליך של MRI. לפני ביצוע הליך של MRI, יש ליידע את צוות ה-MRI שיש לך חיישן ומשדר חכם Eversense.

```
ייתכן שתרצה לשתף מידע זה עם צוות ה-MRI.
```
לגרסה המעודכנת ביותר של תווית ה-System CGM Eversense, היכנס לאתר .https://global.eversensediabetes.com/

### **התוויות נגד**

- אנשים להם יש התוויות נגד דקסמתזון או דקסמתזון אצטט לא ישתמשו במערכת.
- MRI בעת נשיאת המשדר החכם. למידע על החיישן, עיין במידע הבטיחות ל-MRI. המשדר החכם אינו תואם להליכי הדמיה בתהודה מגנטית )MRI). מטופלים אינם אמורים לעבור הליך
- מניטול או סורביטול, כאשר הם ניתנים באופן תוך ורידי, או כחלק מתמיסת עירוי או תמיסת דיאליזה צפקית,<br>עלולים להעלות את ריכוזי המניטול או הסורביטול ולגרום לקריאות גבוהות מזויפות של התוצאות המסופקות על ידי החיישן שלך. חלק מן הממתיקים המלאכותיים עושים שימוש בסורביטול, ורמות ריכוז מצריכה נורמלית כחלק מן התזונה לא תשפענה על קריאות החיישן.

## **מה כלול בחבילה זו**

חבילת המשדר החכם של XL Eversense כוללת את הבאים:

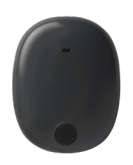

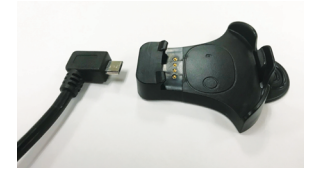

<span id="page-16-0"></span>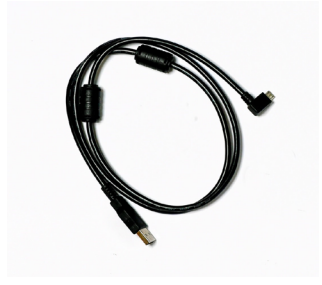

משדר חכם XL Eversense

עריסת טעינה

כבל טעינה )ערכת המשדר החכם שלך תכלול תקע לקיר המתאים לשימוש באזור המקומי שלך.)

אריזה זו כוללת את מדריך למשתמש זה ומדריך לעיון מהיר )לא מוצג(.

## **איך להשתמש במדריך למשתמש זה**

מדריך זה מתאר איך להשתמש במערכת ה-CGM שלך. קרא את כל המדריך לפני השימוש במערכת.

- כל **האזהרות** או **הוראות הזהירות** מודגשות בתיבה נפרדת.
	- טיפים למשתמש יופיעו לאחר הסימן .

# <span id="page-17-0"></span>**.2 יתרונות וסיכונים <sup>2</sup>**

## *חלק זה מתאר את היתרונות, המקרים החריגים והסיכונים המשויכים לשימוש במערכת Eversense XL CGM.*

ניטור סוכר רציף עוזר לניהול מחלת הסוכרת ובקרת רמות הסוכר, דבר היכול לשפר את איכות החיים שלך. התוצאות הטובות ביותר תושגנה כאשר יהיה בידיך מידע מלא בנושא סיכונים ויתרונות, הליך ההחדרה, דרישות המעקב והאחריות המוטלת עליך לטיפול עצמי. אם אינך יכול להפעיל כראוי את מערכת CGM, יש להימנע מהחדרת החיישן לגופך.

מערכת CGM מודדת את רמת הסוכר בנוזל בין-תאי )ISF )שנמצא בין תאי הגוף. ההבדלים הפיזיולוגיים בין הנוזל הבין-תאי לבין הדם בדגימת דם עשויים לגרום להבדלים במדידות של רמת הסוכר בדם. הבדלים אלה ניכרים במיוחד כאשר מתבצעים שינויים מהירים ברמת הסוכר בדם )כגון לאחר אכילה, קבלת מנת אינסולין או פעילות גופנית), ואצל חלק מהאנשים , במהלך הימים הראשונים לאחר ההחדרה עקב זיהום העלול להיגרם כתוצאה מהליך ההחדרה. מספר דקות יחלפו עד שרמת הסוכר בדם מגיעה לרמת הסוכר בנוזל הבין-תאי.

לחיישן ישנה טבעת סיליקון המכילה כמות קטנה של תרופה אנטי-דלקתית )דקסמתזון אצטט(. לא נקבע אם הסיכונים המשויכים בדרך כלל לדקסמתזון אצטט שמוזרק חלים על טבעת חומר הדקסמתזון אצטט שנמצאת בתוך החיישן. טבעת החומר משחררת כמות קטנה של דקסמתזון אצטט כאשר החיישן בא במגע עם נוזלי גוף והדבר משמש להפחית את התגובה הדלקתית של הגוף לחיישן המוחדר. חומר הדקסמתזון אצטט בטבעת יכול גם לגרום לתופעות לוואי אחרות אשר לא נראו בעבר בזריקות. על מנת לקבל רשימה של תופעות לוואי אפשריות לחומר דקסמתזון אצטט, צור קשר עם הרופא שלך.

שינויים לא מורשים של הציוד, גישה לא מתאימה אל המידע הנמצא בו או "פריצה" של המערכת שלך ונקיטה בפעולות אחרות שאינן מורשות עלולים לגרום לתפקוד לקוי של מערכת ה-CGM ועלולים להעמיד אותך בסכנה. שינויים לא מורשים של הציוד אינם מותרים ואתה תאבד את האחריות שלך אם תבצע אותם. יש לדווח ליצרן ולרשויות המדינה במדינה החברה שלכם על כל אירוע חמור שהתרחש וקשור לשימוש בהתקן.

## **סיכונים ותופעות לוואי**

<span id="page-18-0"></span>התרעות והודעות רמות הסוכר לא תישמענה כאשר הצליל במכשיר הנייד שלך מכובה. אם המערכת איננה יכולה להציג ערך סוכר, היא גם לא יכולה לספק התרעות סוכר. אם אינך מסוגל להרגיש את הרטט של המשדר החכם, אתה עלול גם שלא לשים לב להתרעות. רמות הסוכר המחושבות על ידי המערכת עלולות להיות שונות במקצת בהשוואה למד הסוכר שלך בדם. הדבר עלול לגרום להפעלת התרעה בזמן שונה מן הזמן שהיא הייתה מופעלת אם ערכי המערכת תמיד היו שווים לערכי מד הסוכר בדם.

אם לא תמדוד את רמת הסוכר שלך בתדירות גבוהה ותחמיץ התרעה, יכול להיות שלא תהיה מודע לרמות גבוהות או נמוכות של סוכר. יכול להיות שתצטרך עזרה רפואית במקרים של רמות סוכר גבוהות או נמוכות כאשר אינך מודע לכך.

אם לא תבצע מדידות בעזרת מד סוכר בדם כאשר יש לך תסמינים של רמות סוכר גבוהות או נמוכות או כאשר התסמינים שלך לא מתאימים לקריאות הסוכר של החיישן, אתה עלול להחמיץ אירוע של רמות סוכר גבוהות או נמוכות. החלטות טיפול שנלקחו ללא אישור של מדידת רמת הסוכר בדם עלולות להוביל לאירוע של רמות סוכר גבוהות או נמוכות, מכיוון שרמות הסוכר בדם עלולות להיות שונות במקצת מרמות הסוכר הנמדדות על ידי החיישן שלך בנוזל הבין-תאי.

החיישן מוחדר על ידי ביצוע של חתך קטן ומיקום החיישן מתחת לעור. ההשתלה עלולה לגרום לזיהום, גירוי בעור, שטף דם, שינוי צבע או דלדול של העור. במהלך המחקרים דווח על מספר קטן של מקרי סחרחורות, התעלפויות ובחילות, כמו גם על מקרים בהם החיישן נשבר או שלא ניתן היה להוציאו בניסיון הראשון. בנוסף, המדבקה עלולה לגרום לתגובה או לגירוי בעור. יש לדווח לספק שירותי הבריאות שלך על כל בעיה רפואית הקשורה להליך או לשימוש בהתקן.

#### **אזהרות**

- **מערכת CGM Eversense לא נבחנה על ידי שימוש במיקומי החדרה שונים מן החלק העליון של הזרוע.**
- **לקריאות הסוכר של החיישן, עליך למדוד את רמת הסוכר שלך בדם. אם בכל עת יש לך תסמינים של רמות סוכר גבוהות או נמוכות או כאשר התסמינים שלך לא מתאימים** 
	- **בדוק תמיד את רמת הסוכר שלך בדם לפני לקיחת כל החלטה בנוגע לטיפול.**
	- **בטיחות חשמלית או לתקלה במכשיר שעלולים לגרום להתחשמלות. אם נגרם נזק למשדר החכם או שהוא נסדק, אל תשתמש בו, מאחר שהדבר עלול ליצור סכנת**

**אזהרות** (המשך)

- **קרבה רבה להפרעה אלקטרומגנטית )EMI )ישירה עלולה לשבש את יכולתו של המשדר החכם לשלוח נתונים למכשיר הנייד. התרחק ממקור ה-EMI ובדוק שהמכשיר הנייד שלך מחובר אל המשדר החכם שלך.**
- **הסוכר שלך בדם אם אתה נוטל תרופות טטרציקלין. תרופות טטרציקלין עלולות להוריד באופן שגוי את קריאות הסוכר של החיישן. בדוק תמיד את רמות** 
	- **החכם על החיישן. אם לא תעשה זאת הדבר עלול לגרום לזיהום של מיקום ההחדרה. עד להחלמה כסה תמיד את מיקום ההחדרה עם תחבושת סטרילית לפני הנחת מדבקת המשדר**
- **עיין במדריך למשתמש זה יחד עם הצוות הרפואי שלך. למידע נוסף ופתרון בעיות הנוגעות למוצר XL Eversense, צור קשר עם מחלקת שירות הלקוחות בטלפון .04-6175390 אם אתה נמצא מחוץ לארה"ב, צור קשר עם המפיץ המקומי או בקר באתר /com.eversensediabetes.global://https על מנת לראות מיהו המפיץ המקומי באזורך.**
	- **חלופי )לדוגמה, האמה או כרית כף היד( לכיול המערכת. כייל תמיד את המערכת באמצעות דגימות דם מהאצבע. אין להשתמש בקריאת סוכר בדם מאתר**
	- **האינסולין נמצא במרחק של 10.16 ס"מ )4 אינצ'( ממיקום החיישן, הדבר עלול להפריע לקריאות אל תחדיר את סט העירוי שלך במרחק של 10.16 ס"מ )4 אינצ'( ממיקום החיישן. אם מיקום עירוי הסוכר של החיישן ולגרום לקריאות סוכר לא מדויקות.**
- **במקרה שאחד האירועים הבאים יתרחש: פעל תמיד בהתאם להוראות הטיפול של הרופא לאחר החדרה או הסרה של החיישן. פנה לרופא שלך** 
	- **אם יש לך כאבים, אדמומיות או נפיחות במקום החתך יותר מ5 ימים לאחר ההחדרה או ההוצאה של החיישן, או אם החתך לא החלים תוך 5 עד 7 ימים.**
		- **אם אתה אלרגי לאחד מן החומרים בהם נעשה שימוש בחיישן או במשדר החכם ואשר רשומים בנתונים הטכניים של מדריך זה למשתמש, אל תשתמש במערכת ה-CGM Eversense.**

#### **אמצעי זהירות**

- <span id="page-20-0"></span>**כל משדר חכם יכול להתחבר לחיישן אחד בכל פעם.** • **המשדר החכם מיועד לשימוש על ידי מטופל אחד בלבד. אין להחליף משדרים חכמים עם אדם אחר.** 
	- **בהם קרוב למכשיר: הטיפולים או ההליכים הרפואיים הבאים עלולים לגרום נזק תמידי לחיישן במיוחד אם משתמשים**
	- **שימוש באולטרה-סאונד לשם ריסוק אבנים – השימוש באולטרה-סאונד לשם ריסוק אבנים איננו מומלץ לאנשים להם מוחדר החיישן בגלל שההשפעות אינן ידועות.**
	- **דיאתרמיה – אין להשתמש בדיאתרמיה על אנשים להם מוחדר החיישן. אנרגיה מן הדיאתרמיה יכולה לעבור דרך החיישן ולגרום לנזק לרקמות במיקום ההחדרה.**
	- **צריבה חשמלית – השימוש בצריבה חשמלית ליד החיישן המוחדר עלול לגרום נזק למכשיר. נא לא להשתמש בצריבה חשמלית ליד החיישן.**
	- **שיבוש של התוצאות, יש להסיר את המשדר החכם לפני ביצוע סריקות רנטגן או CT רפואיות. יש אין ללבוש את המשדר החכם במהלך סריקות רנטגן או טומוגרפיה ממוחשבת )CT). כדי למנוע לוודא שהצוות הרפואי מודע למשדר החכם.**
- **עלול לגרום לעיכוב בקבלת קריאות הסוכר. יש לקשר את החיישן אל המשדר החכם ביום החדרת החיישן. אי קישור בין החיישן אל המשדר החכם**
- **שימוש בסטרואידים לא נקבע האם הסיכון הכרוך בדרך כלל עם הזרקת דקסמתזון אצטט נכון גם לגבי השימוש בדקסמתזון אצטט בטבעת הנמצאת בחיישן, התקן לשחרור מבוקר עם רמת התאמה גבוהה. טבעת חומר הדקסמתזון אצטט עלולה לגרות לתופעות לוואי לא רשומות או אשר לא נראו בעבר.**
	- **אם החיישן או המשדר החכם מרגישים חמים, הסר מיד את המשדר החכם וצור קשר עם הצוות הרפואי שלך להמשך טיפול. חיישן חם עלול להצביע על זיהום או תפקוד לקוי של החיישן.**
	- **בזמן הטעינה עלולה לגרום להתחשמלות. הסר את המשדר החכם מהזרוע לפני טעינת סוללת המשדר החכם. אי הסרה של המשדר החכם**

**אמצעי זהירות** )המשך(

- **אל תנסה להשתמש באפליקציית ה-XL Eversense בעת הפעלת רכב ממונע.**
- **עלול לגרום לחוסר נוחות או פריחה של העור. אין לבצע עיסוי רפואי ליד מיקום החדרת החיישן. עיסוי רפואי המבוצע ליד מיקום החדרת החיישן**
- **המשדר החכם. שימוש במקור מתח אחר עלול לגרום למשדר החכם נזק שימנע קבלה תקינה של השתמש בשנאי מתח AC ובכבל ה- USB שסופקו עם המשדר החכם בלבד לצורך טעינת סוללת קריאות הסוכר, ליצור סכנת אש ואף עלול לגרום לביטול האחריות שלך. אם שנאי מתח ה-AC וכבל ה-USB שלך של Eversense פגומים או שהם אבדו, צור קשר עם תמיכת הלקוחות להחלפה על מנת להבטיח הפעלה בטוחה של המכשיר.**
- **אם יש לך חששות בנוגע לתגובה אלרגית לסיליקון, צור קשר עם הצוות הרפואי שלך לפני השימוש.**
	- **השלך את המדבקה לאחר 24 שעות של שימוש.**
- **הצוות הרפואי שלך. אפליקציית ה-NOW Eversense לניטור מרחוק איננה מחליפה את משטר הניטור שניתן לך על ידי**
- **אנשים שגילם מתחת ל,18 אנשים חולים או מאושפזים בבית חולים, אנשים המקבלים חומרים מערכת ה-CGM XL Eversense לא נוסתה באוכלוסיות הבאות: נשים בהריון או נשים מניקות, המדכאים את המערכת החיסונית שלהם, אנשים המקבלים כימותרפיה או טיפולים נגד קרישת הדם, אנשים בעלי התקנים מושתלים פעילים אחרים, לדוגמה, דפיברילטור מושתל )שתלים שאינם**  פעילים מותרים, לדוגמה, תומכי לב), אנשים בעלי אלרגיות ידועות לגלוקוקורטיקואידים מערכתיים או **המשתמשים בהם )לא כולל טופיקליים, אופטיים או אפיים, אך כולל נשאפים(.**
	- **לתצוגה הראשונית של ה-CGM XL Eversense. שעון ה-Apple הוא תצוגה משנית של נתוני ה-CGM XL Eversense ואין להשתמש בו כתחליף**

# **.3 תחילת השימוש**

**3**

<span id="page-22-0"></span>*חלק זה מתאר את שלבי ההפעלה הראשונית לפני תחילת השימוש במערכת CGM XL Eversense החדשה על בסיס יומי. תוכל לבצע שלבים אלה לפני שהצוות הרפואי שלך יחדיר את החיישן.*

על מנת להתחיל אתה צריך:

- המכשיר הנייד שלך להורדת אפליקציית XL Eversense.
	- חיבור אינטרנט אלחוטי.
- את חבילת המשדר החכם של XL Eversense הכוללת את המשדר החכם שלך ומקור מתח.

**הערה:** אם עדיין לא קיבלת את חבילת המשדר החכם שלך דלג להוראות ההורדה וההתקנה של אפליקציית ה-XL Eversense אל המכשיר הנייד שלך, בהמשך חלק זה.

תוכל לבצע את שלבי ההפעלה הראשונית לפני שהחיישן יוחדר, כך שתלמד להכיר את המערכת.

**הערה:** המשדר החכם שלך מוגדר למצב "שינה" בעת המשלוח. כאשר תטעין את המשדר החכם שלך בפעם הראשונה, המצב ישתנה למצב פעיל.

### **שני צעדי התחלה קלים:**

- .1הורד את אפליקציית XL Eversense אל המכשיר הנייד שלך.
	- .2הגדר את האפליקציה צור חשבון, קישור והגדרות.
- לאחר שתקבל את המשדר החכם שלך עליך להטעין אותו במלואו לפני שיהיה ניתן לחברו לאפליקציה.

## **הטען את המשדר החכם שלך**

<span id="page-23-0"></span>חשוב להטעין את סוללת המשדר החכם שלך בכל יום על מנת להבטיח את איסוף הנתונים מן החיישן ושליחתם אל האפליקציה. המשדר החכם אינו אוסף נתונים מן החיישן או שולח נתונים אל האפליקציה בעת הטעינה. תוכל גם לטעון את המשדר החכם בחיבור כבל ה- USB ליציאת ה- USB של המחשב במקום מתאם מתח AC .טעינה מלאה של סוללת המשדר החכם באמצעות מחשב עלולה להימשך זמן רב יותר.

**זהירות: השתמש בשנאי מתח AC ובכבל ה- USB שסופקו עם המשדר החכם בלבד לצורך טעינת סוללת המשדר החכם. שימוש במקור מתח אחר עלול לגרום למשדר החכם נזק שימנע קבלה תקינה של קריאות הסוכר, ליצור סכנת אש ואף עלול לגרום לביטול האחריות שלך. אם שנאי מתח ה-AC וכבל ה-USB שלך של Eversense פגומים או שהם אבדו, צור קשר עם תמיכת הלקוחות להחלפה על מנת להבטיח הפעלה בטוחה של המכשיר.**

> **.1 חבר את הקצה הסטנדרטי של כבל ה-USB אל המתאם של יציאת ה-USB.**

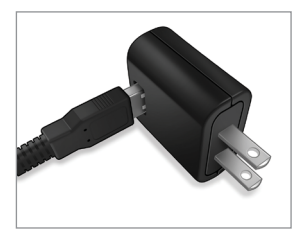

**.2 חבר את קצה המיקרו של כבל ה-USB אל עריסת הטעינה על גבי יציאת ה-USB.**

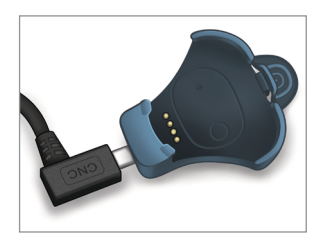

- **.3 התאם את ארבעת הפינים המוזהבים בחלק התחתון של המשדר החכם לארבעת הפינים המוזהבים בעריסת הטעינה.**
	- החלק את המשדר החכם אל מקומו<br>בעריסת הטעינה.
	- לאחר שמיקמת אותו, לחץ על המשדר החכם כלפי מטה, עד שייכנס למקומו.

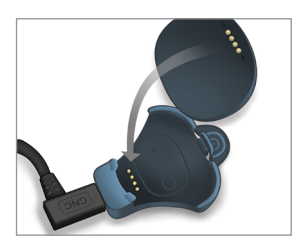

## **.4 חבר את המתאם לשקע מתח AC.**

• על מנת לשחרר את המשדר החכם<br>מעריסת הטעינה, משוך לאחור את הלשונית והרם את המשדר החכם מעריסת הטעינה.

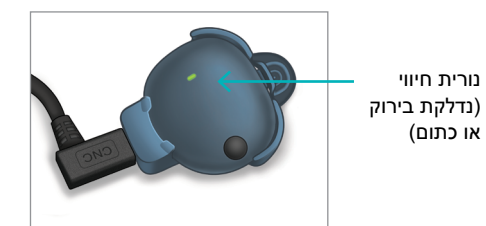

## **שלב .1 הורד והתקן את האפליקציה**

<span id="page-25-0"></span>האפליקציה מיועדת לפעול עם המשדר החכם כדי לקבל ולהציג באופן אוטומטי את נתוני הסוכר מהחיישן.

**.1 בחר את המכשיר הנייד בו תרצה להשתמש על מנת להציג את קריאות הסוכר שלך. ברוב המקרים, זה יהיה טלפון חכם.**

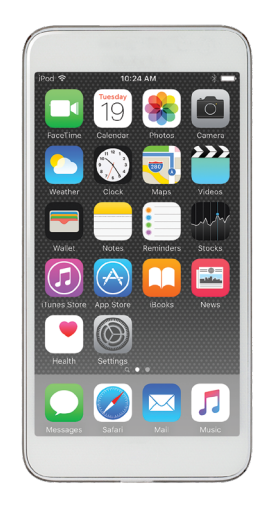

**.2 הורד את אפליקציית החינמית Eversense XL או Apple App Store -מ .Google Play-מ**

> ההנחיות להתקנת האפליקציה במערכות ההפעלה של iOS שונות מאלה של מערכות ההפעלה של Android.

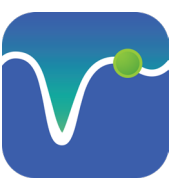

סמל אפליקציית XL Eversense

**הערה:** וודא שהמכשיר הנייד שלך עושה שימוש במערכת ההפעלה העדכנית ביותר.

**חשוב:** לפני שתמשיך, ודא שיש לך חיבור אלחוטי לאינטרנט וש- Bluetooth מופעל.

**.3 במסך ההתקנה, לחץ על Install application )התקן אפליקציה( ופעל בהתאם להוראות ההתקנה**.

> לאחר 1-2 דקות, בדוק אם הסמל של אפליקציית מופיע Eversense XL בתצוגת המכשיר הנייד )כמוצג בצד שמאל(.

## **שלב .2 הגדרת האפליקציה - יצירת חשבון, קישור והגדרות**

<span id="page-26-0"></span>לאחר הורדת האפליקציה, חבר בין האפליקציה למשדר החכם על ידי קישור המשדר החכם אל המכשיר הנייד שלך.

- **.1 הקש על הסמל של אפליקציית Eversense XL במכשיר הנייד כדי להפעיל את האפליקציה. הגרסה המלאה של הסכם הרישיון עבור משתמש הקצה מוצגת. קרא והסכם. מבט כללי של הסכם הרישיון עבור משתמש הקצה יוצג לאחר מכן.**
	- אשר ולחץ על **Accept**( קבל(.

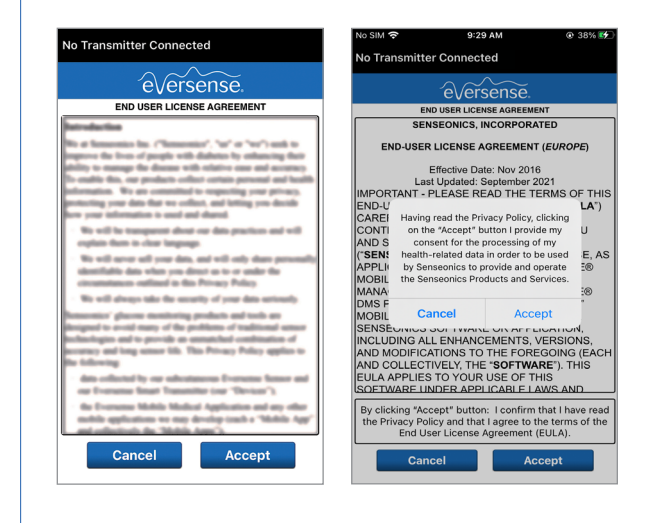

### **.2 לאחר שתסכים להסכם אתה תתבקש ליצור ולרשום חשבון עם כתובת דוא"ל וססמה.**

למערכת. לחץ על **an Create** • עליך ליצור חשבון לפני שתוכל להיכנס **Account**( צור חשבון(.

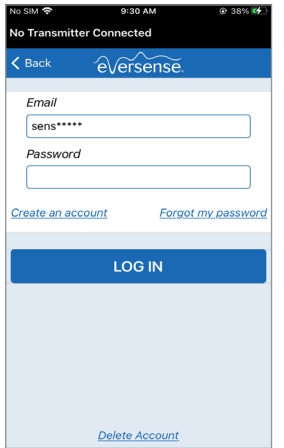

**הערה:** אם תשכח את הססמה שלך, תוכל לאפס אותה דרך האפליקציה. אם תשכח את כתובת הדוא"ל המקושרת אל החשבון, צור קשר עם שירות הלקוחות.

**.3 הזן את המידע הקשור לחשבון שלך ולחץ על Register( הירשם(.**

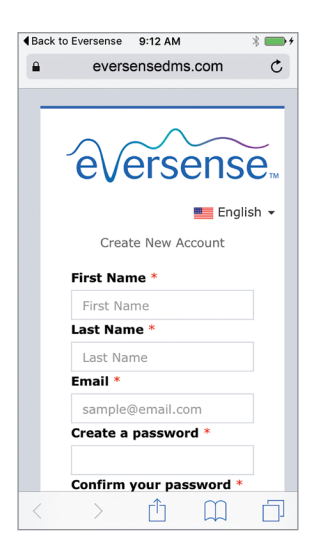

**.4 הזן את כתובת הדוא"ל ואת הססמה שלך ולחץ על IN LOG( היכנס(. אתה תראה מסך אישור. לחץ על OK( אישור(.**

**הערה:** הססמה תלוית רישיות )הבדלים בין אות קטנה לגדולה).

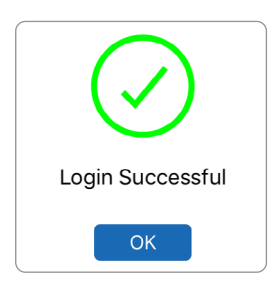

## **.5 לאחר השלמת הרישום והכניסה אל המערכת, יופיע מסך WELCOME( ברוכים הבאים(.**

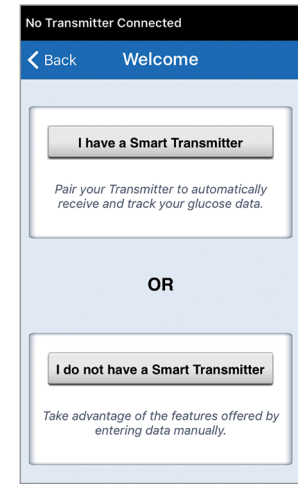

## **.6 בחר באחת משתי האפשרויות הרלוונטיות לך )תלוי אם יש לך או אין לך משדר חכם(:**

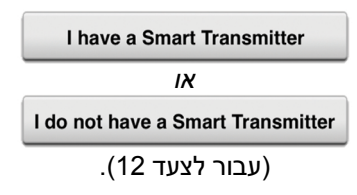

#### **משתמשי אנדרואיד נדרשים רק לאשר שירותי מיקום.**

לאישור שירותי • הקש **OK** מיקום. נדרשת הרשאה לחיבור בלוטות'.

#### **Enable Bluetooth and Location Services**

The Eversense Mobile App requires location permission to enable Bluetooth scanning and pairing with an Eversense Smart Transmitter. To receive alerts and sensor readings when the app is in use or in the background, allow location services and Bluetooth must remain enabled. OK

> **Allow • לאחר מכן הקש**<br>(הרשאה) **Allow** כדי להבטיח קבלת התראות כאשר היישומון נמצא בשימוש או פועל ברקע.

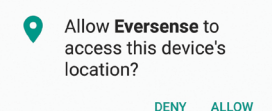

**הערה:** משתמשי אנדרואיד 12 OS ומעלה יכולים לראות חלון קופץ שונה עבור בקשת ההרשאה.

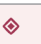

Allow Eversense CGM to find. connect to, and determine the relative position of nearby devices? Allow Don't allow

- **.7 כאשר המשדר החכם מופעל, וכאשר מסך PAIR YOUR TRANSMITTER )קישור המשדר( מופיע במכשיר הנייד, הגדר את המשדר החכם למצב "ניתן לגילוי" כדי שהמכשיר הנייד יאתר את המשדר החכם:**
- לחץ על לחצן ההפעלה<br>של המשדר החכח שלוש פעמים. וודא שהמשדר החכם שלך איננו מחובר למקור מתח.
- נורית החיווי תהבהב<br>בצבעים ירוק וכתום על מנת להראות שהמשדר החכם נמצא במצב 'ניתן לגילוי'.

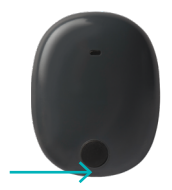

לחצן הפעלה

**הערה:** אם אתה לוחץ על לחצן ההפעלה של המשדר החכם ונורית החיווי איינה נדלקת, לחץ והחזק את לחצן ההפעלה למשך כ5- שניות על מנת להפעיל אותו.

**PAIR YOUR במסך .8 TRANSMITTER( קישור המשדר(, מזהה המשדר החכם שזוהה על-ידי האפליקציה מוצג כ' Connected Not ' )לא מחובר(. )מספר הזיהוי של המשדר החכם שלך תואם למספר הסידורי הנמצא על החלק האחורי של המשדר החכם שלך.(**

 לחץ על **Connected Not )לא מחובר(** על מנת להתחיל את תהליך החיבור.

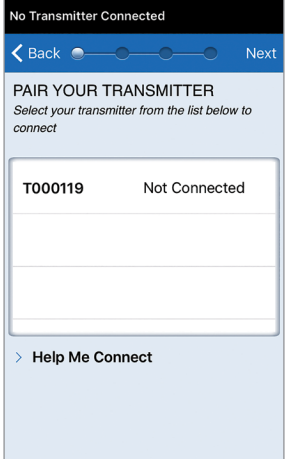

## **.9 החלון המוקפץ BLUETOOTH PAIRING REQUEST( בקשה לקישור Bluetooth )מופיע.**

לחץ על **Pair** על מנת להשלים את תהליך החיבור.

**הערה:** ניתן לחבר את המשדר החכם למכשיר נייד אחד בכל פעם.

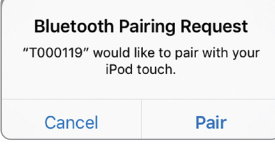

- **.10 המילה "Connected( "מחובר( תופיע ליד מספר הזיהוי של המשדר החכם לאחר שהחיבור הסתיים. המשדר החכם ירטוט לסירוגין עד אשר המשדר החכם יקושר לחיישן המוחדר )ראה**  *החדרה וקישור של החיישן***(.**
	- לחץ על **Next**( הבא(.

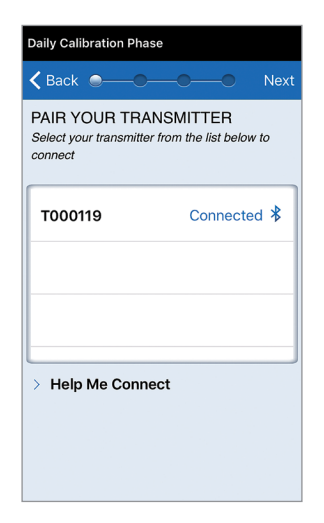

- **.11 מסך CALIBRATION DAILY( כיול יומי( יופיע לקביעת מועדי התזכורות בבוקר ובערב לביצוע כיולים פעמיים ביום. אתה תקבל הודעה באופן אוטומטי כאשר יש צורך לבצע כניסת כיול.**
	- את השעה וחזור על פעולה זו עבור לחץ על **Morning**( בוקר( כדי לשנות **Evening**( ערב(.
		- בסיום, לחץ על **Next**( הבא(.

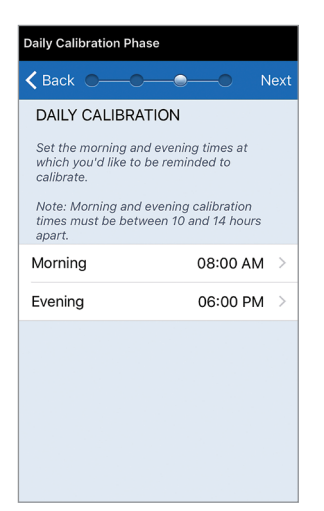

**UNIT OF MEASUREMENT מסך .12 )יחידת מידה( יופיע ויציין את יחידת המידה הסטנדרטית עבור האזור שלך. קריאות הסוכר שלך תוצגנה תמיד ביחידת מידה זו.**

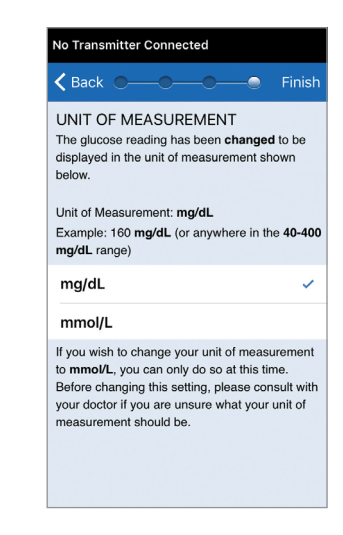

**הערה:** אל תשנה את יחידת המידה אלא אם כן שוחחת על כך עם הצוות הרפואי שלך. לאחר אישור יחידת המידה, לחץ על **Finish**).

**.13 לאחר מכן, מסך GLUCOSE MY( הסוכר שלי( יופיע. במסך זה לא יוצגו נתוני סוכר בשלב זה.**

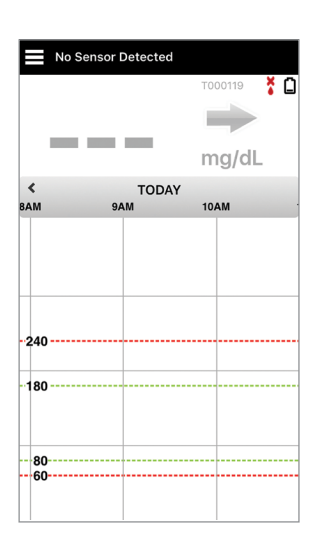

**הערה:** לאחר שהחיישן יקושר אל המשדר החכם, טיפת הדם האדומה עם ה-X לא תופיע יותר וטיפת דם שחורה עם קווי איתות תופיע במקומה.

לאחר שהחיישן יוחדר על ידי הצוות הרפואי שלך ולאחר השלמת תקופת חימום של 24 שעות, אתה תוכל להתחיל את הכיול. אם החיישן שלך עדיין לא הוחדר, אתה יכול לקרוא מדריך למשתמש זה על מנת להכיר טוב יותר את האפליקציה ואת המאפיינים שלה.

# **.4 החדרה וקישור החיישן**

<span id="page-32-0"></span>*חלק זה מתאר את הדרך בה יש לקשר את החיישן ואת המשדר החכם לאחר החדרת החיישן על ידי הצוות הרפואי שלך. רק הצוות הרפואי שלך יכול להחדיר את החיישן. ראה חלק "אודות החיישן" למידע נוסף.*

אם המשדר החכם נשלח אליך ישירות, וודא שאתה מביא אותו ואת המכשיר הנייד שלך אתך לתור ההחדרה. לאחר שהצוות הרפואי שלך החדיר את החיישן, יש לקשר בין המשדר החכם לחיישן כדי להתחיל את שלב החימום. ניתן לקשר את המשדר החכם לחיישן אחד בלבד בכל פעם.

- **.1 וודא שמשדר החכם שלך מופעל )ראה**  *השימוש במשדר החכם***( ושלמכשיר הנייד שלך יש גישה אל האינטרנט.**
- מקם את המשדר החכם ישירות על גבי החיישן המוחדר עד ש-**Placement Guide**( מדריך מיקום( באפליקציה מראה על מקום מסוים. עמוד מדריך המיקום **Menu** > **Placement Guide**-ב ממוקם )תפריט<מדריך מיקום(.

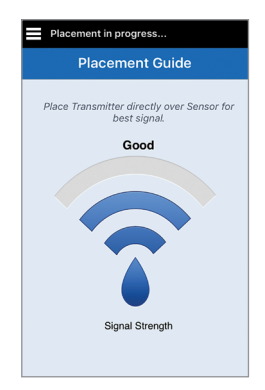

## **.2 לאחר שתאשר שיש אות, צא מדף Placement Guide( מדריך מיקום( למסך התפריט הראשי.**

**הערה:** החיבור בין החיישן והמשדר החכם רגיש לכיוון המשדר. אם המשדר החכם מונח ישירות על החיישן ומדריך המיקום מציין שאין חיבור, נסה לסובב מעט את המשדר החכם שמאלה או ימינה עד שלחצן ההפעלה ונורית החיווי יהיו מקבילים לחיישן.

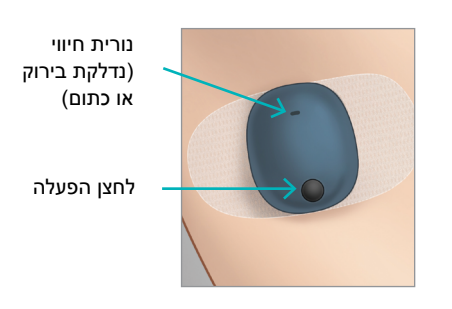

**.3 כדי לקשר בין המשדר החכם לחיישן, לחץ על Sensor Link( קשר חיישן( במסך המוקפץ New Detected Sensor( זוהה חיישן חדש(, או לחץ Menu > Settings > System> Linked על Sensor( תפריט < הגדרות < מערכת < חיישן מקושר( ולאחר מכן לחץ על Detected Link Sensor( קשר את החיישן שזוהה(.**

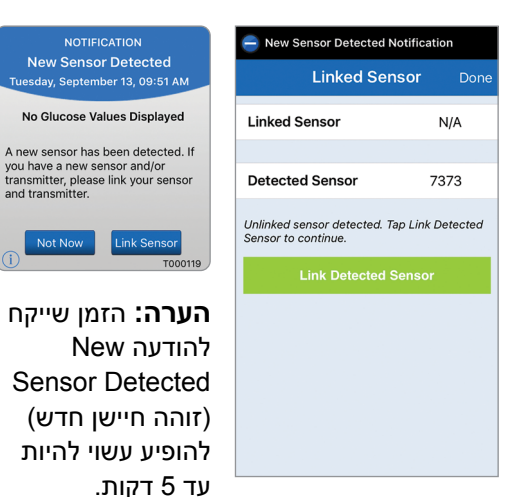

**.4 תהליך הקישור יתחיל. בסיום של כל שלב יוצג סימן ביקורת. התהליך עשוי להימשך עד 10 דקות עד להשלמתו. אל תזיז את המשדר החכם ממיקום החיישן שלך עד אשר סימן האישור השלישי יוצג.** 

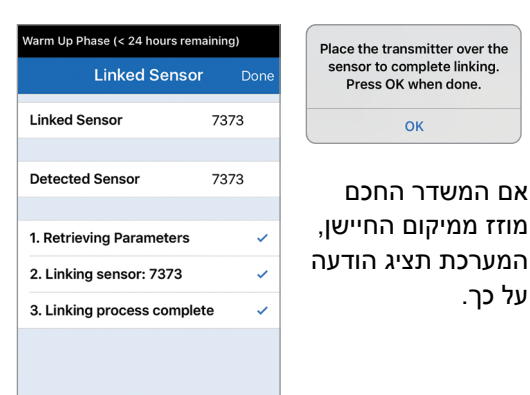

**זהירות:** יש לקשר בין המשדר החכם והחיישן ביום בו הוחדר החיישן. אי קישור בין החיישן אל המשדר החכם עלול לגרום לעיכוב בקבלת קריאות הסוכר.

**הערה:** החיישן מצריך תקופת חימום של 24 שעות על מנת להתייצב בתוך הגוף שלך לפני איסוף קריאות הסוכר על ידי המשדר החכם. בעת תקופת החימום, אתה לא צריך לשאת את המשדר החכם שלך. אם תחליט לשאת את המשדר החכם מעל מיקום החיישן בתקופה זו, אתה תקבל מסר באפליקציה המראה שתקופת החימום נמצאת בעיצומה. לאחר השלמת תקופת החימום, הפעל את המשדר החכם והנח אותו מעל לחיישן בעזרת מדבקת ה-Eversense. המערכת תבקש ממך כיול על ידי שימוש באפליקציה.

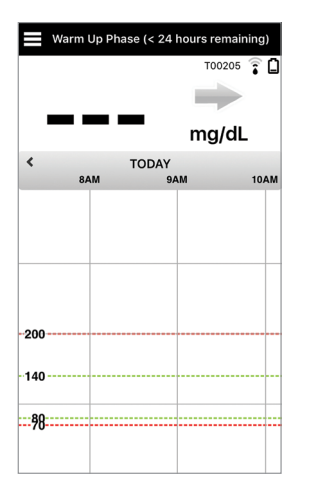

**חשוב:** אם המשדר החכם שלך אינו מופעל ומשויך לאפליקציית XL Eversense ומקושר לחיישן, המערכת לא תוכל להציג לך הנחיה לכיול.

# **.5 השימוש במשדר החכם**

*חלק זה מתאר את המאפיינים הרבים של המשדר החכם ואיך לבצע ניטור מתמשך ורציף של רמות הסוכר שלך.*

<span id="page-35-0"></span>המשדר החכם שלך מתקשר גם עם החיישן וגם עם האפליקציה על מנת לספק מידע של ניטור סוכר רציף )CGM). המשדר החכם XL Eversense שלך מבצע את הבאות:

- **•** מפעיל את החיישן.
- **•** מחשב ומאחסן נתוני סוכר.
- **•** מספק התרעות ברטט על הגוף במקרה שתגיע לרמות ההתרעות על סוכר שהגדרת.
- **•** שולח נתוני סוכר אל האפליקציה דרך Bluetooth.
- **•** ניתן לטעינה מחדש על ידי שימוש בעריסת טעינה.
	- **•** בעל יציאת USB על מנת להוריד נתונים לאפליקציות חיצוניות מתאימות.
	- **•** בעל נורית חיווי צבעונית המעידה על מצבים שונים של המשדר החכם.
		- **•** מתקשר עם המכשיר הנייד.
			- **•** ניתן להפעלה או לכיבוי.

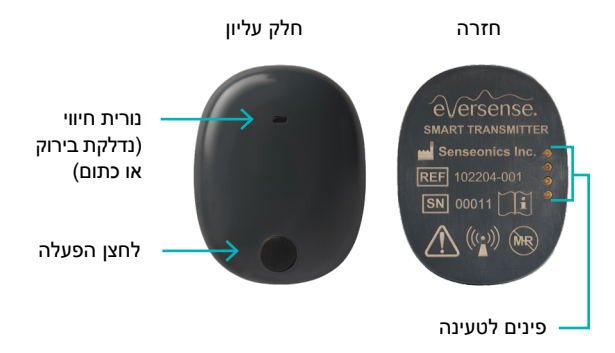
#### **שימוש יומיומי**

על מנת לקבל קריאות סוכר ומידע רציפים, בעת השימוש במשדר החכם היה מודע אל הדברים הבאים:

יש לשאת את המשדר החכם כל הזמן, למעט כאשר הוא נטען.

- המשדר החכם עמיד למים בעומק של עד מטר אחד (3.2 רגל), למשך 30 דקות. חשיפה של המשדר החכם  $\checkmark$ לתנאים מעבר לאלו שצוינו, תזיק לו ותגרום לך לאבד את האחריות שלו.
	- ודא שלמשדר החכם יש מספיק מתח סוללה כל הזמן.
	- בצע שתי בדיקות כיול בעזרת מד סוכר בדם בכל יום כאשר תתבקש לעשות זאת.
	- שים לב להתראות והודעות אשר תקבל מן המשדר החכם שלך ומהמכשיר הנייד.
		- מקם את המשדר החכם על מדבקה חדשה בכל יום.
	- ניתן להסיר את המשדר החכם מן החלק העליון של הזרוע בכל עת, אך לא בזמן הכיול. זכור שלא נאספים נתונים כאשר המשדר החכם איננו מתקשר עם החיישן. כאשר אתה ממקם את החלק האחורי של המשדר החכם על גבי מיקום החיישן, יעברו כ10- דקות עד אשר התקשורת עם החיישן תתחיל מחדש ושקריאות הסוכר תופענה באפליקציה.
		- כאשר המשדר החכם והמכשיר הנייד לא נמצאים בטווח מתאים אחד מהשני, הנתונים הנאספים על-ידי המשדר החכם מאוחסנים ונשלחים לאפליקציה כאשר המכשיר הנייד והמשדר החכם יימצאו שוב באותו טווח.
- ניתן לשאת בבטחה את החיישן והמשדר החכם כאשר עוברים דרך גלאי מתכת בשדות תעופה. בזמן טיסה, המשדר החכם יתנהג באופן דומה לכל מכשיר Bluetooth אחר. הקפד לפעול בהתאם להנחיות הבטיחות הספציפיות שקבעה חברת התעופה.

**אזהרה: אם המשדר החכם שלך ניזוק או סדוק, אל תשתמש בו, בגלל שישנה סכנה לתפקוד לקוי או סכנה חשמלית, דבר העלול להוביל לשוק חשמלי.**

**זהירות: הסר תמיד את המשדר החכם שלך מן הגוף בעת טעינה.**

## **הצמדת המשדר החכם לחיישן שהוחדר**

יש להצמיד את המשדר החכם לעור ישירות מעל החיישן בעזרת המדבקה הדביקה החד פעמית. כל מדבקה מעוצבת כך שתוחלף בכל יום ויש לה צד נצמד אשר נצמד אל החלק האחורי של המשדר החכם וחלק נצמד מסיליקון אשר נצמד אל העור. פני העור ופני השטח של המשדר החכם צריכים להיות נקיים ויבשים כדי להבטיח שהמשטחים הדביקים של המדבקה אכן יידבקו.

**הערה:** את המדבקות הדביקות תקבל מהצוות הרפואי שלך.

**זהירות: אם יש לך חששות לגבי תגובות אלרגיות לסיליקון, צור קשר עם הצוות הרפואי שלך לפני השימוש. זרוק את המדבקה לאחר 24 שעות של שימוש.**

> **.1 קלף את הנייר האחורי עליו מופיע איור המשדר החכם XL Eversense. נסה שלא לגעת בחלק הנדבק במרכז.**

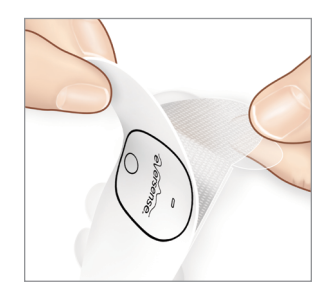

- **.2 ישר את המשדר החכם אל הצד הנדבק )המרכז( של המדבקה ולחץ בחוזקה על מנת להצמיד.**
	- יש למקם את המשדר החכם כך שצדדיו<br>פונים אל כנפי המדבקה (כמוצג).

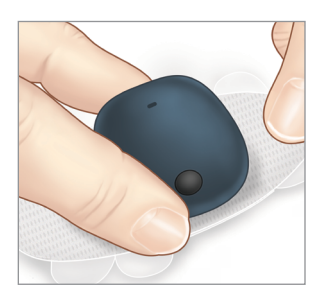

- **.3 הסר את החלק האחורי הגדול יותר ומקם את המשדר החכם הישר מעל לחיישן.**
	- כדי להבטיח עוצמת אות אופטימלית, יש<br>להניח את המשדר החכם ישירות מעל החיישן. ניתן לשפר את חוזק האות גם על ידי סיבוב של המשדר החכם מעל החיישן כך שהחיישן מתיישר עם המשדר החכם.

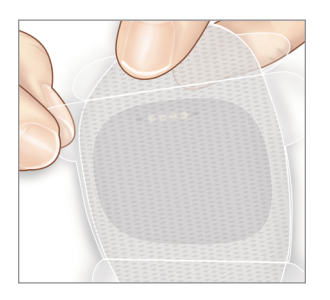

- **.4 בדוק את החיבור בין המשדר החכם והחיישן.**
	- )תפריט < מדריך מיקום(. לחץ על **Guide Placement** <sup>&</sup>gt; **Menu**
	- עיין ב-**Guide Placement**( מדריך מיקום) בעת צירוף המשדר החכם כדי להבטיח שקיים חיבור כלשהו בין החיישן לבין המשדר החכם.

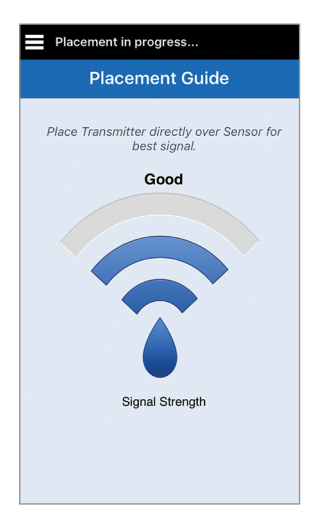

- **.5 לחץ על המדבקה בחוזקה מעל לשטח העור מעל לחיישן.**
- יש למקם את המשדר החכם כך שכנפי<br>• המדבקה תהיינה על העור בצורה אופקית.

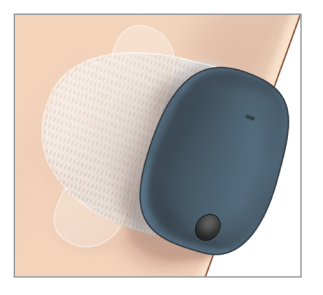

- **.6 השתמש בלשונית על מנת לקלף את הנייר שנותר.**
- החלק את המדבקה על גבי העור. וודא<br>שהמדבקה שטוחה על גבי העור.

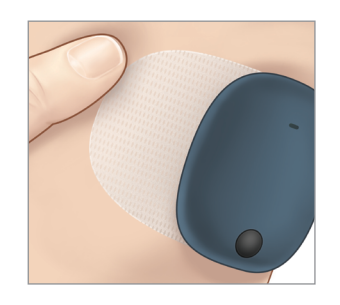

### **הפעל וכבה את המשדר החכם**

למשדר החכם יש לחצן הפעלה על מנת להפעיל ולכבות אותו. לחצן ההפעלה ושתי נוריות החיווי מציינים גם את רמת המתח שנותר בסוללה.

- **.1 על מנת להפעיל את המשדר, לחץ והחזק את לחצן ההפעלה למשך כחמש שניות.**
	- המשדר החכם ירטוט פעם אחת.
	- שחרר את לחצן ההפעלה ונורית החיווי תהבהב פעם אחת על מנת להראות שהמשדר פועל.

בכל עת, אתה יכול ללחוץ על לחצן ההפעלה על מנת לראות האם המשדר החכם פועל. אם נורית החיווי נדלקת, המשדר החכם פועל. אם הנורית איננה נדלקת, המשדר החכם כבוי.

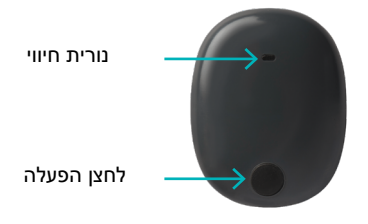

- **.2 על מנת לכבות את המשדר, לחץ והחזק על לחצן ההפעלה למשך כחמש שניות.** 
	- המשדר החכם ירטוט פעם אחת.
	- שחרר את לחצן ההפעלה ונורית חיווי כתומה תהבהב פעם אחת על מנת להראות שהמשדר כבוי.

## **טיפול ותחזוקת המשדר החכם**

- שמור על המשדר החכם ועל עריסת הטעינה נקיים )ללא לכלוך הנראה לעין( ומוגנים כאשר לא נעשה בהם שימוש. בין השימושים נגב את החלק החיצוני במטלית כדי לשמור על הניקיון.
	- טען את המשדר החכם כאשר מתח הסוללה חלש.
- השתמש אך ורק בספק הכוח שסופק לך עם המערכת כדי לטעון את סוללת המשדר החכם. שימוש בספק כוח שונה מזה שסופק על-ידי Senseonics עלול לבטל את האחריות על המשדר החכם. אין להשתמש בספק הכוח אם נגרם לו נזק בדרך כלשהי.

על מנת לנקות את המשדר החכם שלך, העבר עליו מטלית לחה אשר הוטבלה במים; זרוק את המטלית בהתאם לתקנות המקומיות באזורך. זרוק את המשדר החכם ואת כל מרכיבי המערכת האחרים בהתאם לתקנות המקומיות באזורך.

## **מחוון סוללה**

ניתן לבדוק את רמת המתח בסוללה של המשדר החכם באפליקציה, או במשדר החכם עצמו.

#### **עם האפליקציה:**

• לחץ על **Transmitter My** > **About** > **Menu**( תפריט < אודות < המשדר שלי(. גלול מטה אל קו רמת הסוללה שמציין את רמת הסוללה שנותרה.

*או*

• בדוק את סמל הסוללה בפינה הימנית העליונה של מסך **GLUCOSE MY**( הסוכר שלי(. סמל סוללה אדום מראה שסוללת המשדר החכם ריקה.

#### **עם המשדר החכם:**

• כאשר המשדר החכם פועל, לחץ ושחרר את לחצן ההפעלה. נורית החיווי תהבהב בירוק פעם אחת אם המתח בסוללה הוא לפחות .10% מומלץ תמיד להטעין את המשדר החכם טעינה מלאה של 15 דקות על ידי שימוש בשקע קיר על מנת להבטיח טעינה מלאה. למידע נוסף על נוריות החיווי, עיין בדף הבא.

## **מחווני מצב של נוריות חיווי**

המשדר החכם מציג כמה מצבים שונים בהתבסס על צבע נורית החיווי.

#### **• בעת השימוש במשדר החכם:**

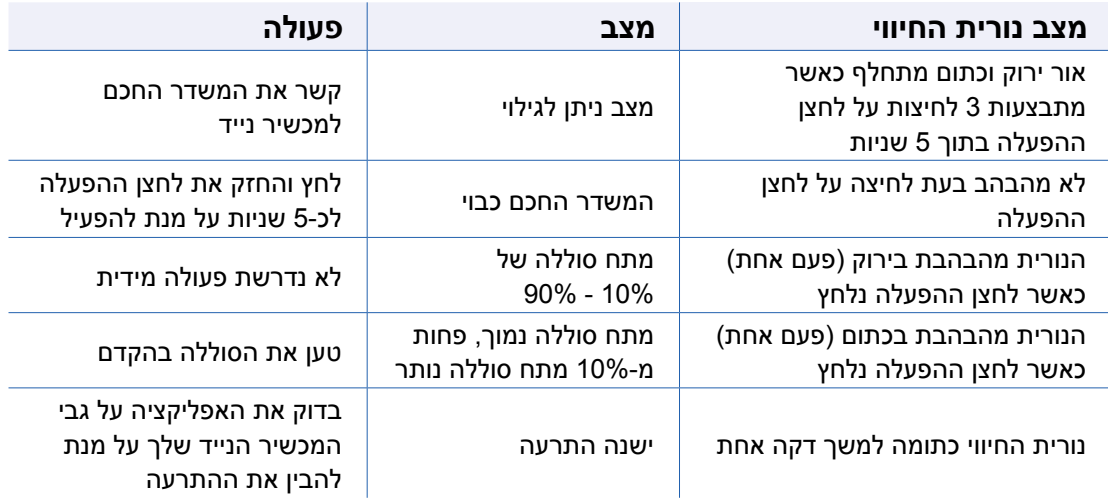

#### **• בעת טעינת המשדר החכם:**

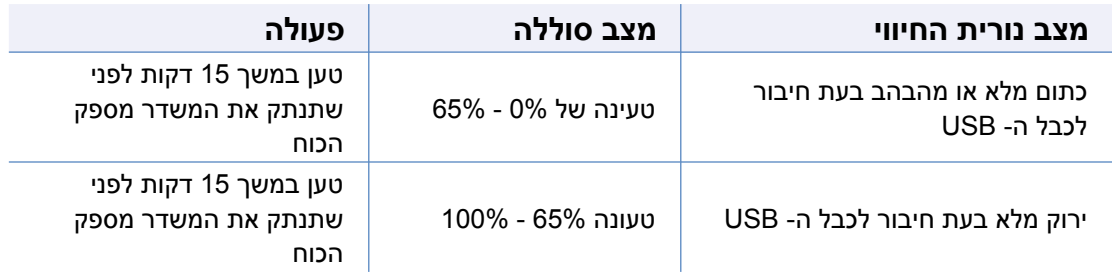

**4141** למשתמש מדריך Eversense XL CGM למשתמש מדריך Eversense XL CGM

# **.6 כיול המערכת**

*חלק זה מתאר את תהליך ותזמון הכיול של מערכת CGM XL Eversense שלך.*

כדי להבטיח ביצועים מיטביים, נדרש כיול שגרתי באמצעות קריאות דגימת דם מהאצבע ממד סוכר בדם. אין להשתמש באתרי בדיקה חלופיים, לדוגמה, האמה, בעת הזנת ערכי סוכר בדם לצורך כיול. ניתן להשתמש בכל מדי הסוכר הזמינים בשוק לצורך כיול. לאחר שהחיישן הוחדר ומקושר למשדר החכם, המערכת תתחיל תקופת חימום של 24 שעות. אין צורך בכיול במהלך תקופה זו.

ישנם שני שלבי כיול:

**שלב אתחול –** לאחר תקופת החימום הנמשכת 24 שעות, עליך להשלים 4 בדיקות כיול בעזרת דם מהאצבע, במרווחים של שעתיים עד 12 שעות.

**שלב כיול יומי –** לאחר שלב האתחול, יש לבצע 2 בדיקות כיול באמצעות דגימת דם מהאצבע מדי יום, בהפרשים של 10 עד 14 שעות. הכיול השגרתי הוא בעל חשיבות רבה על מנת להבטיח את הביצועים הטובים ביותר של מערכת CGM XL Eversense. העצות הבאות יכולות לעזור לך לשפר את מדידות הכיול שלך:

#### **עצות להבטחת כיול טוב:**

- בצע את הכיול בזמנים בהם רמת הסוכר איננה משתנה באופן מהיר )לדוגמה, לפני ארוחות, לפני מנות של אינסולין).
	- בצע את הכיול בזמנים בהם אתה יודע שלא תסיר את המשדר החכם במהלך 15 הדקות הבאות.
		- שטוף את הידיים במים חמימים וסבון ונגב אותם ביסודיות לפני הקריאה ממד סוכר בדם. חשוב מאוד שהידיים תהיינה נקיות ויבשות בעת בדיקת הסוכר בדם.
- מלא תמיד אחר הוראות היצרן של מד הסוכר בדם על מנת לקבל קריאות מדויקות של רמת הסוכר בדם עבור הכיול.
	- ודא שהקוד שעל הבקבוקון של מקלוני הבדיקה תואם לקוד של מד הסוכר בדם (אם נדרש קידוד).  $\vee$

#### **הכיול** *לא* **יושלם או שהתוצאות** *לא* **תתקבלנה אם:**

- קריאת מד הסוכר בדם נמוכה מ40- מ"ג/ד"ל.
- קריאת מד הסוכר בדם גבוהה מ400- מ"ג/ד"ל.
- קריאת מד הסוכר בדם נלקחה יותר מ10- דקות לפני הזנת התוצאה באפליקציית XL Eversense.
	- קריאת הסוכר של החיישן שונה באופן משמעותי מקריאת הסוכר בדם.  $\bm{x}$
	- טענת את המשדר החכם שלך במהלך 15 הדקות שלאחר ההזנה של ערך הכיול שלך.

## **שלבי כיול**

## **א. שלב אתחול )לאחר תקופת חימום של 24 שעות(**

בשלב זה נחוצות 4 בדיקות כיול בעזרת דם מהאצבע.

- 4 בדיקות הכיול תתבצענה במרווחים של שעתיים עד 12 שעות וכל 4 הבדיקות תתבצענה במהלך תקופה של 36 שעות.
	- הכיול הראשון = 24 שעות לאחר החדרת החיישן.
	- הכיול השני = שעתיים עד 12 שעות לאחר הכיול המוצלח הראשון.
	- הכיול השלישי = שעתיים עד 12 שעות לאחר הכיול המוצלח השני.
	- הכיול הרביעי = שעתיים עד 12 שעות לאחר הכיול המוצלח השלישי.
- קריאות הסוכר תתחלנה להיות מוצגות באפליקציה כמה דקות לאחר ההשלמה המוצלחת של הכיול השני.

**חשוב:** אם המשדר החכם שלך איננו מופעל ואיננו מחובר אל אפליקציית XL Eversense ואל החיישן, המערכת לא תוכל לבקש ממך לכייל.

#### **כניסה מחדש לשלב האתחול**

הדברים הבאים יגרמו למערכת להיכנס מחדש אל שלב האתחול.

- אי השלמה של בדיקת כיול במהלך 12 שעות כחלק משלב האתחול.
- אי השלמה של 4 בדיקות כיול במהלך 36 שעות כחלק משלב האתחול.
- אי השלמה של 2 בדיקות כיול במהלך 24 שעות כחלק משלב הכיול היומי )ראה *ב. שלב הכיול היומי*(.
- כאשר מספר מדידות אחרונות של מד הסוכר בדם האחרונות שונות באופן משמעותי מערכי הסוכר הנקראים<br>על ידי החיישו.
	- אם סוללת המשדר החכם ריקה לתקופה של יותר מ16- שעות.
		- כאשר אתה מקבל התרעת בדיקת חיישן.
		- שש שעות לאחר שאתה מקבל התרעת השהיית חיישן.

#### **ב. שלב כיול יומי**

שלב הכיול היומי מצריך שתי בדיקות סוכר בדם בזמני הכיול הקבועים לכל בוקר ולכל ערב. שלב הכיול היומי הראשון יתחיל לאחר ההשלמה המוצלחת של שלב האתחול.

- המערכת שלנו תגיד לך באופן אוטומטי מתי הגיע הזמן לבצע את בדיקות הכיול הדו-יומיות.
	- צריך להיות מרווח של 10 עד 14 שעות בין בדיקות כיול יומיות.
- המערכת מאפשרת לבצע את בדיקת הכיול עד שעתיים *לפני* המועד המתוכנן. אם תחמיץ את מועד הכיול המתוכנן, המערכת תציג לך הנחיה מדי שעה.
	- מסך **CALIBRATE**( כיול( מספק את הזמן בו יתאפשר הכיול הבא.

**הערה:** אם אתה מחמיץ כיול יומי, לא תוצגנה קריאות CGM נוספות לאחר שחלפו 16 שעות מן הזמן בו התקבלה בדיקת הכיול האחרונה. אם לא מוזנת כל בדיקת כיול במהלך 24 שעות מן הזמן בו התקבלה בדיקת הכיול האחרונה, המערכת תיכנס מחדש אל שלב האתחול.

### **אופן הכיול**

**אזהרה: כייל תמיד את המערכת רק על ידי שימוש בדגימת דם מהאצבע. אין להשתמש בקריאת סוכר בדם מאתר חלופי )לדוגמה, האמה או כרית כף היד( לכיול המערכת.** 

#### **הערה:**

- עבור כיולים יומיים מערכת ה-CGM תציג התרעה כאשר יש צורך לבצע את הכיול בהתאם לזמני הכיול שנקבעו.
- אתה יכול לשנות את זמני הכיול שלך כדי שיתאימו בצורה טובה יותר ללוח הזמנים שלך. לחץ על < **Menu Calibration Daily** > **Settings**( תפריט < הגדרות < כיול יומי(.
	- אתה יכול לבצע בדיקת כיול עד לשעתיים לפני הכיול המתוכנן. אם תחמיץ את מועד הכיול המתוכנן, המערכת תציג לך הנחיה מדי שעה.
	- אתה יכול להזין קריאות כיול נוספות אם המרווח בין כל כיול הוא לפחות שעה אחת. לחץ על < **Menu Calibrate**( תפריט < כיול(.
- לבדיקת כיול. אם הזמן שנבחר איננו נמצא במסגרת זמן הכיול, מסך **CALIBRATE**( כיול( יראה שזהו לא הזמן המתאים
- **.1 כאשר יגיע הזמן לכיול, האפליקציה תציג את מסך NOW CALIBRATE( כייל כעת(.**
	- לחץ על **Calibrate**( כייל(.
	- מסך **CALIBRATE**( כייל( יופיע.
	- לחץ על **Not Now** (לא עכשיו) אם ברצונך להמתין למועד מאוחר יותר.

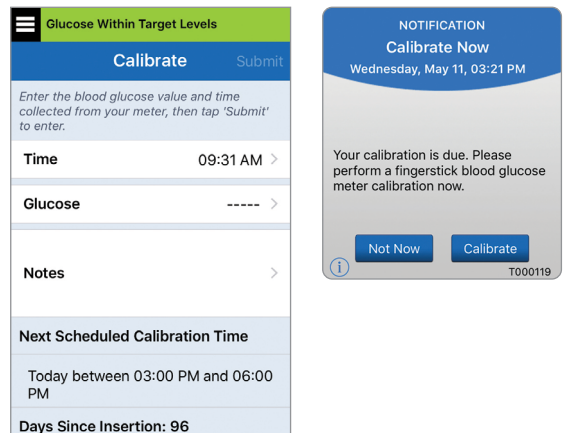

> Calibration Tips

**.2 קבל קריאה של דגימת דם מהאצבע ממד הסוכר בדם שלך.**

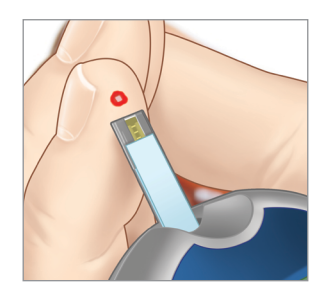

## **.3 לחץ על Glucose( סוכר( והזן את הערך מבדיקת הסוכר בדם באמצעות דגימת הדם מהאצבע.**

- לחץ על **Done**( בוצע(.
- לחץ **Notes**( הערות( על מנת להזין הערות.
	- לחץ על **Done**( בוצע(.

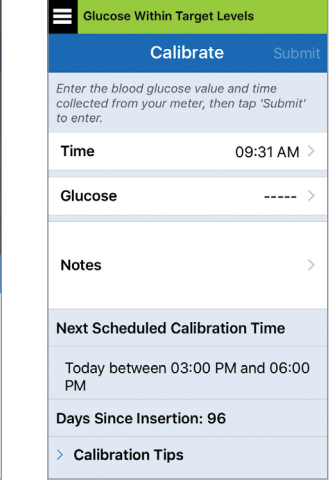

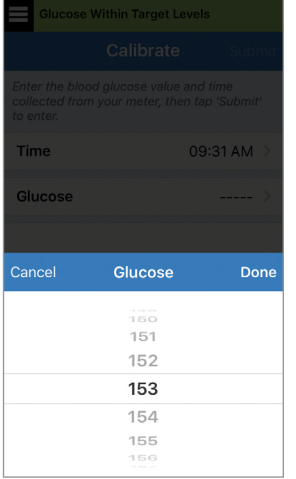

- **.4 מסך CALIBRATE( כיול( מראה כעת את הזמן ואת קריאת הסוכר שהזנת. אם הנתונים לא נכונים, חזור על שלב .3**
	- **כאשר הנתונים יהיו נכונים, לחץ על**<br>S**ubmit** (הגש).

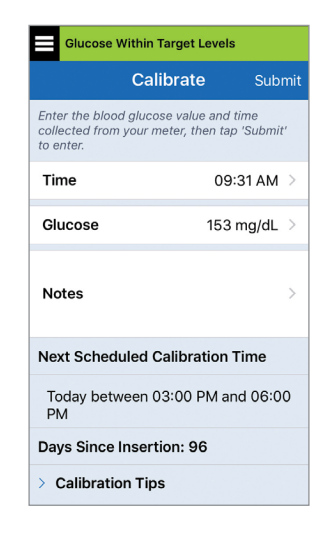

#### **.5 מסך ACCEPTED CALIBRATION( הכיול התקבל( יופיע.**

• לחץ על **OK**( אישור(.

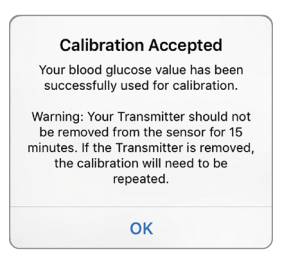

#### **הערה:** ייתכן שיהיו תנאים בהם תוצאת הכיול שלך לא תתקבל. ראה *כיול המערכת* למידע נוסף.

**.6 מסך GLUCOSE MY( הסוכר שלי( יופיע עם סמל טיפת דם אדומה כדי לזהות את הכיול באמצעות דגימת דם מהאצבע.**

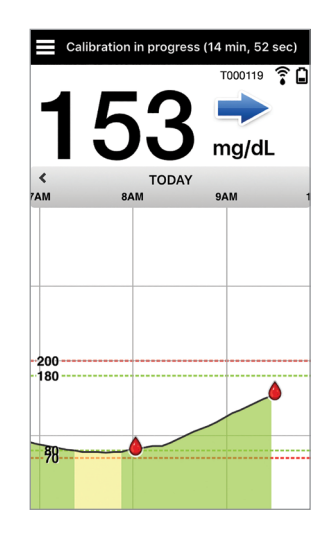

**חשוב:** אין להסיר את המשדר החכם מעל החיישן למשך 5 דקות לפחות לפני הבדיקה ועד 15 דקות לאחר הבדיקה כאשר הכיול מתבצע. תוכל לראות מתי הכיול הושלם בשורת המצב בחלק העליון של המסך.

## **.7 השימוש באפליקציה**

*חלק זה מתאר את אפליקציית XL Eversense כולל את המסך הראשי, גרף המגמה, חצי המגמה ואת מסך התפריט.*

האפליקציה מנהלת תקשורת עם המשדר החכם לקבלה והצגה של נתוני הסוכר, המגמות, הגרפים וההתרעות. האפליקציה גם מאחסנת את היסטוריית הסוכר שלך לתקופה של עד 90 ימים.

**הערה:** אם אתה יוצא מאפליקציית XL Eversense, המשדר החכם שלך לא ישלח יותר נתוני סוכר לאפליקציה עד אשר תיכנס אליה שוב.

מסך **GLUCOSE MY** ׁ(הסוכר שליׂ( מעניק לך גישה מהירה אל:

- מדידות בזמן אמת של רמות הסוכר בעזרת החיישן.
	- שיעור וכיוון שינויי רמות הסוכר שלך.
	- מגמות גרפיות של רמות הסוכר שלך.
	- התרעות (היפוגליקמיה או היפרגליקמיה).  $\bullet$
	- אירועים כגון ארוחות, פעילות גופנית ותרופות.

**הערה:** ׁנחוץ חיבור אלחוטי לאינטרנט על מנת להוריד או לעדכן את אפליקציית XL Eversense.

#### **בדוק את הגדרות המכשיר הנייד שלך**

כדי להשתמש במערכת CGM XL Eversense , תזדקק למכשיר נייד )לדוגמה, טלפון חכם(. חשוב מאוד שהגדרות המכשיר הנייד שלך נכונות על מנת להבטיח תצוגה מדויקת של נתוני הסוכר באפליקציה. פעל בהתאם להוראות היצרן של המכשיר הנייד להגדרת הנתונים הבאים:

- 
- שעה ותאריך.<br>• Bluetooth פועל (פתוח).<br>• הסוללה טעונה. • שפה. ● המכשיר הנייד לא צריך להיות במצב רטט.<br>● מצב 'נא לא להפריע' צריך להיות כבוי, חלק מן האפליקציות DELETE ● ● Bluetooth פועל<br>כגון מצב נהיגה, עלולות להפעיל באופן אוטומטי את מצב 'נא לא להפריע'. ● התרעות פועלות. אנא עיין במדריך ההוראות עבור המכשיר הנייד שלך למידע נוסף. **אם המכשיר הנייד שלך מוגדר למצב 'נא לא להפריע', אתה לא תוכל לשמוע את ההתרעות שלך המגיעות מאפליקציית XL Eversense.**
	-
- -
	-
	- אזור גאוגרפי.
		-

## **ניהול חשבון Eversense**

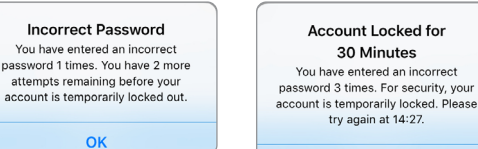

למטרות בטיחות, אם אתה מזין ססמה שגויה שלוש פעמים עוקבות באפליקציה הניידת, החשבון שלך יינעל למשך 30 דקות. במהלך זמן זה, לא תהיה לך גישה אל נתוני המשתמש שלך CGM המנוטרים מרחוק.

OK

**Account Locked for** 

30 Minutes

You have entered an incorrect

try again at 14:27.

## **זהירות: אם לא תוכל להיכנס אל נתוני ה-CGM שלך, עליך לנטר את הסוכר שלך על ידי שימוש במד סוכר בדם.**

האפליקציה לנייד Eversense תבקש לבדוק מעת לעת את מידע הכניסה שלך אל המערכת על מנת לאשר שהוא לא השתנה דרך חשבון ה-DMS Eversense שלך.

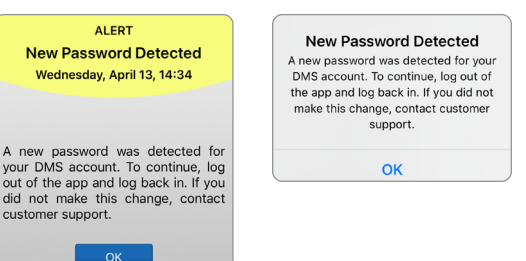

**DEMO4527** 

אם תשנה את ססמת חשבון ה-Eversense ממסך הכניסה למערכת של DMS או מעמוד שינוי הססמה DMS, עליך לצאת מתוך אפליקציית Eversense לנייד ולהיכנס שוב אל המערכת על ידי שימוש בססמה החדשה שלך. אם הססמאות אינן מתאימות, אפליקציית Eversense לנייד תודיע לך על כך ותיידע אותך שחלק מן המאפיינים אינם זמינים, כולל סנכרון הנתונים אל תוך חשבון ה-DMS שלך, חוסר היכולת להוסיף משתמשי NOW Eversense למעגל שלך, וחוסר היכולת לבצע שינויים בתמונת הפרופיל שלך.

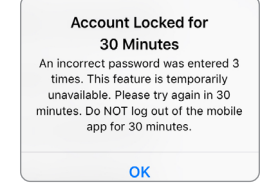

אם הזנת ססמה שגויה שלוש פעמים בעמוד הכניסה אל מערכת ה-DMS שלך, חלק ממאפייני האפליקציה לנייד יכולים שלא להיות זמינים במשך 30 דקות, כולל סנכרון הנתונים אל תוך חשבון ה-DMS שלך, חוסר היכולת להוסיף משתמשי NOW Eversense למעגל שלך, וחוסר היכולת לבצע שינויים בתמונת הפרופיל שלך. אין לצאת מן האפליקציה במהלך זמן זה.

## **הכרת מסך "Glucose My( "הסוכר שלי(**

מסך **GLUCOSE MY**( הסוכר שלי( הוא מסך התצוגה העיקרי של האפליקציה. הוא מציג מגוון נתונים, כולל קריאות הסוכר מהחיישן, חצים המציינים את הכיוון והקצב של השינוי, גרף מגמה, אירועים, כיולים, התרעות והודעות.

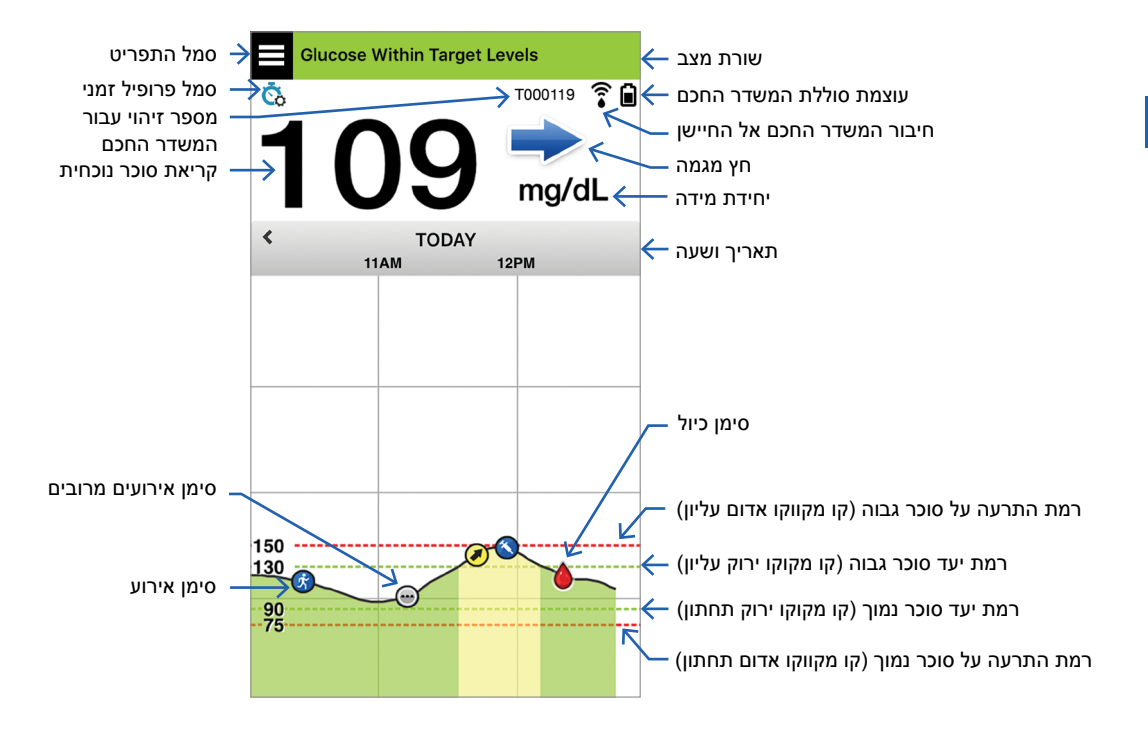

#### **הערה:**

- אם החיישן לא מקושר למשדר חכם, סמל חיבור המשדר חכם לחיישן יופיע כטיפת דם אדומה עם סימן X.
- XL לעמוד הוידג'טים שלך. למידע בנוגע לניהול הוידג'טים, עיין במדריך ההוראות עבור מכשיר ה-iOS. אתה יכול לראות צילום של מסך הבית במכשיר iOS שלך אם תוסיף את וידג'ט אפליקציית ה-Eversense
- ניתן להציג את מסך **GLUCOSE MY**( הסוכר שלי( לרוחב כדי לגשת אל לחצני קיצור להצגת ,7 14 , 30 או 90 ימים, וניתן לשלוח תצוגה זו בדוא"ל בהקשה אחת.

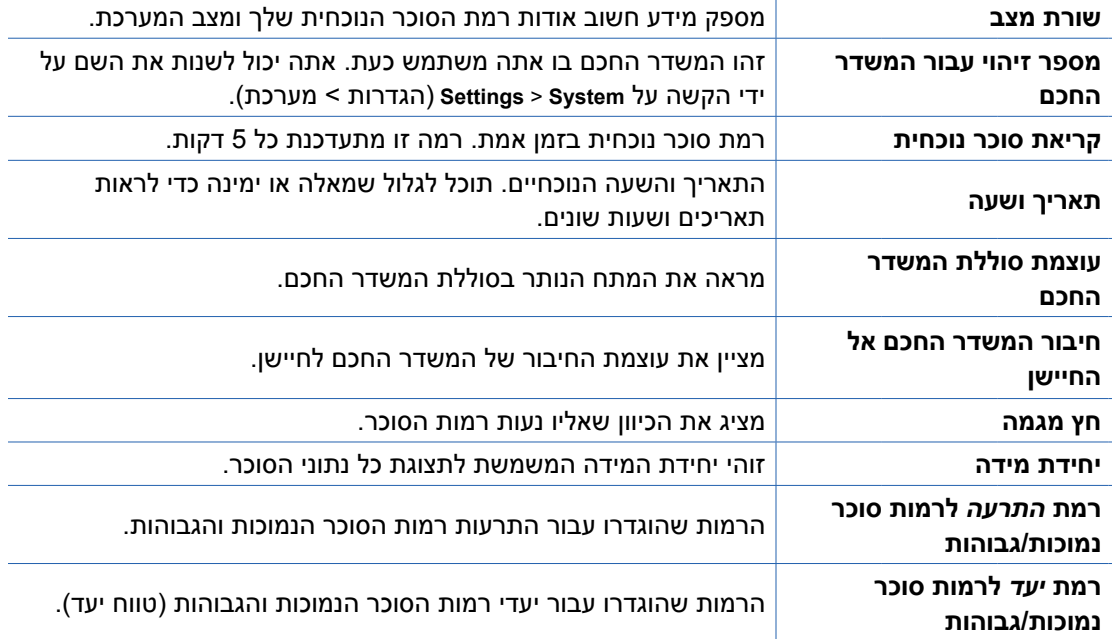

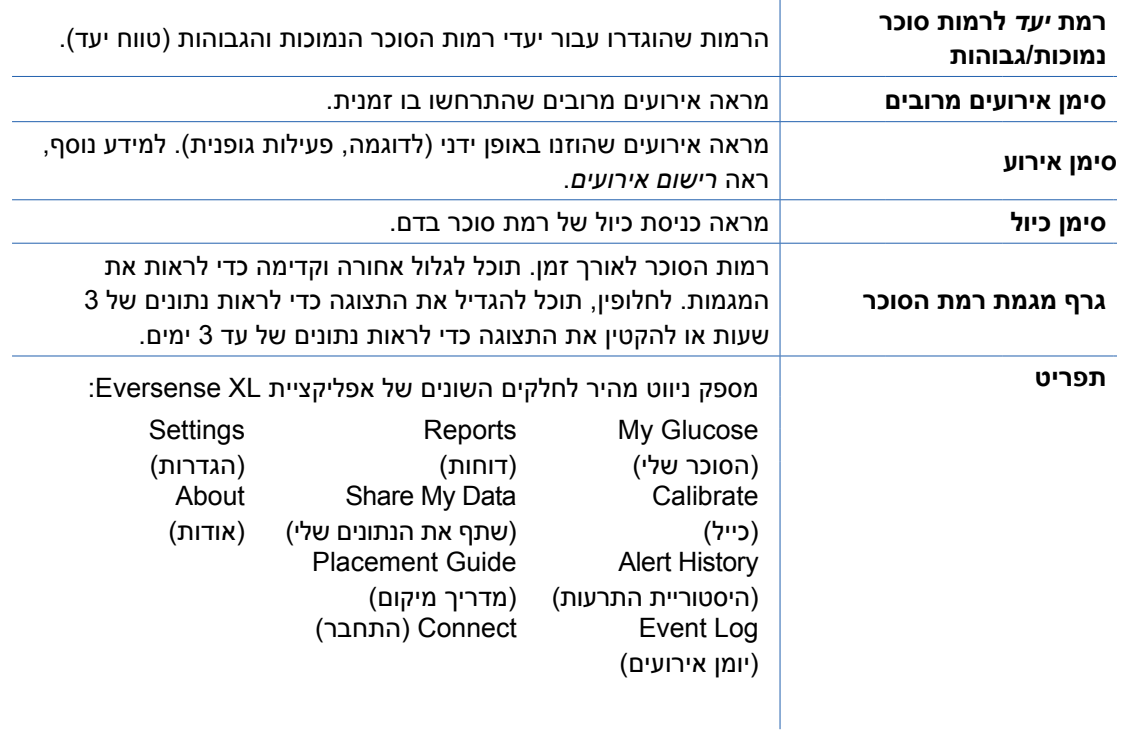

#### **חצי מגמה**

ישנם 5 חצי מגמה שונים המראים את הכיוון הנוכחי של רמות הסוכר שלך, ואת המהירות בה הן משתנות.

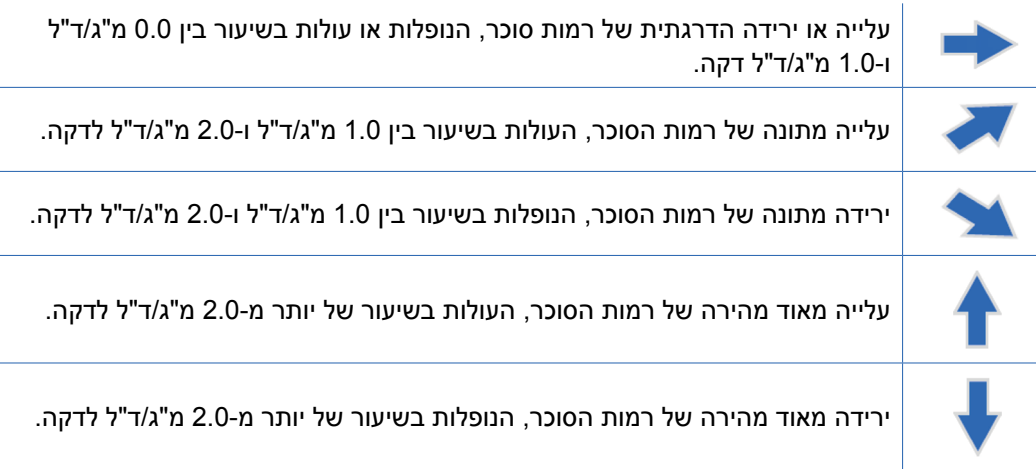

האפליקציה עושה שימוש **ב20- הדקות האחרונות של ניטור רמות סוכר רציף** על מנת לחשב את מגמות רמות הסוכר.

כאשר אין מספיק ערכי חיישן זמינים עבור החישוב, החץ מוצג בצבע אפור.

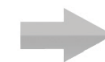

#### **גרף מגמה**

נעשה שימוש בגרף המגמה על מנת לראות ולבחון נתונים ומגמות היסטוריים של רמות סוכר לאורך זמן. הוא גם מציג סימנים עבור אירועים אותם הזנת באופן ידני אל תוך האפליקציה )לדוגמה, בדיקות כיול או פעילות גופנית(.

ניתן להשתמש בגרף מגמה בכמה דרכים:

- סקירה מהירה של מצבך בהשוואה ליעדי הסוכר ורמות ההתרעות שהגדרת. הקווים המקווקווים האדומים מציגים את רמות ההתרעות לרמות סוכר גבוהות או נמוכות, והקווים המקווקווים הירוקים מציגים את רמות היעד לרמות סוכר גבוהות או נמוכות )טווח היעד שלך(.
	- אזורים מוצללים בגרף מקודדי צבעים בהתאם להגדרות רמות הסוכר אותן הזנת:
	- ערכי רמות סוכר הנמצאים *מחוץ לרמות ההתרעות לרמות הסוכר שלך* יהיו אדומים.
	- ערכי רמות סוכר הנמצאים *בתוך רמות היעד לרמות הסוכר שלך* יהיו ירוקים.
	- ערכי רמות סוכר הנמצאים *בין ערכי רמות ההתרעה ורמות היעד עבור רמות הסוכר שלך* יהיו צהובים.
		- לחץ והחזק כל נקודה על גבי קו הגרף על מנת לראות קריאת סוכר ספציפית<br>לנקודת זמן מסוימת.
	- לחץ על כל סימן על גבי מסך האפליקציה על מנת לקבל מידע נוסף בנוגע לאירוע<br>או להתרעה
	- בצע תנועת צביטה פנימה והחוצה על המסך כדי להציג טווחי תאריך/שעה אחרים<br>על גרף המגמה. תוכל להגדיל ולהקטין את התצוגה כדי לראות מידע של 3 שעות עד 3 ימים.
	- על מנת לראות את נתוני גרף המגמה עבור תאריך שונה, לחץ על שדה התאריך על המסך והזן את<br>התאריך הרצוי.
	- אתה יכול לראות את גרף המגמה הן בכיוון אנכי והן בכיוון אופקי. בכיוון אופקי, ישנם לחצני קיצור על מנת<br>לראות את מבטי 7, 14, 30 או 90 ימים.

**הערה:** כל נתוני הסוכר שלך יאוחסנו באפליקציה כל עוד יש לך זיכרון זמין במכשיר הנייד שלך.

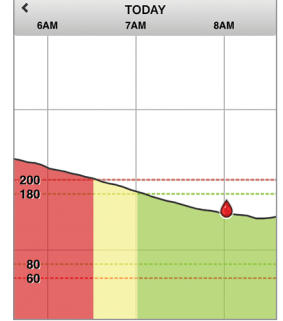

 $\langle$ 

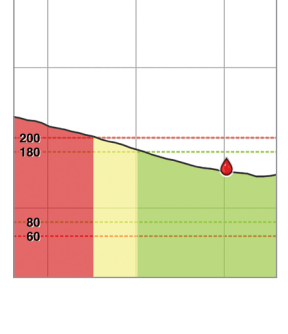

#### **אפשרויות תפריט**

סמל התפריט ( ■) מופיע בפינה השמאלית העליונה של כל מסכי האפליקציה ומספק גלישה קלה למאפייני האפליקציה האחרים. פריטי התפריט הבאים זמינים:

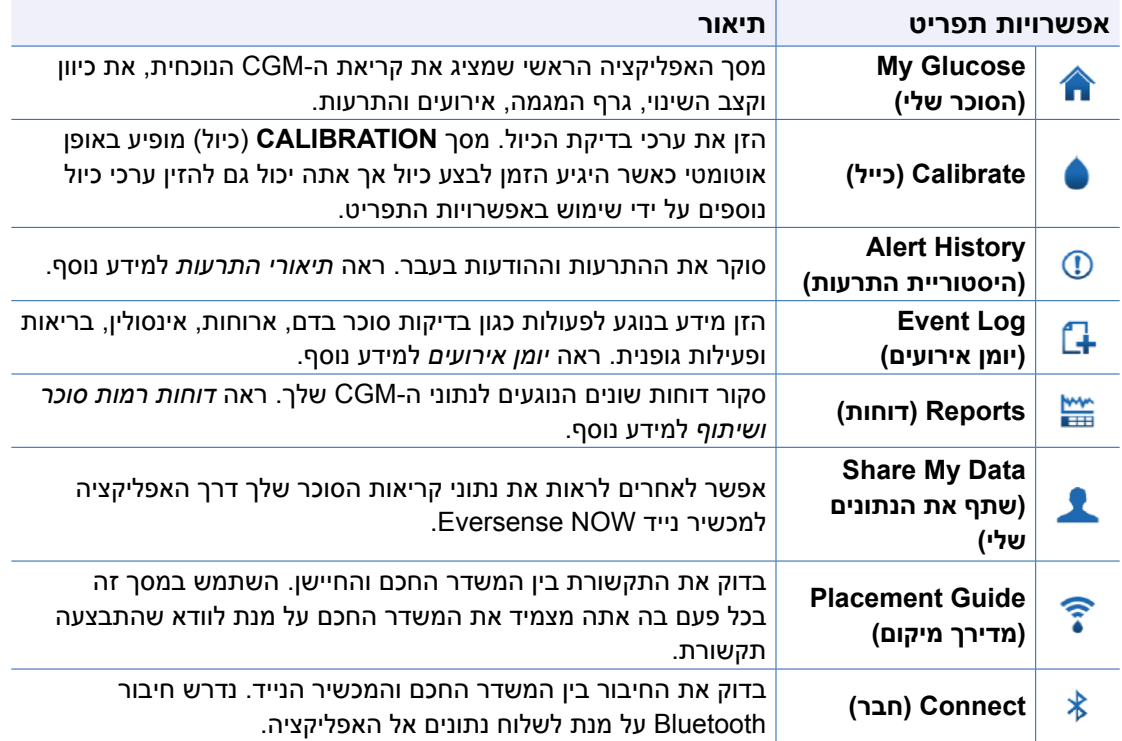

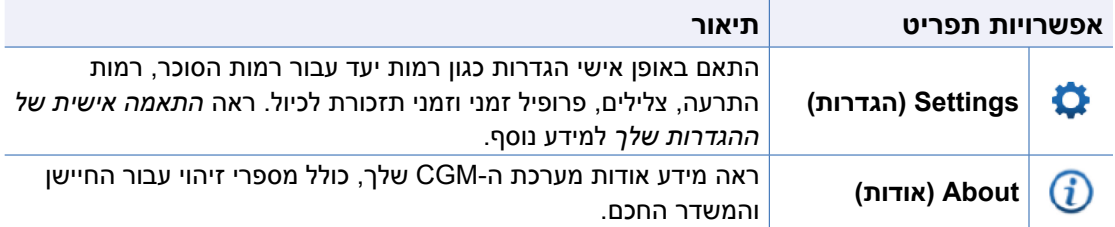

## **תמונת פרופיל**

ניתן להוסיף או לשנות את תמונת הפרופיל שלכם בחשבון XL Eversense שלך, שתוצג ביישומון הנייד .שלך Eversense DMS ובחשבון Eversense XL CGM

- **עבור אל Main Menu (התפריט הראשי)**<br>ולחץ על תמונת הצללית.
- עקוב אחר הדרישות על מנת לצלם תמונה חדשה או לבחור בתמונה קיימת השמורה בתוך המכשיר שלך.
- **התמונה שתבחר תוצג במסך Main Menu**<br>התפריט הראשי).

הערה: אתה יכול גם לשנות את תמונת הפרופיל שלך מחשבון DMS Eversense שלך. ראה מדריך משתמש עבור Eversense DMS למידע נוסף.

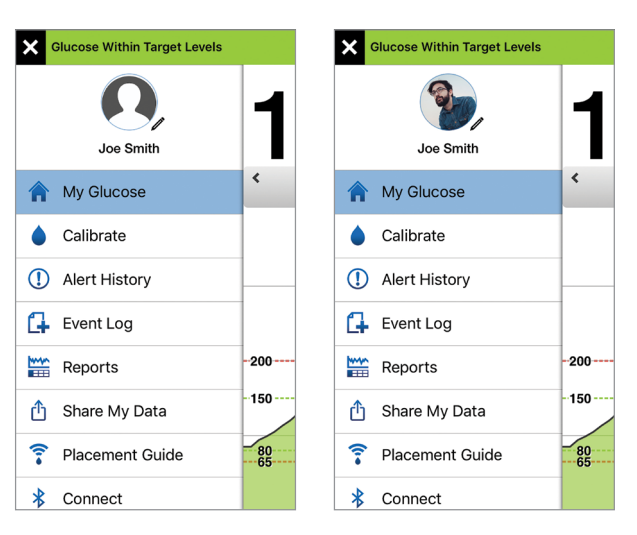

## **.8 התאמה אישית של ההגדרות שלך**

### *חלק זה מתאר כיצד להתאים אישית את ההגדרות במערכת CGM XL Eversense שלך.*

תחומים בהם תוכל להתאים אישית את הגדרות האפליקציה כוללים:

- **Glucose**( סוכר( רמות סוכר וערכי שינוי אשר יגרמו להתרעה.
- **Calibration Daily**( כיול יומי( תזכורות הכיול שלך לבוקר ולערב.
- **System**( מערכת( מזהה או מאפשר לך להזין מידע מותאם אישית לגבי המערכת שלך.
- **Mealtimes**( זמני ארוחות( הזמנים לכל ארוחה, כך שדוחות הסוכר יסייעו להראות כיצד הארוחות משפיעות על הקריאות.
- **Settings Sound**( הגדרות צליל( שנה את הצללים עבור חלק מהתרעות הסוכר, הגדר זמני נודניק ו'נא לא להפריע' עבור אפליקציית XL Eversense.
	- **Profile Temp**( פרופיל זמני( קבע פרופיל זמני עבור קריאות הסוכר.
		- .שלך Eversense XL מחשבון צא **Log Out** •

#### **רמות סוכר**

מערכת CGM XL Eversense מיועדת לספק התרעות על המשדר החכם והמכשיר הנייד שלך כאשר רמות הסוכר מגיעות לרמות ההתרעה שהגדרת. תוכל להחליט על ההגדרות עבור התרעות הסוכר, היעדים וקצב השינוי בהתבסס על נתונים מהצוות הרפואי שלך.

**אזהרה:**

- **• לפני קבלת החלטה על מינון, בצע בדיקת סוכר בדם בעזרת דם מהאצבע על מנת לאשר את תוצאות קריאות הסוכר של החיישן.**
- **• ההתרעות על רמות נמוכות וגבוהות של סוכר מיועדות לסייע לך בניהול הסוכרת ואין להשתמש אך ורק בהן לזיהוי היפוגליקמיה או היפרגליקמיה. יש להשתמש תמיד בהתרעות ביחד עם מדדים אחרים של מצב הסוכר שלך כגון רמת הסוכר, מגמות, גרפים ועוד.**

#### **חשוב:**

- **• התרעות עבור רמות סוכר נמוכות או גבוהות שונות מרמות היעד של רמות הסוכר שלך.**
- **ההתרעות על רמות נמוכות וגבוהות של סוכר מודיעות לך באמצעות המכשיר הנייד והמשדר החכם כאשר חצית ערך נמוך או גבוה מסוים.**
- **יעדי הסוכר נמצאים בשימוש בדוחות ובגרפי קו כדי להציג לך את ביצועי רמות הסוכר בהשוואה ליעדים שהגדרת. לא תופעל התרעה כאשר תגיע לרמות היעד של הסוכר שקבעת. לא תופעל התרעה כאשר תגיע לרמות היעד של הסוכר שקבעת.**

## **הגדרה של רמות יעד עבור רמות סוכר**

רמות היעד עבור רמות הסוכר הן הרמה הנמוכה והרמה הגבוהה של הטווח אותו הצבת לעצמך במהלך היום. נעשה שימוש בהגדרות אלו באפליקציה על מנת להראות מתי רמות הסוכר שלך נמצאות בתוך טווח היעד שלך.

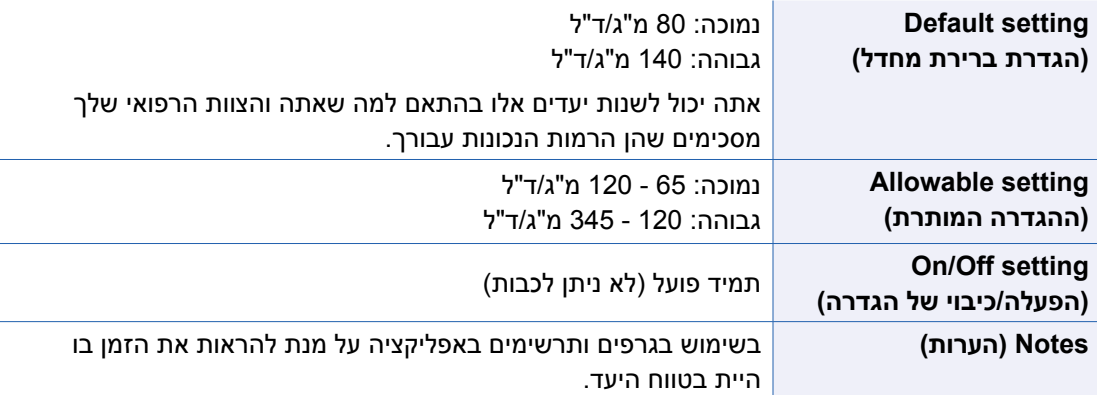

## **Menu > Settings > Glucose על לחץ .1 )תפריט < הגדרות < סוכר( על מנת להציג את מסך SETTINGS GLUCOSE( הגדרות סוכר(.**

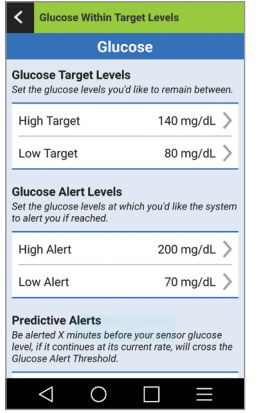

iOS אנדרואיד

Done

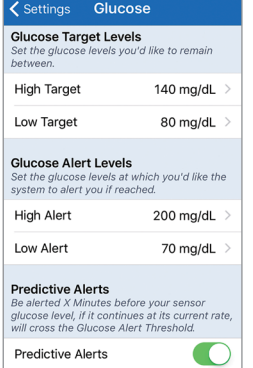

**Glucose Within Target Levels** 

- **.2 תחת Levels Target Glucose( רמות היעד של הסוכר(, לחץ על Target High( יעד גבוה( ובחר את רמת יעד הסוכר הגבוה המתאימה.**
	- לחץ על **Done**( סיום( לאחר ההשלמה.
	- חזור על השלב לבחירת **Target Low** )יעד נמוך(.

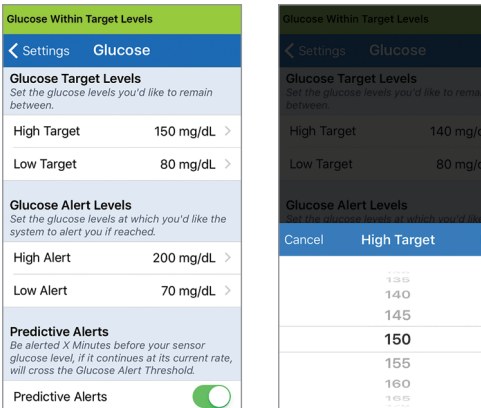

## **הגדרה של רמות התרעות עבור רמות סוכר**

מערכת CGM XL Eversense תשלח לך התרעה כאשר רמות הסוכר שלך נמצאות מחוץ להגדרות ההתרעה אותן קבעת. כאשר הגעת לרמות ההתרעות הנמוכות או הגבוהות עבור רמות הסוכר שלך, המשדר החכם רוטט והאפליקציה מספקת התרעת צליל וכמו כן מציגה מסר על גבי המסך. תמיד יש לבצע בדיקת סוכר בדם בעזרת דגימת דם מהאצבע לפני כל החלטה בנוגע לטיפול.

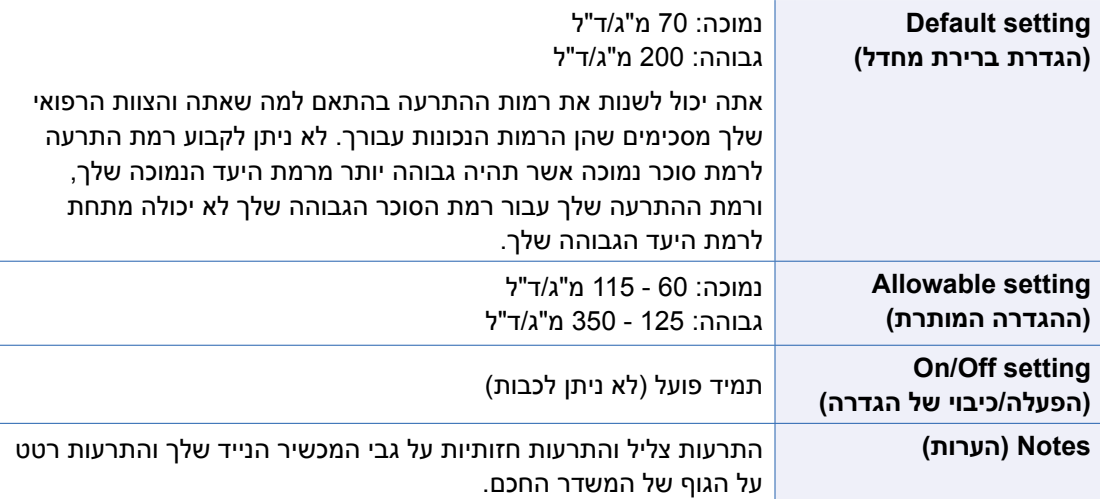

**.1 לחץ על < Settings > Menu Glucose( תפריט < הגדרות < סוכר( על מנת להציג את מסך GLUCOSE SETTINGS( הגדרות סוכר(.**

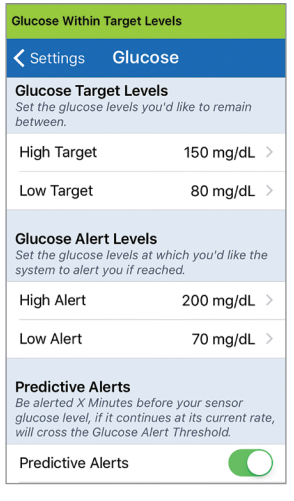

- **.2 תחת Levels Alert Glucose( רמת התרעה על סוכר(, לחץ על Alert High( רמת התרעה על סוכר גבוה( ובחר את רמת ההתרעות המתאימה עבור רמת הסוכר הגבוהה.**
	- לחץ על **Done**( סיום( לאחר ההשלמה.
- חזור על השלב לבחירת **Alert Low**( התרעה על סוכר נמוך(.

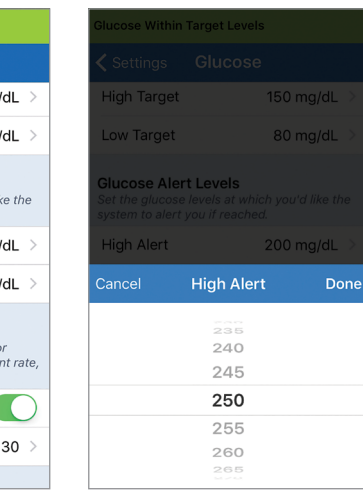

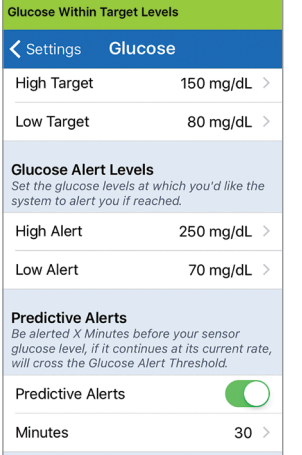

#### **הגדרת התרעות חיזוי**

התרעות החיזוי מודיעות לך מראש שישנו אירוע של רמות סוכר נמוכות או גבוהות אשר עלול להתרחש אם המגמה הנוכחית ממשיכה.

התרעות החיזוי משתמשות ברמות ההתרעות עבור רמות גבוהות או נמוכות של סוכר על מנת לספק אזהרה "מוקדמת". כאשר הגעת לזמן האזהרה המוקדמת, המשדר החכם ירטוט והאפליקציה הניידת תספק התרעת צליל וכמו כן תציג מסר על גבי המסך. תמיד יש לבצע בדיקת סוכר בדם בעזרת דגימת דם מהאצבע לפני כל החלטה בנוגע לטיפול.

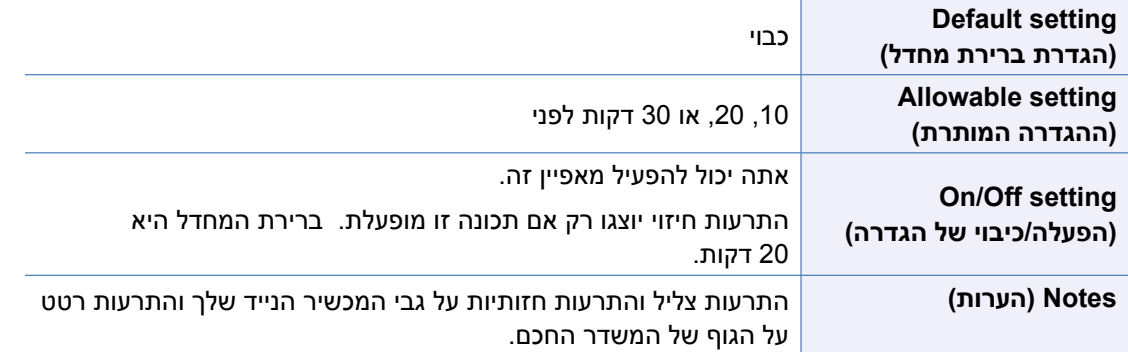

**.1 כדי להפעיל תכונה זו, לחץ על Menu > Settings > Glucose )תפריט < הגדרות < סוכר( להצגת GLUCOSE SETTINGS מסך )הגדרות סוכר(.**

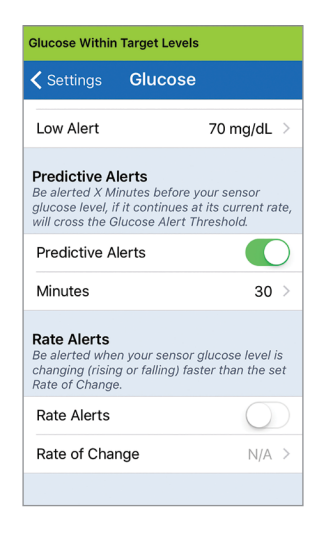

- **.2 לצד Alerts Predictive( התרעות חיזוי(, החלק את לחצן OFF( כבוי( ימינה אל מצב ON( מופעל(.**
	- **.3 לחץ על Minutes( דקות( על מנת לבחור את כמות הדקות עבור ההתרעה המוקדמת**
		- **•** לחץ על **Done**( סיום( לאחר ההשלמה.

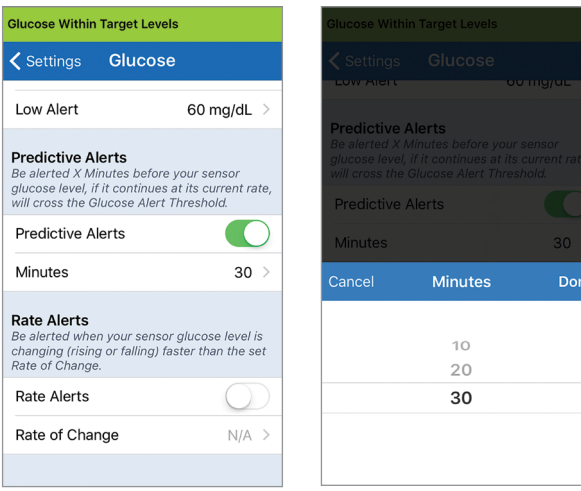

## **הגדרה של התרעות עבור קצב שינו**י

התרעות ערכי השינוי מודיעות לך כאשר רמות הסוכר שלך נופלות או עולות מהר יותר מהגדרת התרעת הערך אותה תבחר.

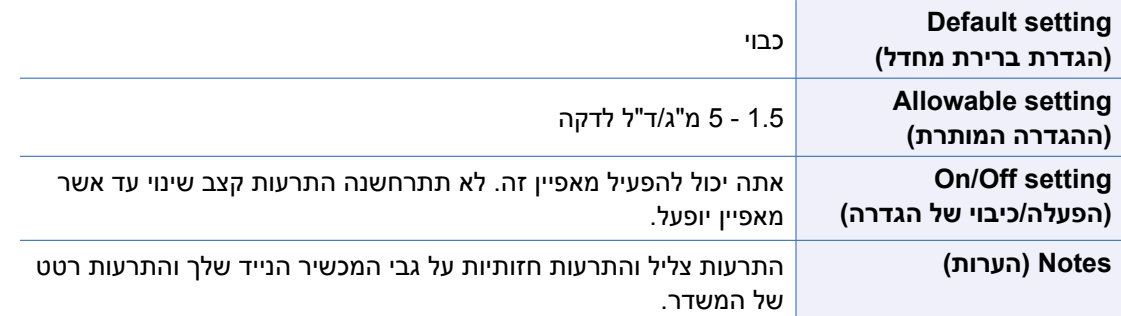

**.1 כדי להפעיל תכונה זו, לחץ על Menu > Settings > Glucose )תפריט < הגדרות < סוכר( להצגת GLUCOSE SETTINGS מסך )הגדרות סוכר(.**

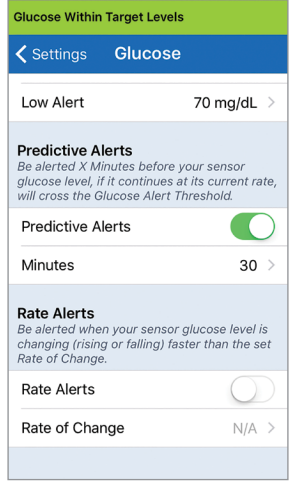

- **.2 לצד Alerts Rate( התרעות קצב(, החלק את לחצן OFF( כבוי( ימינה אל מצב ON( מופעל(**
	- **.3 לחץ על Change of Rate( קצב השינוי( על מנת לבחור את הערך.**
		- לחץ על **Done**( סיום( לאחר ההשלמה.

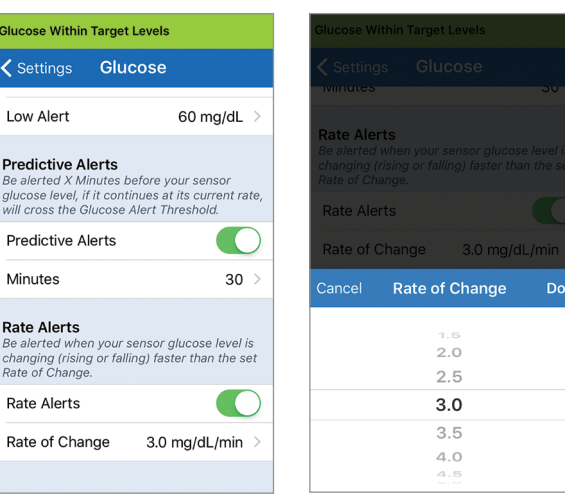

## **הגדרה של זמני כיול יומיים**

זמני הכיול היומיים בבוקר ובערב מוגדרים על מנת להזכיר לך מתי לבצע כיול. אתה יכול לבצע כיול עד שעתיים לפני זמן הכיול המתוכנן. זמני הכיול שלך בבוקר ובערב צריכים להיות במרווחים של 10 עד 14 שעות.

> **.1 לחץ על < Menu Settings > Daily Calibration( תפריט < הגדרות < כיול יומי(. Glucose Within Target Levels** ← Settings Daily Calibration Save Set the morning and evening times at which you'd like to be reminded to calibrate.

Note: Morning and evening calibration times must be between 10 and 14 hours apart.

Morning MA 00:80

Evening 06:00 PM >

- **.2 לחץ על Morning( בוקר( על מנת להגדיר את זמן הכיול שלך בבוקר.**
	- לחץ על **Done**( סיום( לאחר ההשלמה.
	- **.3 לחץ על Evening( ערב( על מנת להגדיר את זמן הכיול שלך בערב.** 
		- לחץ על **Done**( סיום( לאחר ההשלמה.

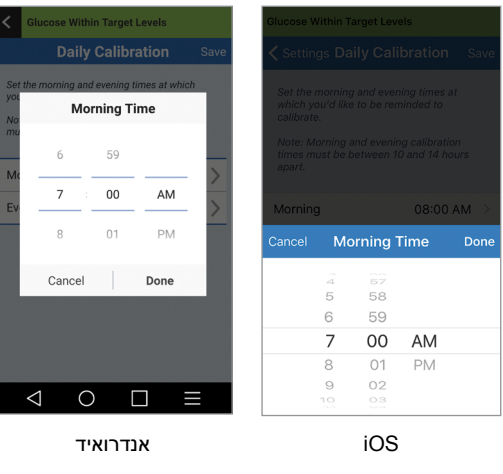

#### **.4 כאשר שני הזמנים נכונים, לחץ על Save( שמור(.**

#### く Settings Daily Calibration Save Set the morning and evening times at which you'd like to be reminded to calibrate. Note: Morning and evening calibration times must be between 10 and 14 hours apart

**Glucose Within Target Levels** 

**8**

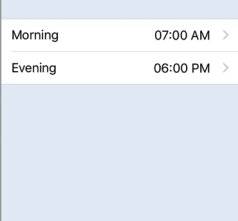
#### **הגדרת מידע מערכת**

מסך **SYSTEM**( מערכת( מאפשר לך להציג ולערוך הגדרות אחרות במערכת CGM XL Eversense.

- **.1 לחץ על System > Settings > Menu( תפריט < הגדרות < מערכת( להצגת מסך SYSTEMS( מערכת(.**
- **.2 במסך SYSTEMS( מערכת(, אתה יכול ללחוץ על הדברים הבאים על מנת להגדיר אותם**:
	- **Units Glucose( יחידות סוכר(**. יחידת המידה עבור קריאות הסוכר שלך. יש להתקין מחדש את האפליקציה על מנת לערוך הגדרה זו.
	- **Name( שם(**. המספר הסידורי של המשדר החכם שלך. אתה יכול גם ללחוץ על המספר הסידורי המוצג כאן ולתת למשדר החכם שלך שם מותאם אישית.
	- **Linked Sensor (חיישן מקושר)**. המספר הסידורי של החיישן<br>• המקושר כרגע למשדר החכם. לחץ על מאפיין זה על מנת לקבל גישה אל היכולת לקשר או לקשר מחדש חיישן מסוים.

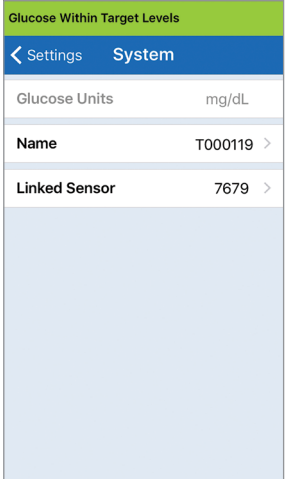

## **הגדרת לוח זמני ארוחות**

מסך **TIMES MEAL**( זמני ארוחות( מציג את פרקי הזמן עבור ארוחת הבוקר, ארוחת הצהריים, חטיפים, ארוחת ערב וזמני שינה. בפרקי הזמן המוגדרים במסך **TIMES MEAL**( זמני ארוחות( משתמשים בגרף הדוחות על מנת להראות את ערכי ה-CGM הגבוהים, הנמוכים והממוצעים עבור כל פרק זמן המוגדר לארוחה.

- **.1 לחץ על Times Meal > Settings > Menu( תפריט < הגדרות < זמני ארוחות( להצגת מסך TIMES MEAL( זמני ארוחות(.**
- **.2 לחץ על כל זמן ארוחה שמופיע, ולאחר מכן הקש על Start( התחל( ו-End( סיים( להגדרת ההתחלה והסיום של זמני הארוחה.**

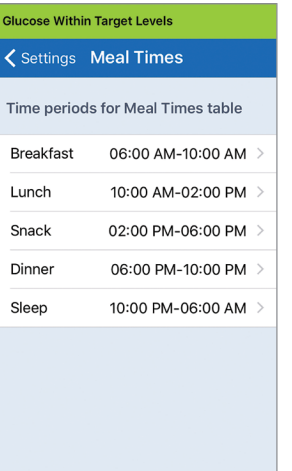

## **הגדרת צלילים**

מסך **SETTINGS SOUND**( הגדרות צליל( מציג את הגדרות צלילי ההתרעות עבור רמות סוכר גבוהות ונמוכות. במסך זה תוכל גם להזין את הגדרת הנודניק עבור ההתרעות המפורטות.

> **Menu > Settings > Sound על לחץ .1 Settings( תפריט < הגדרות < הגדרות צליל( על מנת להציג את מסך SETTINGS SOUND )הגדרות צליל(.**

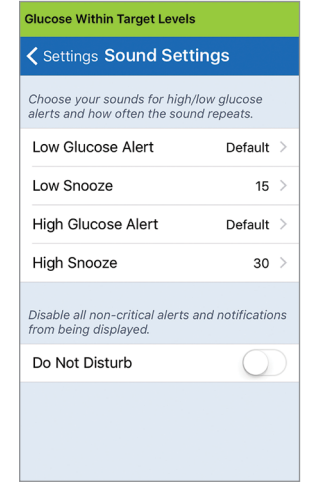

**.2 לחץ על כל התרעה על מנת לבחור את הצליל שלה. לחץ על Back( הקודם( על מנת לחזור למסך SETTINGS SOUND( הגדרות צליל(.**

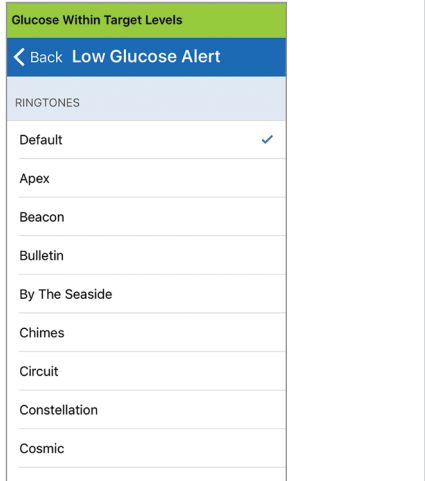

**חשוב:** ודא שהצליל במכשיר הנייד שלך מופעל. אם תכבה את הצליל במכשיר הנייד, לא תשמע צלילים כלשהם מהאפליקציה.

הגדרת התרעת הנודניק מאפשרת להגדיר באיזו תדירות התרעה תחזור על עצמה לאחר שתקבל התרעה על סוכר נמוך או גבוה.

## **.3 לחץ על כל התרעת נודניק על מנת להגדיר את התדירות בה התרעה חוזרת על עצמה. לחץ על Done( סיום( לאחר ההשלמה.**

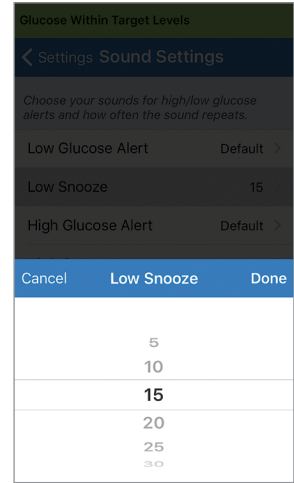

מסך **SETTINGS SOUND**( הגדרות צליל( מאפשר לך להפעיל או לנטרל את מצב 'נא לא להפריע'.

- **Do Not Disturb (נא לא להפריע).** מעביר את<br>• האפליקציה ואת המשדר החכם למצב 'נא לא להפריע'.
- ללא קשר למידת הקריטיות **OFF( כבוי( –** כל ההודעות התרעות והודעות שלהן תסופקנה על ידי המשדר החכם והאפליקציה.
- **ON( מופעל( –** רק התרעות קריטיות תסופקנה על ידי האפליקציה ועל ידי התרעות הרטט על הגוף של המשדר החכם.

**הערה:** כאשר אתה מפעיל את מצב 'נא לא להפריע' במכשיר הנייד שלך, אתה לא תקבל התרעות או הודעות מאפליקציית XL Eversense. לרשימת התרעות, אנא ראה תיאורי התרעות.

### **הגדרת פרופיל זמני**

בעת פעולות או תנאים מחוץ לשגרה הרגילה שלך, יכול להיות שתרצה להשתמש באופן זמני בהגדרות רמות סוכר שונות מן ההגדרות הסטנדרטיות אותן הזנת. מסך **PROFILE TEMP**( פרופיל זמני( מאפשר לך לשנות באופן זמני את הגדרות רמות היעד וההתרעה שלך למשך הזמן אותו תבחר. לאחר סיום תקופת הפרופיל הזמני, ההגדרות הסטנדרטיות אותן הזנת עבור רמות הסוכר ב-**Glucose** > **Settings**( הגדרות < סוכר( תחזורנה באופן אוטומטי להיות פעילות.

> **Menu > Settings > Temp Profile על לחץ .1 )תפריט < הגדרות < פרופיל זמני( על מנת להציג את מסך PROFILE TEMP( פרופיל זמני(.**

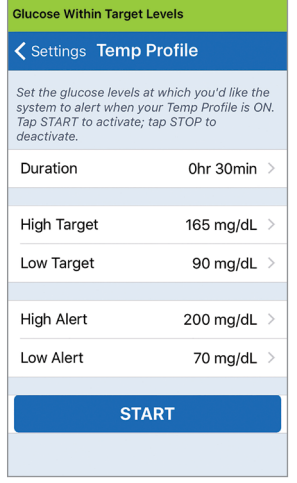

**.2 בחר את משך הזמן. אתה יכול להגדיר פרופיל זמני לעד 36 שעות בתוספות של 30 דקות.** 

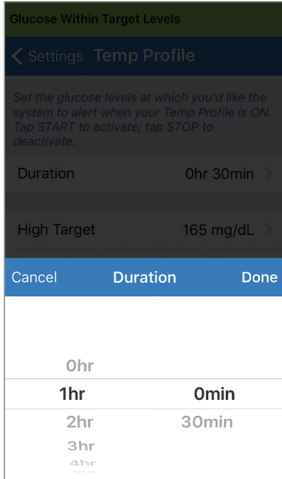

## **.3 קבע את רמות היעד ורמות ההתרעה הגבוהות והנמוכות הרצויות. לחץ על START( התחל(.**

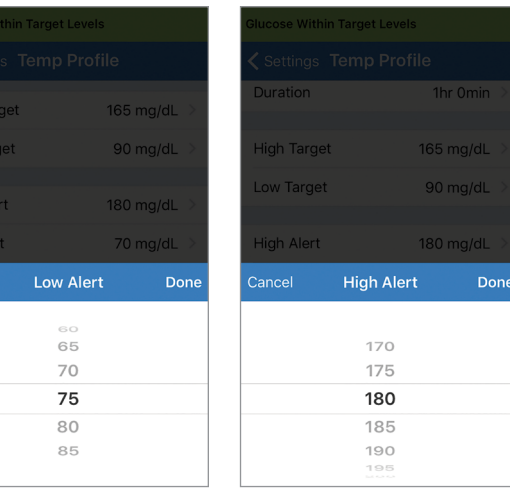

**לא ניתן לשנות את בחירות הפרופיל הזמני לאחר שמשך הזמן עבור הפרופיל הזמני החל.**

> High T Low Ta

High A Low Al

Cancel

כאשר הפרופיל הזמני פעיל, סמל הפרופיל הזמני יוצג על מסך **GLUCOSE MY** (הסוכר שלי).

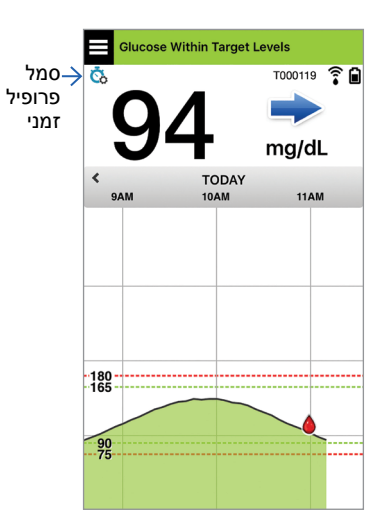

כאשר משך הפרופיל הזמני הסתיים, האפליקציה תציג הודעה על כך וסמל הפרופיל הזמני לא יוצג יותר במסך **MY GLUCOSE** (הסוכר שלי).

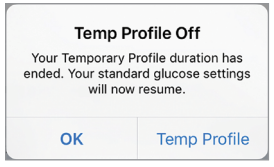

על מנת לסיים את הפרופיל הזמני מוקדם יותר ממה שנקבע, עבור אל **Profile Temp** > **Settings** )הגדרות < פרופיל זמני( ולחץ על **STOP**( עצור(.

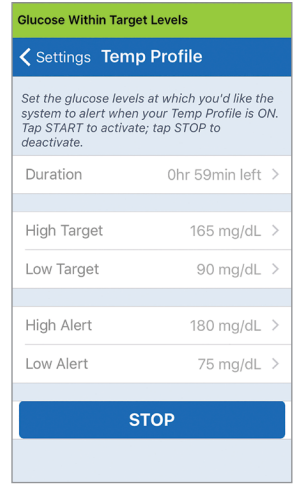

#### **יציאה מן המערכת**

על מנת לצאת מחשבון Eversense XL שלך, לחץ על **Log** > **Settings Out**( הגדרות < יציאה(.

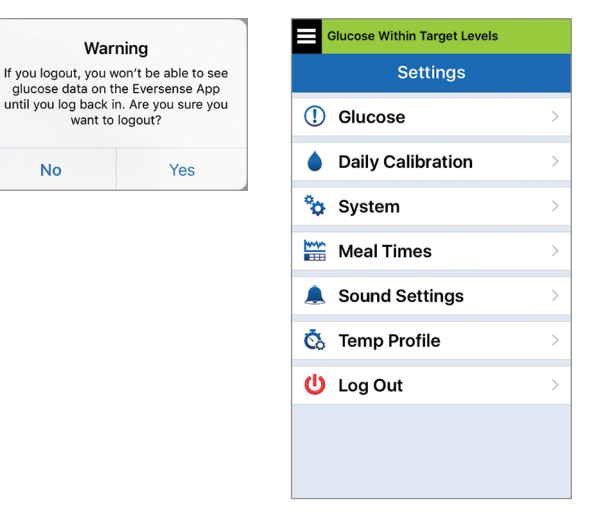

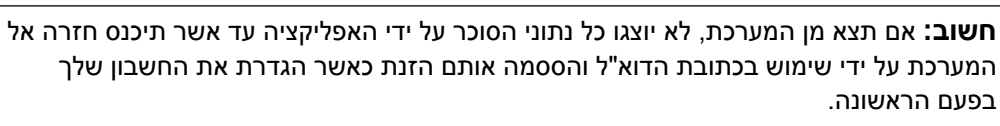

Warning

want to logout?

Yes

**No** 

# **.9 תיאורי התרעות**

*חלק זה מתאר את ההתרעות וההודעות השונות שתראה על מסכי אפליקציית XL Eversense ואת הפעולות שעליך לבצע.*

מערכת ה-CGM שלך מספקת התרעות והודעות הקשורות לקריאות סוכר ולסטטוס המערכת הן על המשדר החכם שלך והן במכשיר הנייד. המשדר החכם מספק התרעת רטט על הגוף כאשר הקריאות הגיעו לרמות ההתרעה. האפליקציה במכשיר הנייד מספקת התרעת צליל ומציגה מסר במסך **GLUCOSE MY**( הסוכר שלי). הטבלה למטה מתארת את תבניות הרטט על המשדר החכם ואת המחוונים באפליקציה שלך.

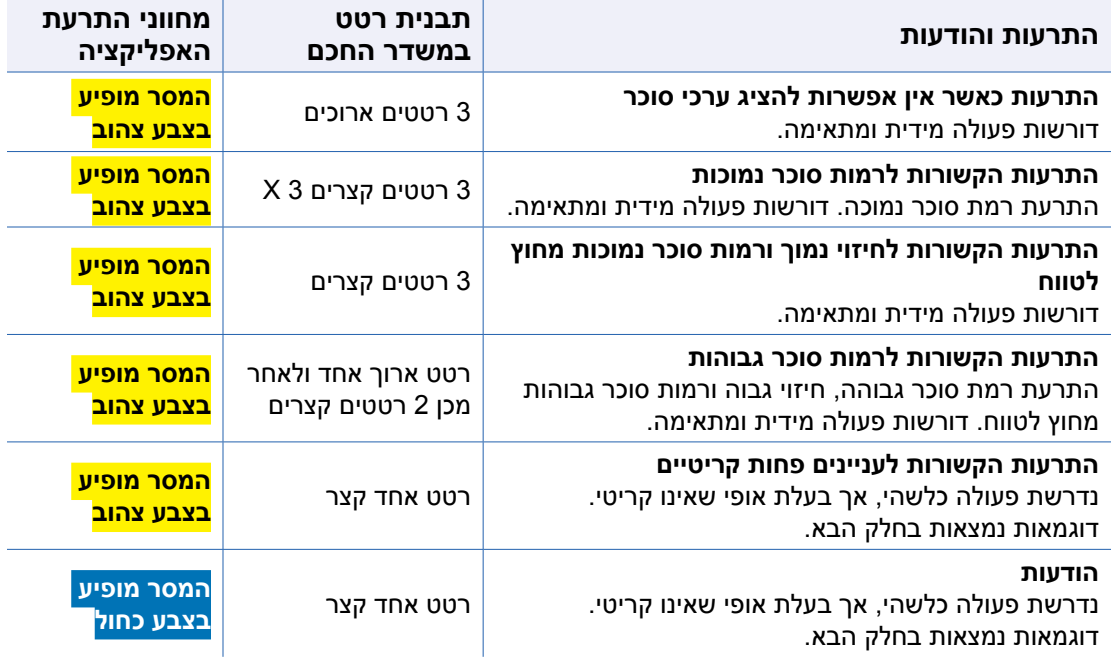

#### **היסטוריית התרעות**

מסך **HISTORY ALERT**( היסטורית התרעות( כולל רשימה של התרעות והודעות אותן קיבלת.

הסמלים הבאים משמשים על מנת להראות את רמת החומרה של המסרים.

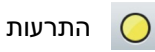

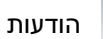

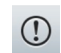

יותר מהתרעה אחת באותה תקופת זמן

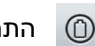

התרעות סוללה

**הערה:** כאשר אתה מקבל שתי התרעות או יותר אשר לא נצפו, האפליקציה מציגה אפשרות **All Dismiss**( בטל הכל(. הדבר עלול להתרחש כאשר המכשיר הנייד שלך היה מחוץ לטווח הקליטה של המשדר החכם שלך ולאחר מכן מתבצע סנכרון מחדש. אתה יכול לראות מחדש כל התרעה ב-**Alert History**( היסטוריית התרעות(.

- **.1 לחץ על Alert > Menu History( תפריט < היסטוריית התרעות(.**
	- )היסטוריית התרעות( יציג מסך **HISTORY ALERT** רשימה של כל ההתרעות וההודעות שהתקבלו באותו היום.
		- לחץ על כל מסר לקבלת<br>מידע נוסף.

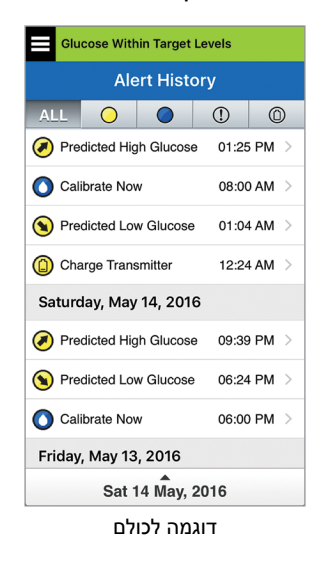

- **.2 אתה יכול לבחור לכלול רק מסרים מסוימים )התרעות והודעות וכו'( להצגה על ידי לחיצה על אייקוני ההתרעה הנבחרים.**
- **לחץ על ALL (הכול), ולאחר**<br>מכן לחץ על הסמלים בחלק העליון של המסך על מנת לבחור את סוגי ההתרעות אותם תרצה להציג.
	- **לחץ על Menu** (תפריט)<br>לאחר הסיום.

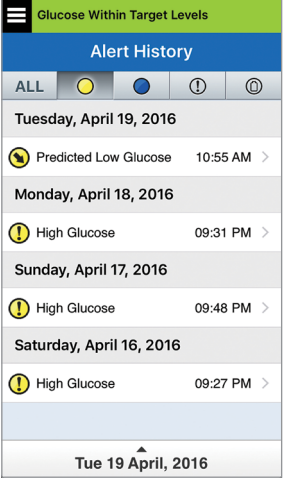

דוגמה להתרעות בלבד

## **תיאורי התרעות ופעולות**

הטבלה הבאה מציגה את ההתרעות וההודעות אותן תוכל לקבל באפליקציית XL Eversense.

**חשוב:** לא ניתן לכבות התרעות המסומנות ב-\* באפליקציה או המשדר החכם על ידי שימוש ב-DND בהגדרות האפליקציה.

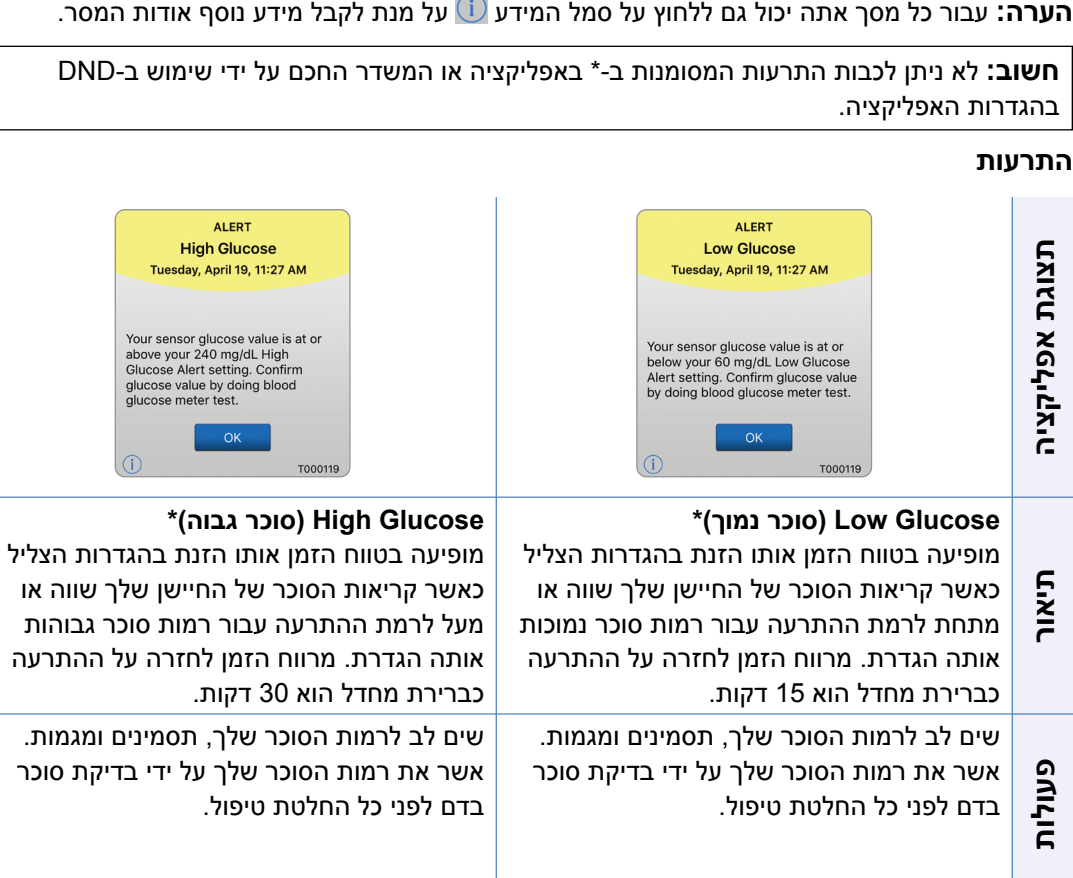

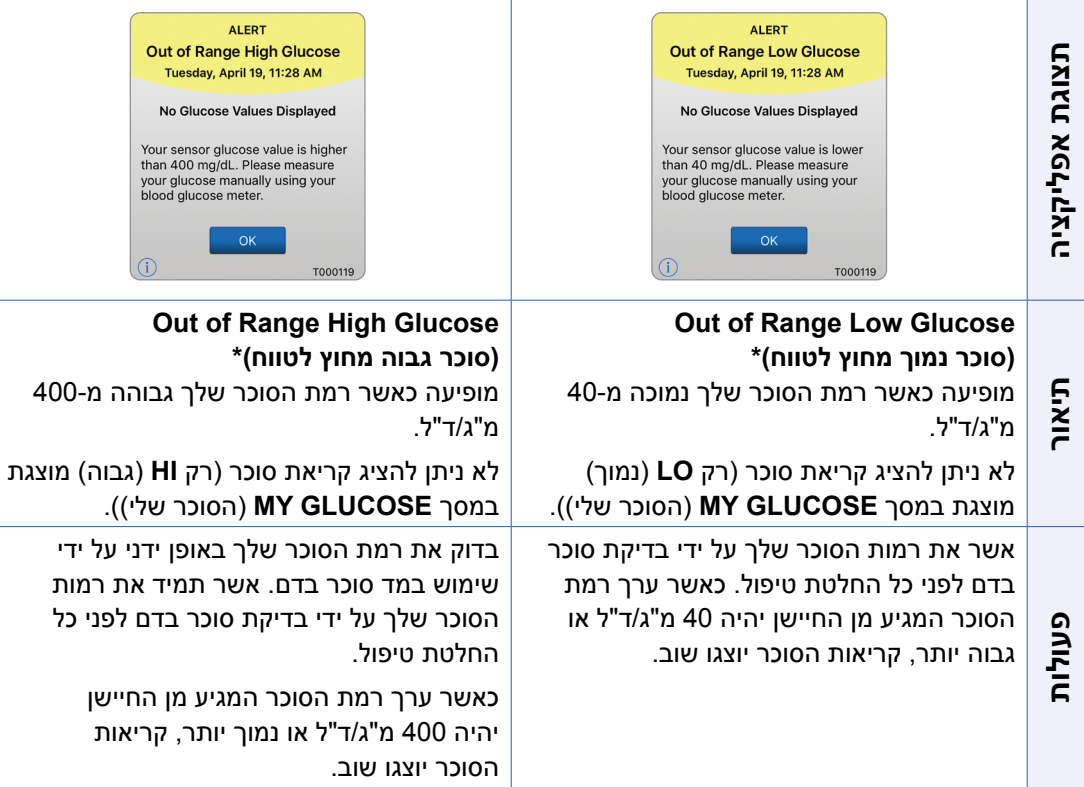

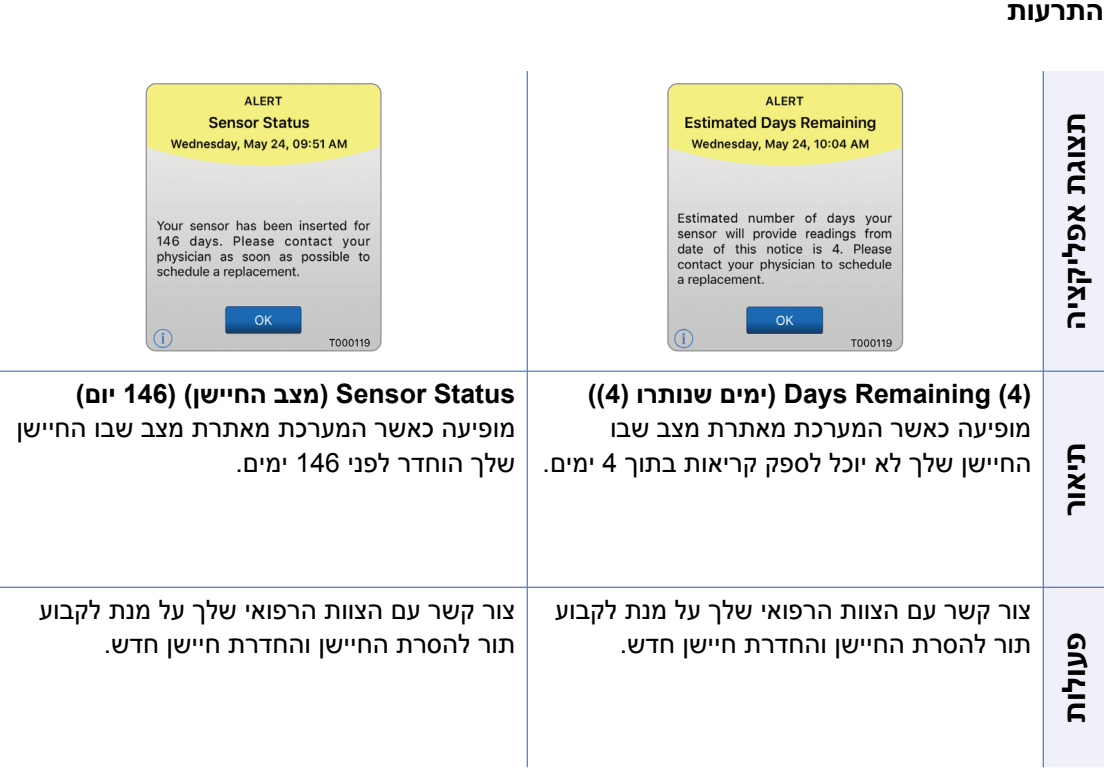

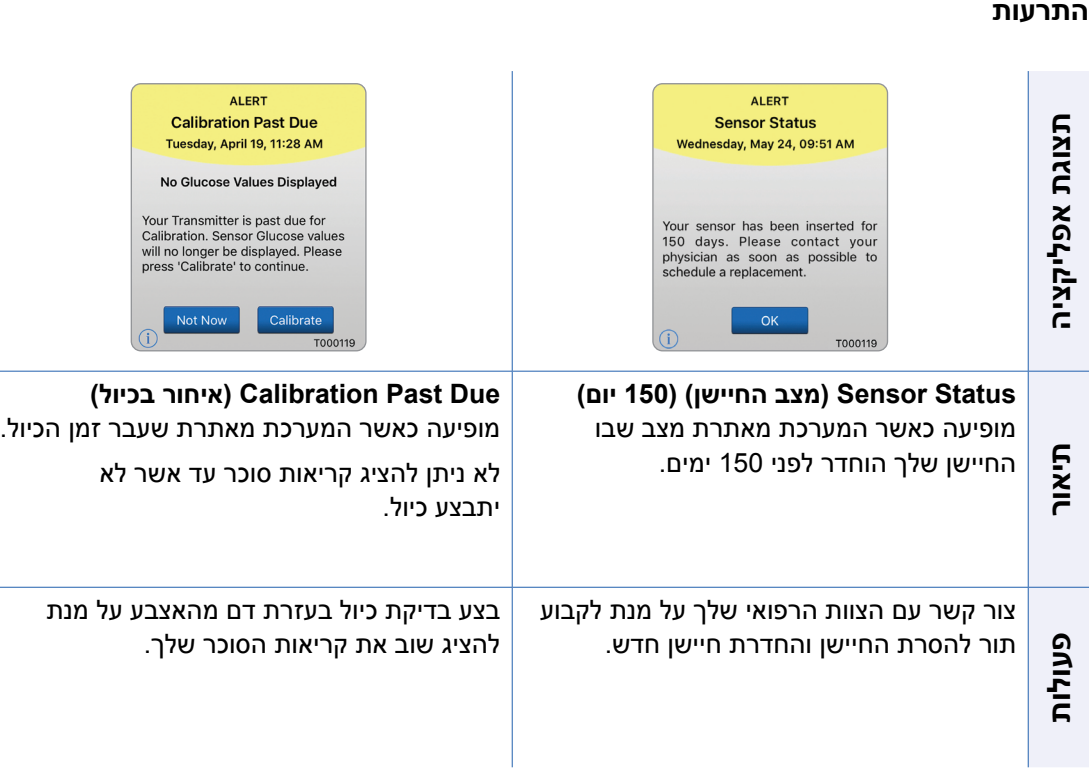

#### התרעות

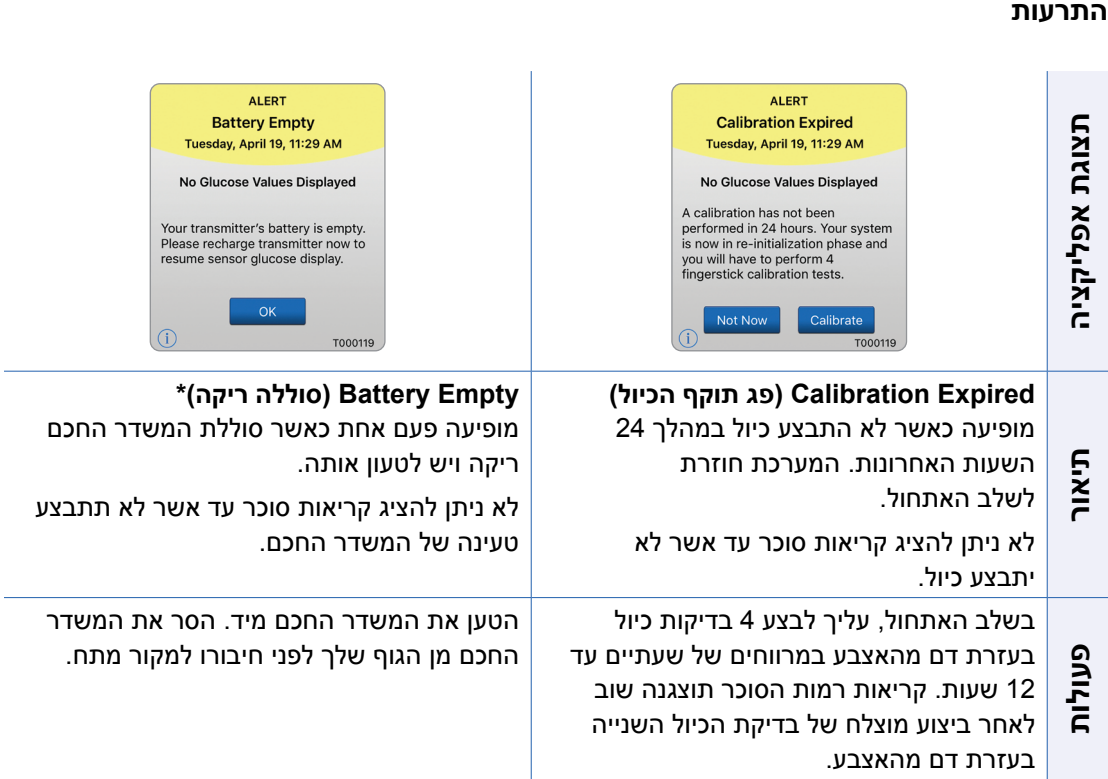

i.

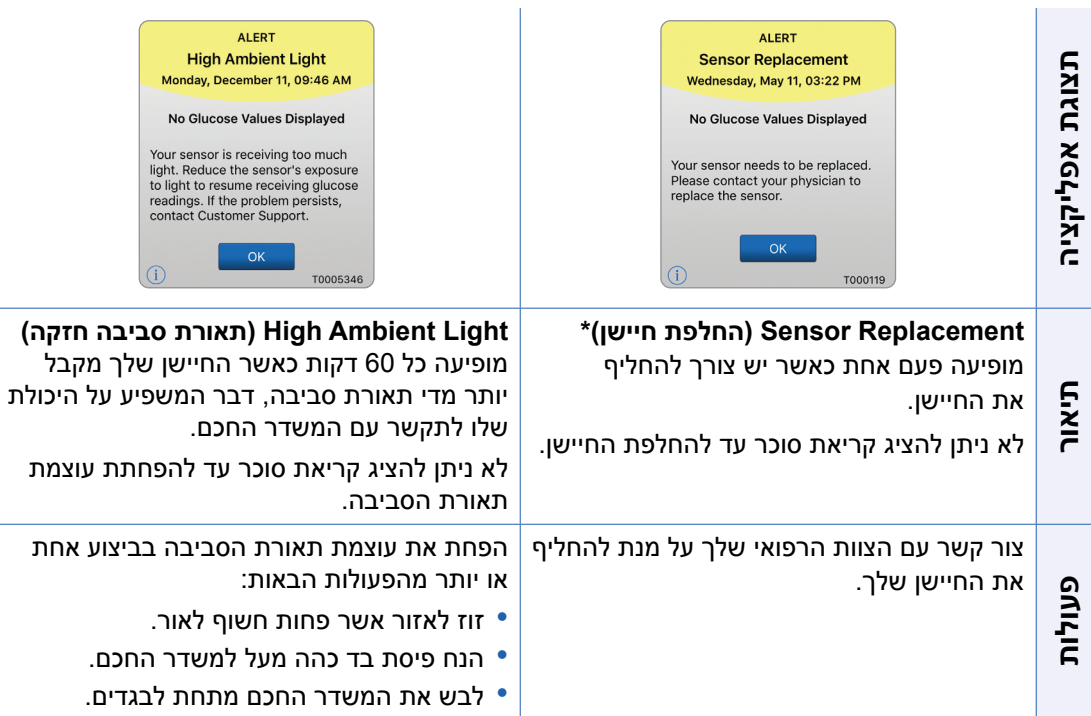

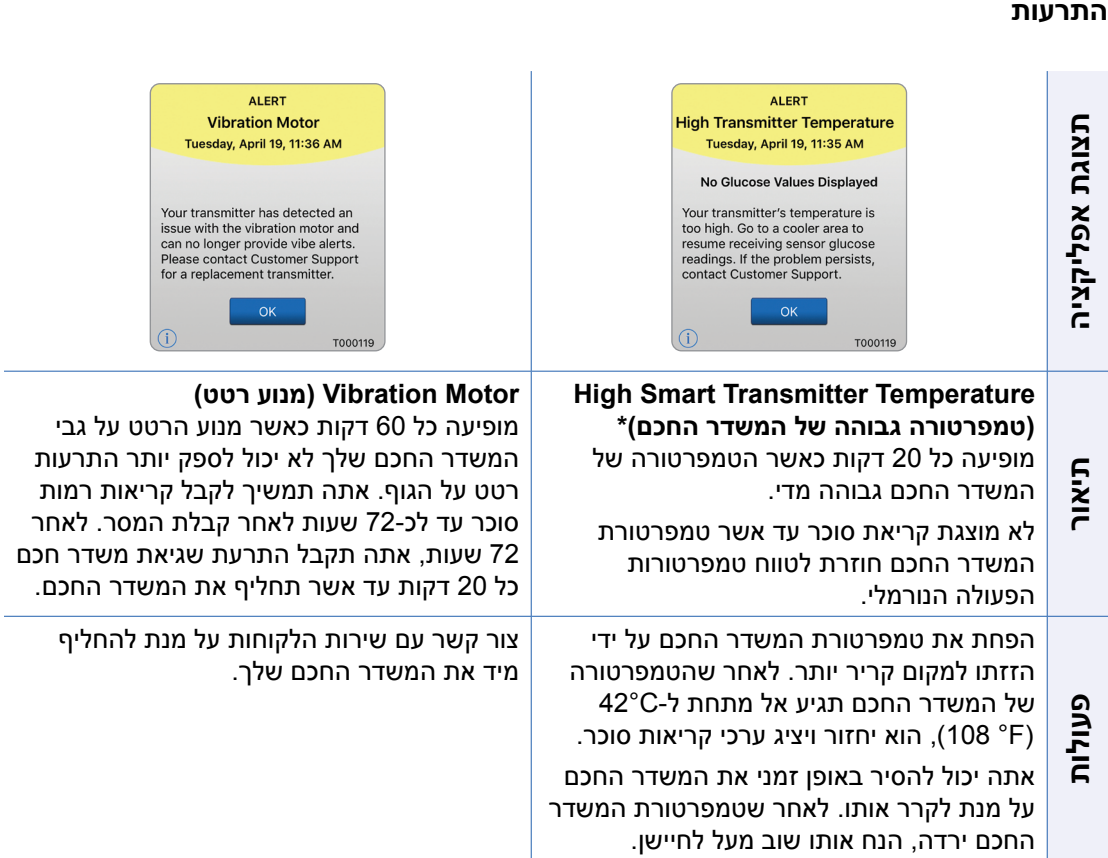

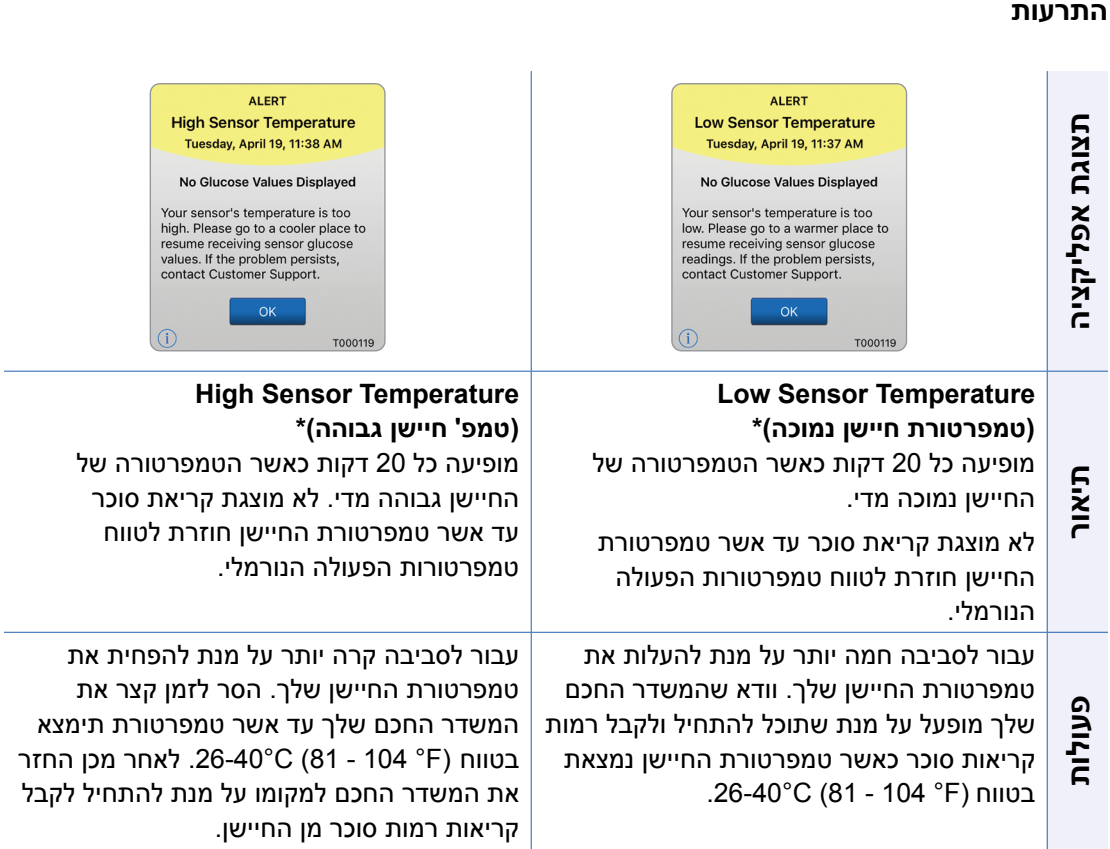

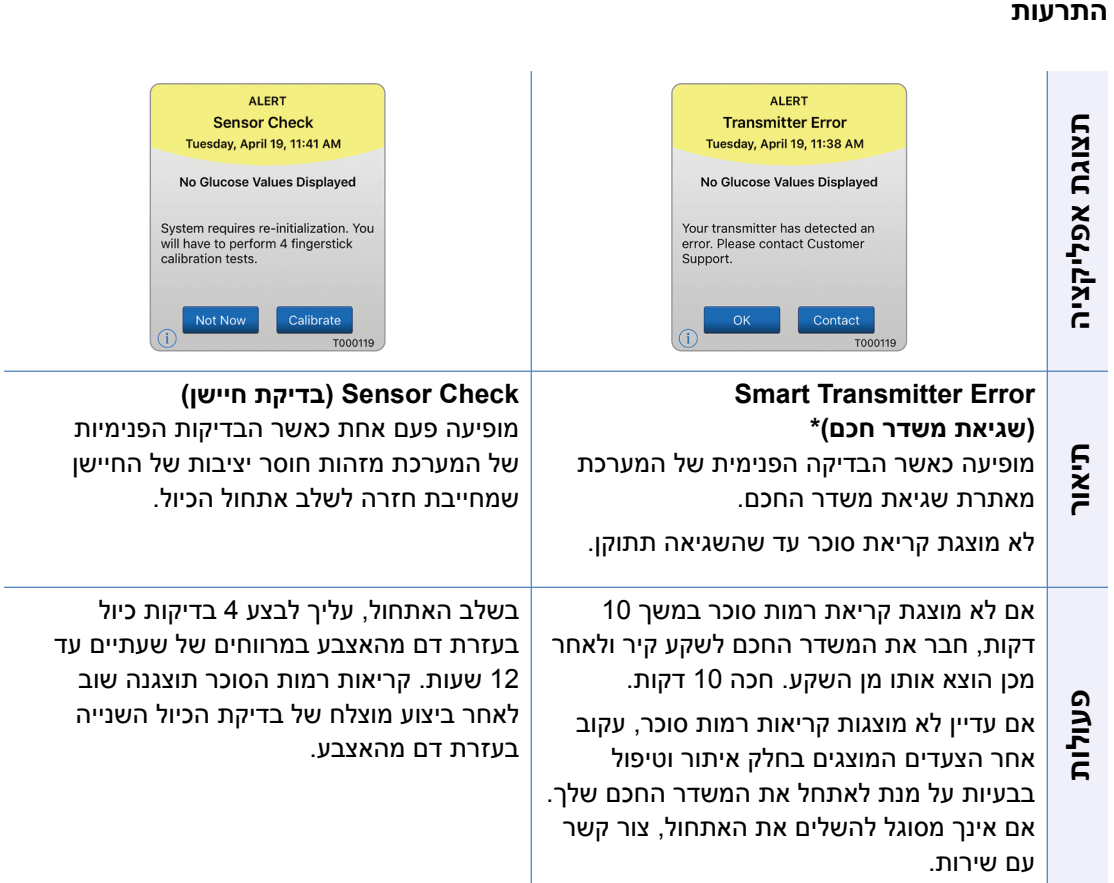

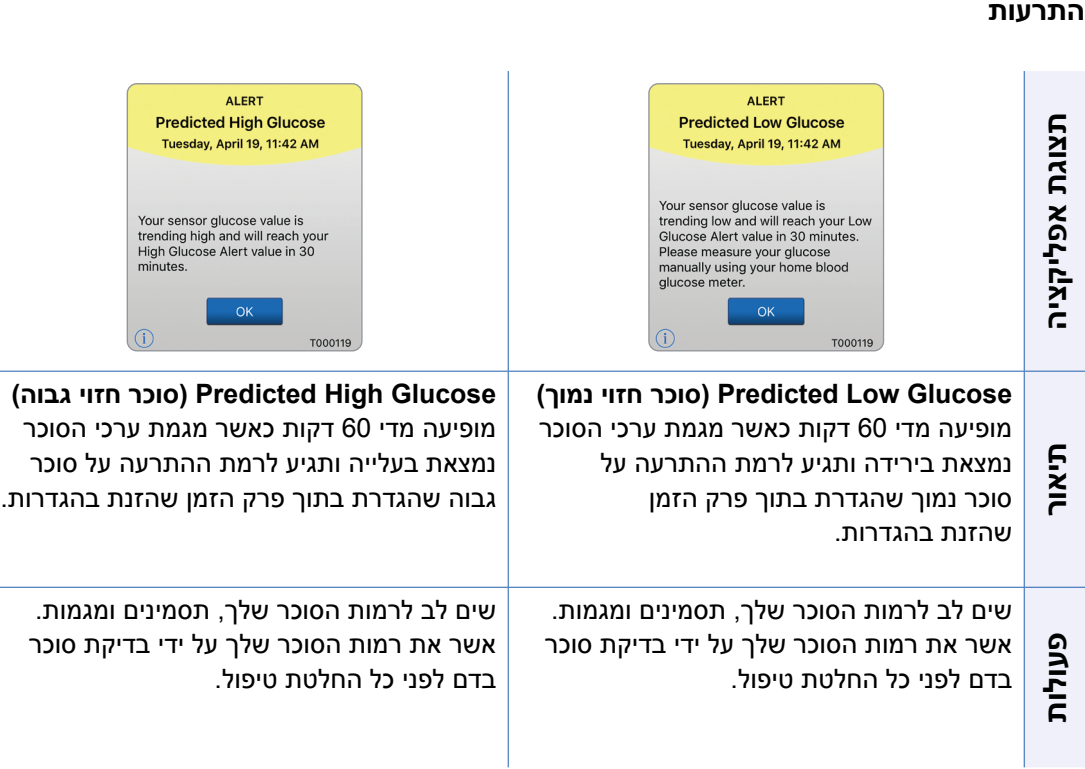

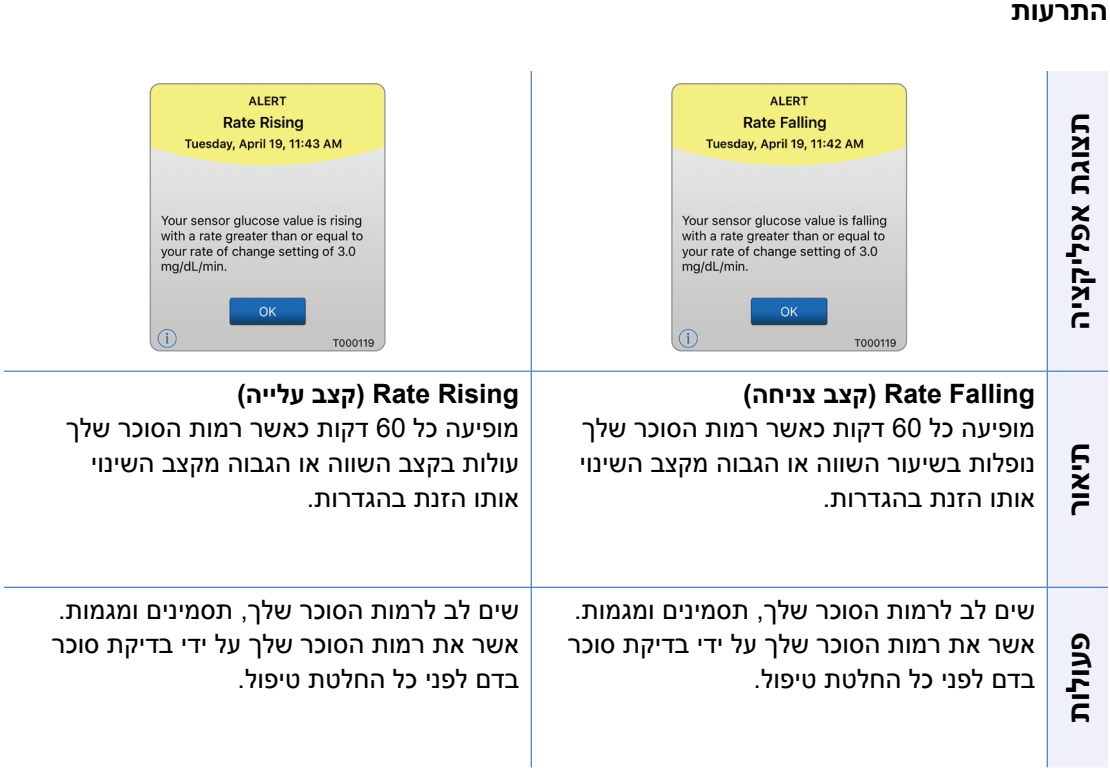

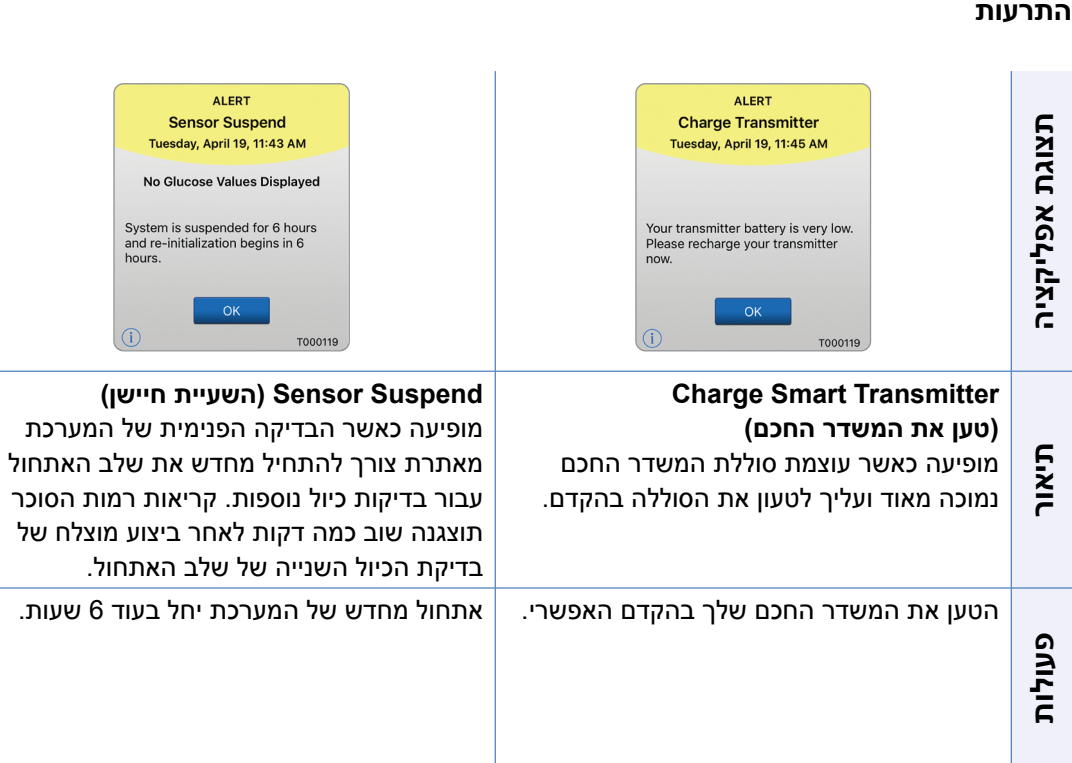

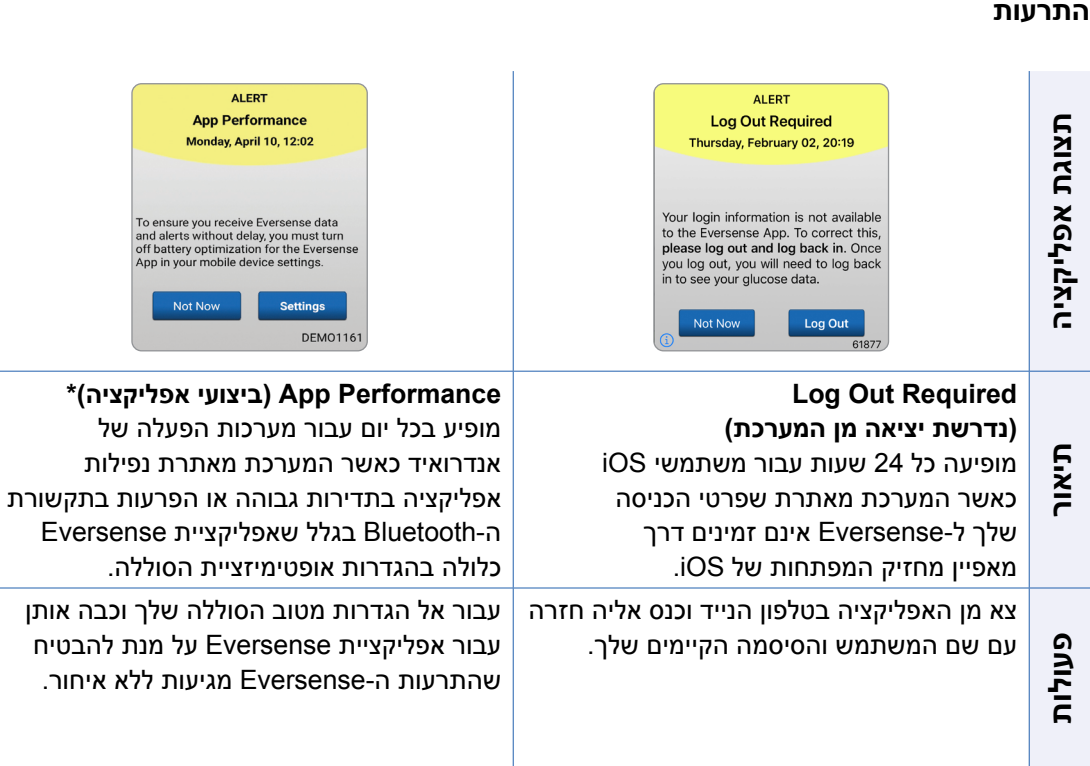

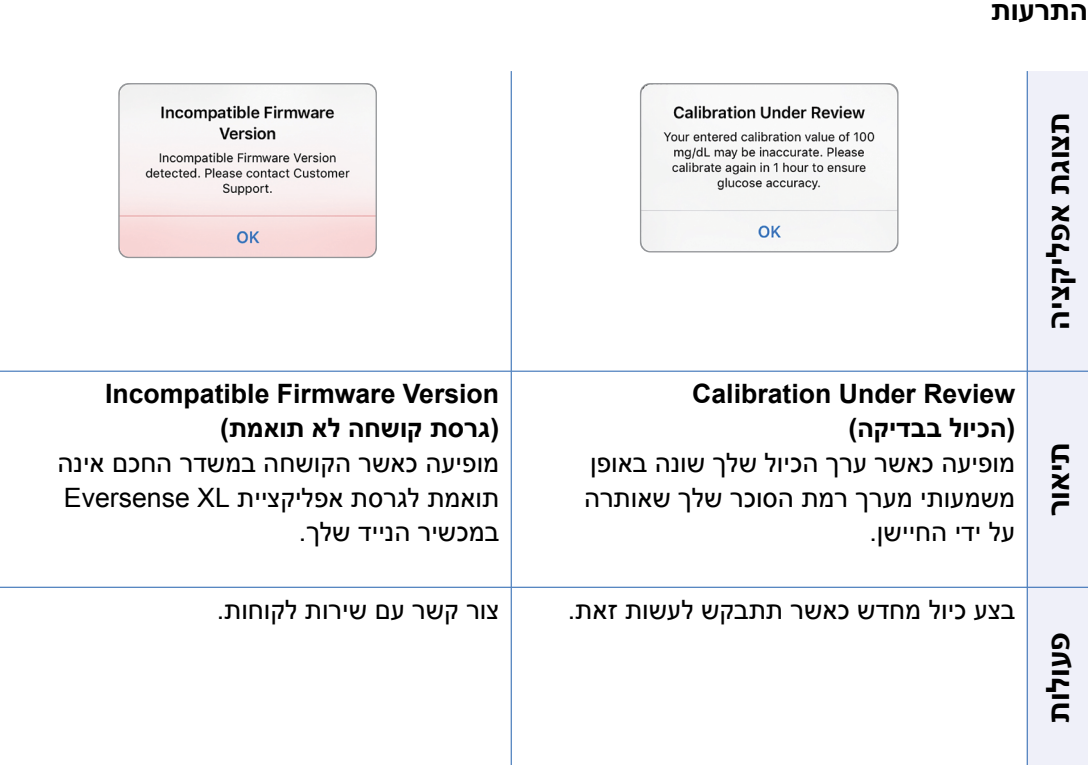

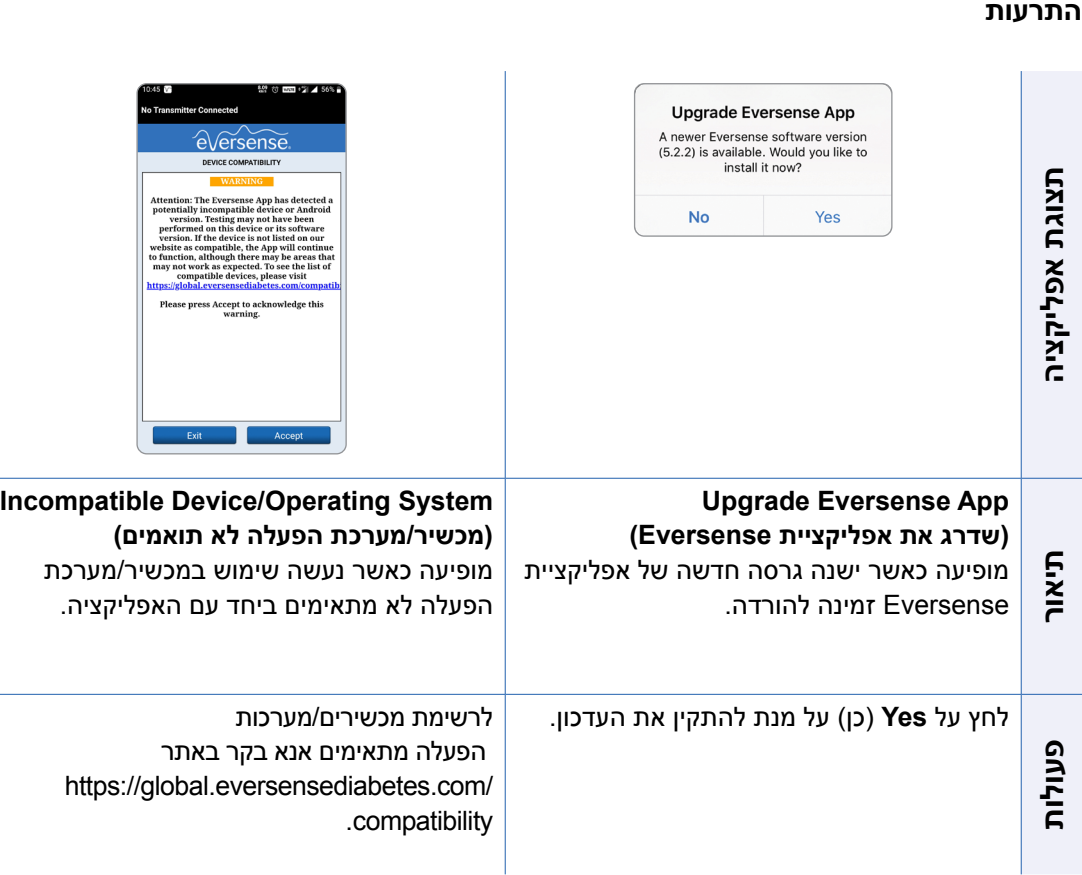

#### הודעות

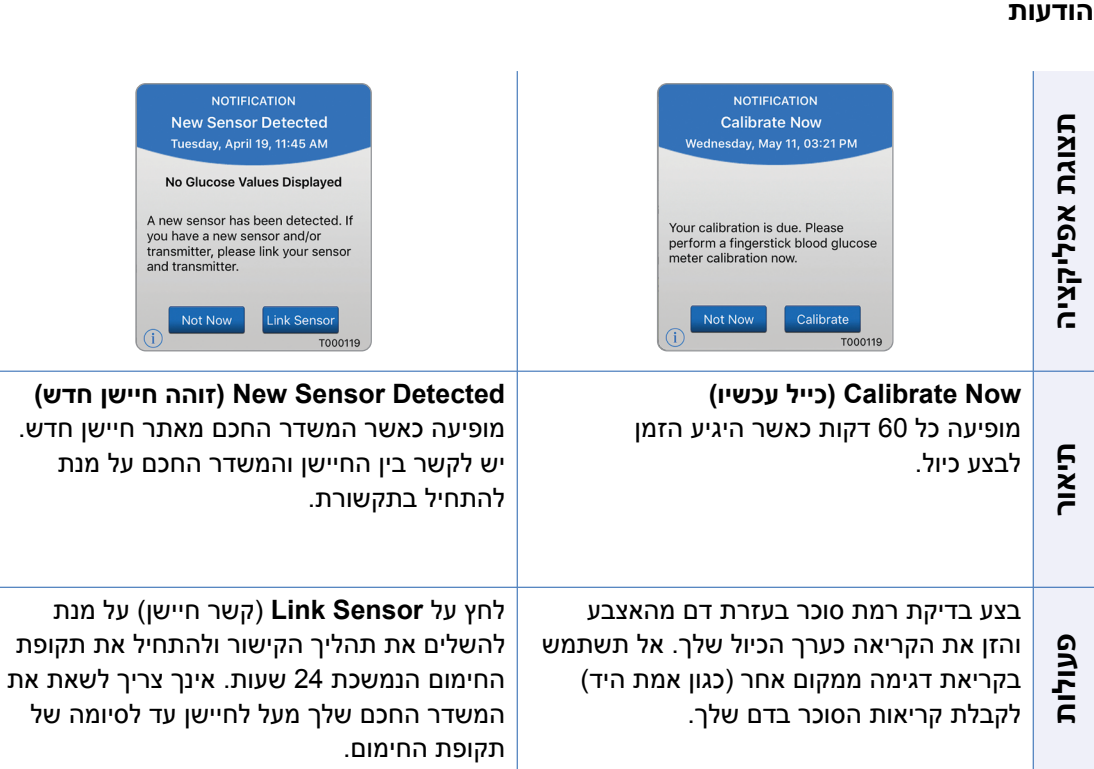

 $\overline{\phantom{0}}$ 

#### הודעות

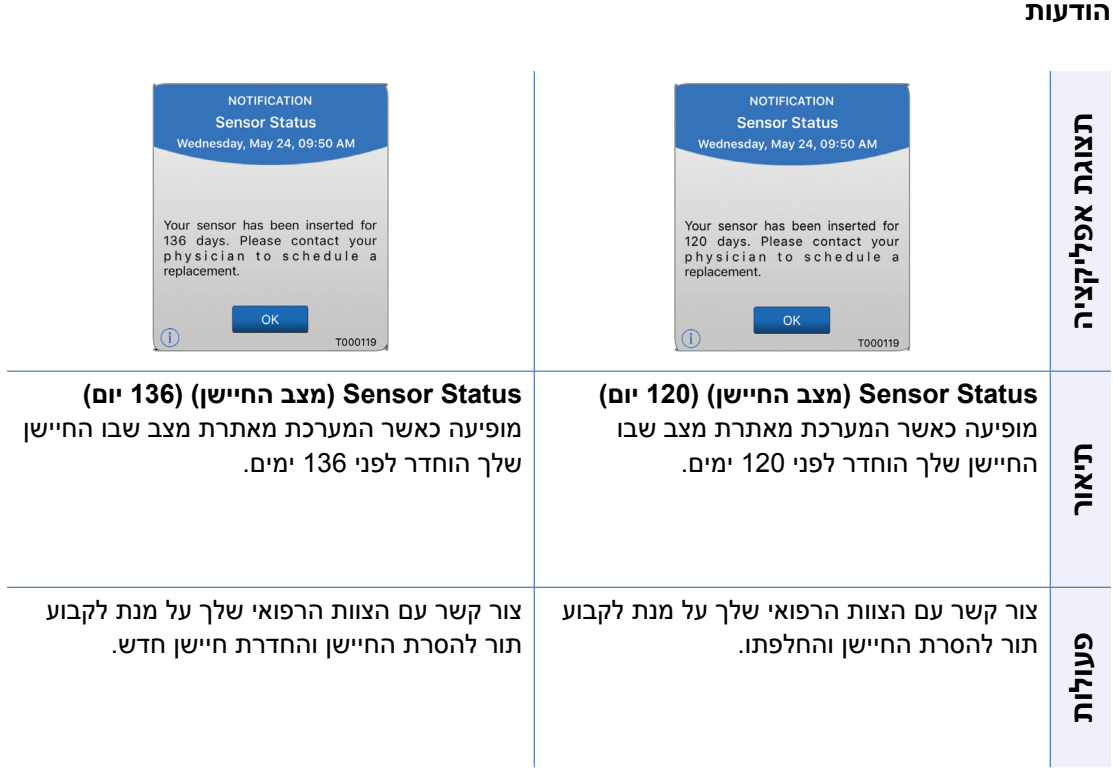

# **.10 יומן אירועים**

*חלק זה מתאר איך לראות מחדש ולתעד אירועים על מנת לעקוב ביתר קלות אחר מגמות סוכר.*

Eversense XL CGM מערכת מאפשרת לך לתעד ולעקוב אחר אירועים בנוסף לניטור רציף של רמות הסוכר שלך. אתה יכול להזין באופן ידני אירועים אשר יופיעו על גבי גרף המגמה ודוחות סוכר על מנת לעזור לך למצוא מגמות בפרופיל הסוכר שלך.

#### **סוגי אירועים:**

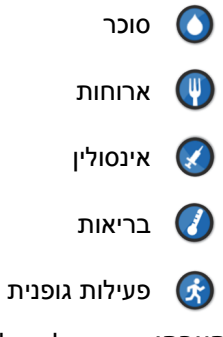

הערה: אתה יכול גם להיכנס אל מסך **EVENT ADD** )הוספת אירוע( הישר ממסך (הסוכר שלי) MY GLUCOSE על ידי לחיצה בודדת בכל מקום בשטח הגרף.

#### **ראה אירועים**

אתה יכול לראות אירועים שהוזנו בעבר במסך **LOG EVENT** )יומן האירועים(.

> **Menu > Event Log על לחץ .1 )תפריט < יומן אירועים(.**  מסך **LOG EVENT**( יומן אירועים) יופיע.

#### **.2 כל האירועים אותם הזנת יופיעו.**

אתה יכול גם לבחור גם לראות סוגי אירועים ספציפיים על ידי לחיצה על סוג אירוע מסוים.

• לחץ על **ALL**( הכול(, ולאחר מכן לחץ על האייקונים בחלק העליון של המסך על מנת לבחור רק את סוגי האירועים שתרצה לראות.

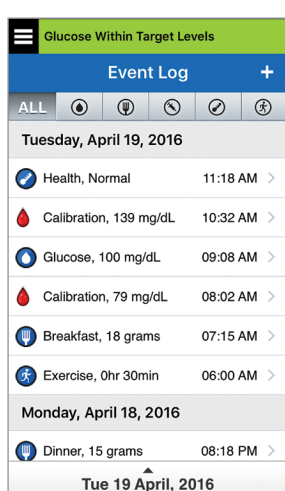

#### **תעד אירועים ספציפיים**

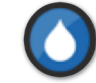

## **סוכר**

הזן ועקוב אחר בדיקות הסוכר בדם (תוצאות בדיקות אחרות מתוצאות בדיקות הכיול).

- **.1 לחץ על Log Event > Menu( תפריט < יומן אירועים(.**
- **.2 הוסף אירוע על ידי שימוש באייקון האירוע "+" < Glucose( סוכר(.**
	- **.3 לחץ על Time( זמן( על מנת להזין את התאריך והשעה המתאימים. לחץ על Done( סיים(.**
- **.4 לחץ על Glucose( סוכר( על מנת להזין את הערך המתאים עבור הסוכר הדמי. לחץ על Done( סיים(.**

**הערה:** תוכל להזין ערך סוכר בין 20 ל 600- מ"ג/ד"ל. ערכים מתחת ל20- מ"ג/ד"ל יומרו ל20- , וערכים מעל 600 מ"ג/ד"ל יומרו ל600- למטרות חישוב ותצוגה.

## **.5 לחץ על Save( שמירה(.**

**.6 בתוך תיבת 'אישור הסוכר' הקופצת, לחץ על Submit )שלח( על מנת לאשר את אירוע הסוכר וחזור אל מסך LOG EVENT( יומן אירועים(, או לחץ על Cancel )ביטול( על מנת לצאת מבלי לשמור את השינויים או לערוך את המידע לפני שמירה.**

**הערה:** אירועי סוכר לא מחליפים מדידות כיול. אתה עדיין צריך להזין את קריאות הכיול.

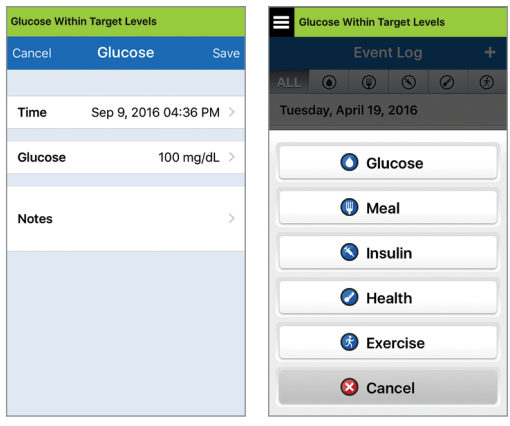

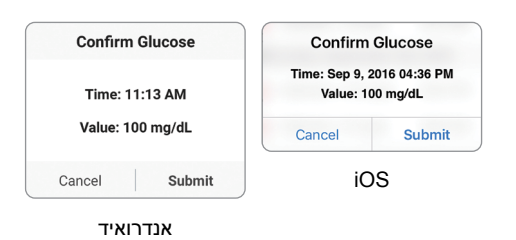

**9999** למשתמש מדריך Eversense XL CGM למשתמש מדריך Eversense XL CGM

**10**

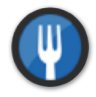

**ארוחות**

הזן סוג של ארוחה, תאריך ושעה וספירת פחמימות.

- **.1 לחץ על Log Event > Menu( תפריט < יומן אירועים(.**
	- **.2 הוסף אירוע על ידי שימוש באייקון האירוע "+" < Meals( ארוחות(.**
- **.3 לחץ על Time( זמן( על מנת להזין את התאריך והשעה המתאימים.**  לחץ על **Done**( סיים(.
	- **.4 לחץ על Type( סוג( על מנת להזין את סוג הארוחה.**  לחץ על **Done**( סיים(.
	- **.5 לחץ על Carbs( פחמימות( להכנסת מספר פחמימות מתאים.** לחץ על **Done**( סיים(.
		- **.6 לחץ על Notes( הערות( על מנת להזין הערות.** לחץ על **Done**( סיים(.
	- **.7 לחץ על Save( שמור( על מנת לשמור ולחזור למסך EVENT LOG( יומן אירועים(. לחץ על Cancel( ביטול( על מנת לצאת מבלי לשמור את השינויים.**

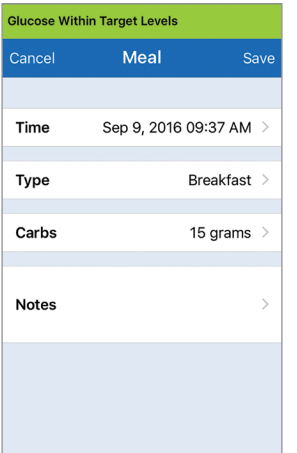

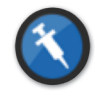

**אינסולין** הזן את יחידות האינסולין בהתאם לזמן ולסוג האינסולין.

- **.1 לחץ על Log Event > Menu( תפריט < יומן אירועים(.**
- **.2 הוסף אירוע על ידי שימוש בסמל האירוע "+" < Insulin )אינסולין(.**
	- **.3 לחץ על Time( זמן( על מנת להזין את התאריך והשעה המתאימים.** לחץ על **Done** (סיים).
- **.4 לחץ על Units( יחידות( על מנת להזין את מספר היחידות המתאים.**

לחץ על **Done**( סיים(.

**הערה:** המספר המקסימלי של יחידות אינסולין שניתן להזין הוא .200U

- **.5 לחץ על Type( סוג( על מנת להזין את סוג האינסולין המתאים.** לחץ על **Done**( סיים(.
	- **.6 לחץ על Notes( הערות( על מנת להזין הערות.** לחץ על **Done**( סיים(.
- **.7 לחץ על Save( שמור( על מנת לשמור ולחזור למסך EVENT** LOG (יומן אירועים). לחץ על Cancel (ביטול) על מנת לצאת **מבלי לשמור את השינויים.**

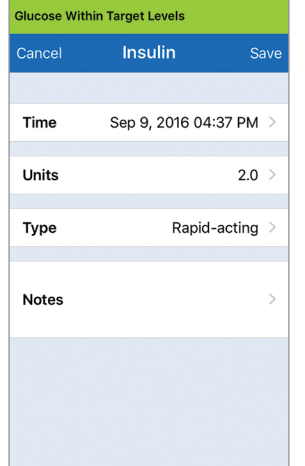

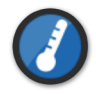

**בריאות**

הזן את סוג המצב הבריאותי, חומרה ואת התאריך והשעה.

- **.1 לחץ על Log Event > Menu( תפריט < יומן אירועים(.**
	- **.2 הוסף אירוע על ידי שימוש בסמל האירוע "+" < Health( בריאות(.**
	- **.3 לחץ על Time( זמן( על מנת להזין את התאריך והשעה המתאימים.** לחץ על **Done**( סיים(.
- **.4 לחץ על Severity( דרגת חומרה( על מנת להזין נמוכה, בינונית או גבוהה.**  לחץ על **Done**( סיים(.
- **.5 לחץ על Condition( מצב( על מנת להזין את המצב הבריאותי.** לחץ על **Done**( סיים(.
	- **.6 לחץ על Notes( הערות( על מנת להזין הערות.** לחץ על **Done**( סיים(.
- **.7 לחץ על Save( שמור( על מנת לשמור ולחזור למסך EVENT** LOG (יומן אירועים). לחץ על Cancel (ביטול) על מנת לצאת **מבלי לשמור את השינויים.**

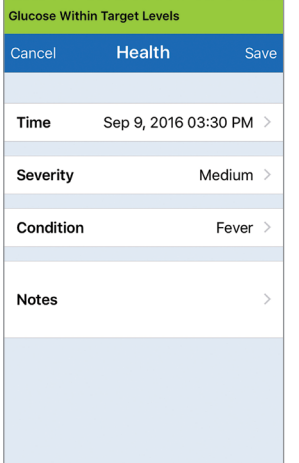

**10**

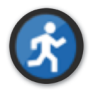

#### **פעילות גופנית**

הזן את סוג, משך הפעילות הגופנית ועצמתה.

- **.1 לחץ על Log Event > Menu( תפריט < יומן אירועים(.**
	- **.2 הוסף אירוע על ידי שימוש בסמל האירוע "+" < Exercise( פעילות גופנית(.**
	- **.3 לחץ על Time( זמן( על מנת להזין את התאריך והשעה המתאימים.** לחץ על **Done**( סיים(.

## **.4 לחץ על Intensity( עצימות( כדי להזין Low( נמוכה(, Medium )בינונית( או High( גבוהה(.** לחץ על **Done**( סיים(.

- **.5 לחץ על Duration( משך הזמן( על מנת להזין את משך הזמן.** לחץ על **Done**( סיים(**.**
	- **.6 לחץ על Notes( הערות( על מנת להזין הערות.** לחץ על **Done**( סיים(.
- **.7 לחץ על Save( שמור( על מנת לשמור ולחזור למסך EVENT LOG( יומן אירועים(. לחץ על Cancel( ביטול( על מנת לצאת מבלי לשמור את השינויים.**

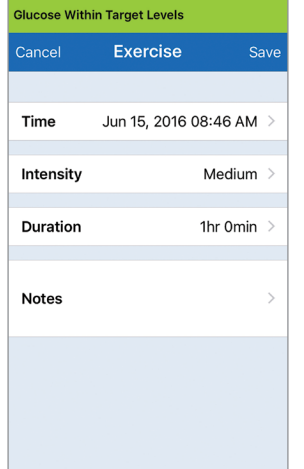

# **.11 דוחות**

*חלק זה מתאר את דוחות הסוכר השונים הזמינים ליצירת סיכום פרופיל הסוכר שלך. אתה יכול לבחור בתאריכים מסוימים או במרווחי זמן אשר נקבעו מראש.* 

#### **סוגי דוחות**

- סיכום מודלי שבועי.
- תרשים עוגה עבור הסוכר.
	- סטטיסטיקות סוכר.

**הערה:** וודא שהתאריך והשעה על גבי המכשיר הנייד שלך נכונים. דיוק הגרפים והדוחות תלוי בנכונות התאריך והשעה.

על מנת לראות דוחות רמות סוכר, לחץ על **Reports** > **Menu**( תפריט < דוחות( והחלק על מנת לעבור בין שלושה דוחות שונים. אתה יכול גם לשלוח כל דוח בדוא"ל כקובץ pdf על ידי לחיצה על סמל הדוא"ל בפינה הימנית העליונה.

## **סיכום מודלי שבועי**

דוח זה מראה את קריאות הסוכר שלך בשבעת הימים האחרונים, כאשר הם מסוכמים בתבנית גרף קו של 24 שעות על מנת לראות את המגמות לאורך כל יום.

- **•** ה-<mark>קו הכחול</mark> מסמן את ממוצע קריאות הסוכר שלך בשבוע האחרון<br>בבלוק של שעה אחת.
	- ה-**סרגלים האדומים** מראים את הקריאה הנמוכה ביות והקריאה הגבוהה ביותר למעשה באותו בלוק של שעה אחת.
		- **•** ה**-הקווים האדומים המקווקווים האופקיים** מסמנים את רמות<br>• ההתרעות שהגדרת עבור קריאת הסוכר הנמוכה והגבוהה.
	- ה-**קווים הירוקים המקווקווים האופקיים** מסמנים את רמות היעד שהגדרת עבור קריאת הסוכר הנמוכה והגבוהה.
- דוח זה מספק גם סיכום סטטיסטי )ממוצע הקריאות, סטיית תקן של הקריאות), ביצועי יעדי הסוכר (אחוז בתוך, מעל ומתחת לרמות היעד של הסוכר) והערכים הגבוהים והנמוכים של קריאות הסוכר (אחוז הקריאות שנכלל בטווח רמות היעד הנמוך והגבוה של הסוכר). המידע מוצג בהתבסס על משבצות הזמן של זמני הארוחות.

**הערה:** כדי לסקור או לשנות את משבצות הזמן של זמני הארוחות, ראה *הגדרת תזמון זמני ארוחות.*

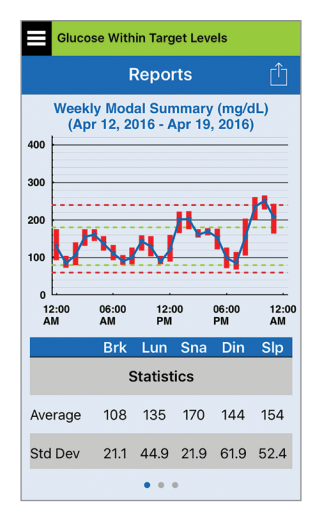

## **תרשים עוגה של הסוכר**

דוח זה מראה בפורמט גרפי איזה אחוז מן הקריאות שלך בתוך תקופת זמן קבועה, נמצאו מעל או מתחת לרמות היעד עבור קריאות הסוכר שלך. אתה יכול לבחור ביום האחרון, ב,7- ,14 30 או 90 הימים האחרונים.

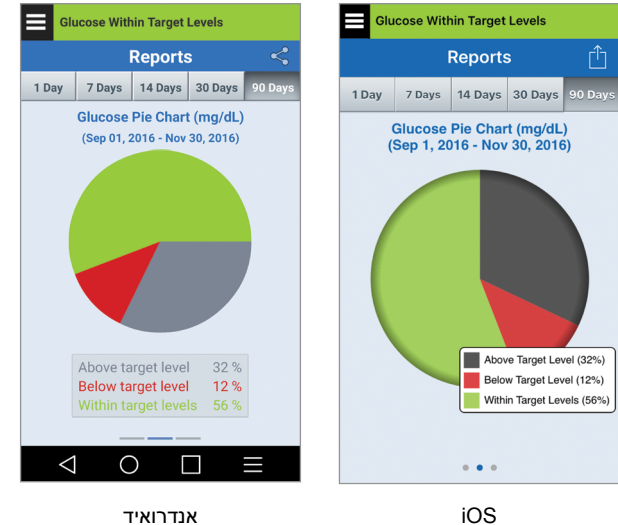

iOS

**11**
#### **סטטיסטיקות סוכר**

דוח זה מראה את קריאות הסוכר הנמוכות, הגבוהות והממוצעות, ביחד עם סטיית התקן בתוך תקופה של משבצת זמן הארוחה. אתה יכול לבחור ביום האחרון, ב,7- ,14 30 או 90 הימים האחרונים.

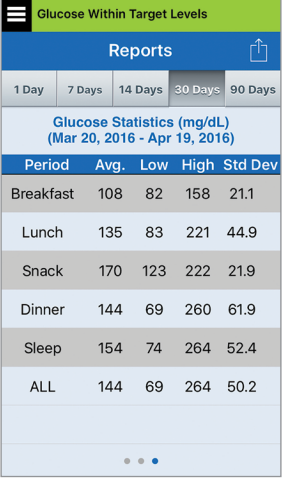

# **.12 שתף את הנתונים שלי**

# **Eversense של Data Management Software (DMS( תוכנית**

תוכנית DMS Eversense היא אפליקציה מבוססת אינטרנט המאפשרת למטופלים, למטפלים ולצוות הרפואי להציג ולנתח את נתוני הסוכר ששודרו מהמשדר החכם של XL Eversense או מאפליקציית מערכת .ניידים למכשירים Eversense XL CGM

תכנית זו מוצעת ללא תשלום עבור משתמשי מערכת CGM XL Eversense. למידע נוסף על תכנית DMS של Eversense, עבור אל /https://global.eversensediabetes.com. כאשר אתה יוצר ורושם את החשבון שלך בעת ההתקנה של אפליקציית XL Eversense, חשבון DMS Eversense נוצר עבורך באופן אוטומטי. במדריך המשתמש עבור אפליקציית NOW Eversense ניתן למצוא מידע נוסף בנוגע לדרך בה ניתן לראות נתוני סוכר ממערכת CGM XL Eversense מרחוק.

**חשוב:** המערכת לניהול הנתונים של EVERSENSE איננה מספקת עצות רפואיות. שינויים בתכנית הטיפול שלך יתבצעו רק על ידי הצוות הרפואי שלך.

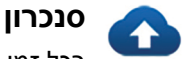

בכל זמן בו יש לך חיבור לאינטרנט, פונקציית הסנכרון האוטומטי מופעלת ואתה נמצא באפליקציה, קריאות הסוכר שלך מסונכרנות לחשבון ה-DMS Eversense שלך בערך כל 5 דקות. אתה יכול לנטרל את פונקציית הסנכרון האוטומטי.

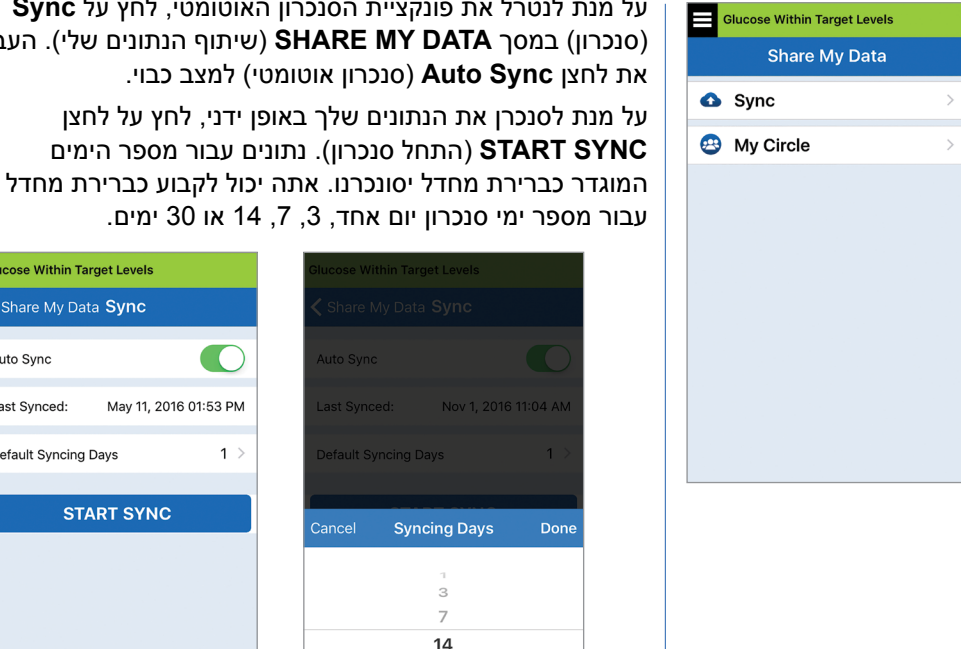

**חשוב:** אם אתה מנטרל את פונקציית הסנכרון האוטומטי, הנתונים שלך לא יישלחו לאף אחד על ידי שימוש באפליקציית NOW Eversense על מנת לנטר מרחוק את נתוני הסוכר שלך, והיסטוריית נתוני הסוכר שלך לא תאוחסן בחשבון ה-DMS שלך.

30

**12**

על מנת לנטרל את פונקציית הסנכרון האוטומטי, לחץ על **Sync** נתונים שלי). העבר

**Glucose Within Target Levels** く Share My Data Sync

May 11, 20

**START SYNC** 

Auto Sync Last Synced:

Default Syncing Days

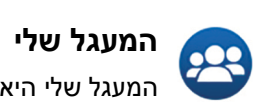

המעגל שלי היא תכונה שמאפשרת להפעיל את הניטור מרחוק של נתוני CGM XL Eversense. למידע נוסף בנוגע למאפיין זה, ראה *המעגל שלי - ניטור מרחוק.*

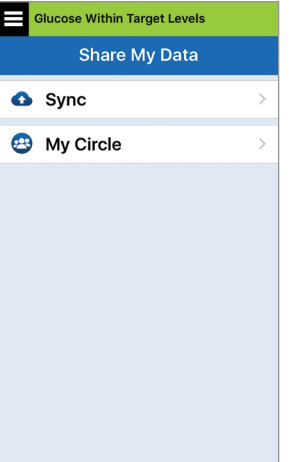

# **.13 מידע מוצר ומידע כללי בתוך האפליקציה**

#### *חלק זה מתאר את המידע הזמין בחלק ה-'אודות' של התפריט הראשי.*

**אתה יכול לראות מידע אודות המשדר החכם שלך, החיישן ואפליקציית XL Eversense במכשיר הנייד שלך.**

> **.1 לחץ על About > Menu )תפריט < אודות( ולאחר מכן הקש על Transmitter My )המשדר שלי(, Sensor My )החיישן שלי( או Product Information( מידע על המוצר(.**

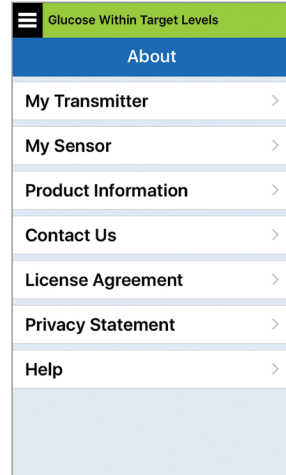

## **MY TRANSMITTER** במסך

(המשדר שלי), אתה יכול למצוא מידע הכולל את המספר הסידורי, מידע אודות כיול ועוצמת הסוללה.

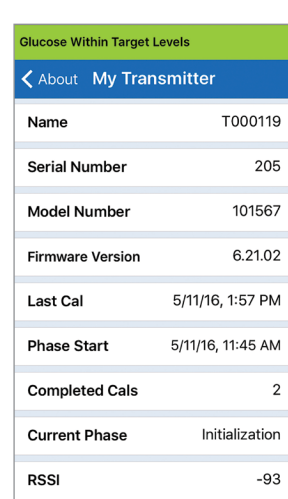

 במסך **SENSOR MY**( החיישן שלי), אתה יכול למצוא את המספר הסידורי של החיישן ונתונים אודות ההחדרה.

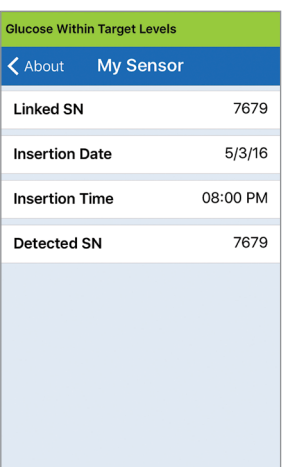

במסך **PRODUCT INFORMATION**( מידע על המוצר), אתה יכול למצוא מידע אודות גרסה התכנה של האפליקצייה ואודות Inc ,Senseonics. היצרן של .Eversense XL CGM מערכת

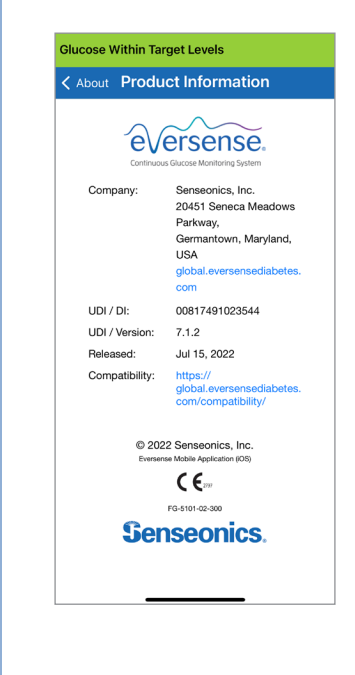

אתה יכול גם למצוא משובים או לראות את הסכם הרישיון עבור משתמש הקצה ואת מדיניות הפרטיות מתפריט 'אודות'.

על מנת לשלוח הודעת דוא"ל • לחץ על **Us Contact**( צור קשר( .Senseonics, Inc לחברת

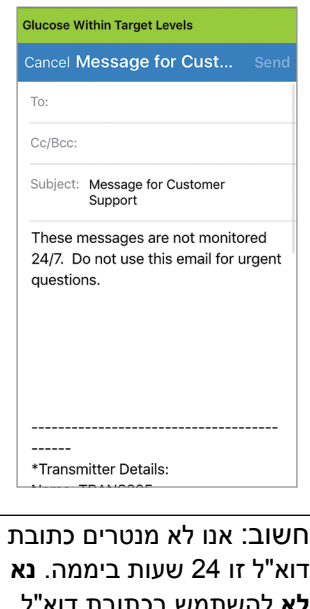

**לא** להשתמש בכתובת דוא"ל זו לעניינים בריאותיים או נושאים דחופים.

על מנת לקרוא את הסכם הרישיון עבור משתמש הקצה או את מדיניות הפרטיות, אנא בחר באופציה המתאימה.

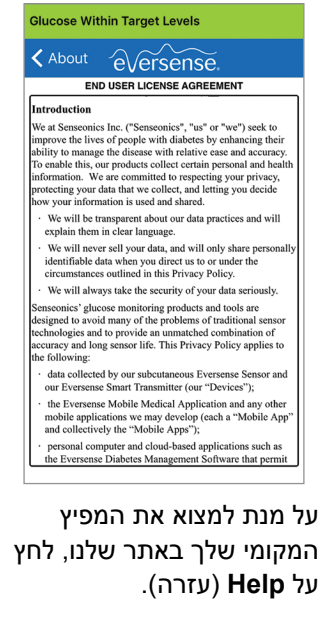

# **.14 לראות נתוני XL Eversense על גבי שעון ה-Apple**

אתה יכול לראות מבט מהיר של נתוני CGM XL Eversense שלך על גבי שעון ה-Apple. לאחר שהורדת והתקנת את האפליקציה XL Eversense על גבי המכשיר הנייד שלך, עקוב אחר ההוראות עבור שעון ה-Apple על מנת להוסיף את האפליקציה לשעון שלך.

שעון Apple הוא תצוגה משנית עבור נתוני CGM XL Eversense ואין להשתמש בו במקום התצוגה Eversense XL CGM של הראשונית

כל בעיה עם המכשירים הניידים, האינטרנט האלחוטי, חיבורי הנתונים, מערכת ניהול הנתונים של )DMS (Eversense, אם המשדר החכם של משתמש ה-CGM נמצא מחוץ לטווח המכשיר הנייד שלו, או טעינה של המכשיר החכם, יכולים לגרום לאיחור בהעברת הנתונים או לא להציג את הנתונים בכלל.

אם בשלב כלשהו תיתקל בתסמינים של רמה נמוכה או גבוהה של סוכר בדם או אם התסמינים שלך לא תואמים לקריאות הסוכר של החיישן, עליך לבדוק את הסוכר עם מד סוכר בדם לפני שתקבל החלטה טיפולית.

# **תצוגת מבט כללית**

תצוגת המבט הכללית של Watch Apple XL Eversense אינה זמינה למשתמשי Watch Apple שמשתמשים ב- 3.0 watchOS או בגרסה מתקדמת יותר.

אם מערכת ההפעלה של Watch Apple שברשותך תומכת בתצוגת מבט כללית וכבר הגדרת את אפליקציית XL Eversense במכשיר הנייד שלך למצב *Glances in Show*( הצג בתצוגת מבט כללית( בהגדרות של Watch Apple , פשוט החלק למעלה במסך **HOME**( בית( של השעון כדי להציג את תצוגת המבט הכללית של אפליקציית XL Eversense.

> מידע שורת המצב, ערך הסוכר הנוכחי עם חץ מגמה וחיי הסוללה שנותרו במשדר החכם יופיעו.

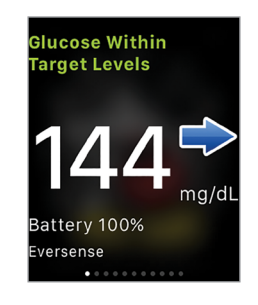

כדי לגשת לתכונות נוספות של האפליקציה, לחץ על סמל **XL Eversense** במסך **HOME**( בית( של השעון כדי לפתוח את האפליקציה.

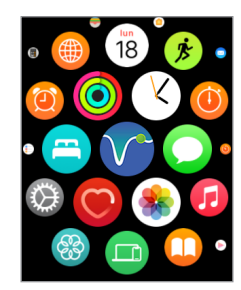

אתה יכול גם לגשת למסך **MY GLUCOSE**( הסוכר שלי( אם אתה מפעיל את ההודעות מן ה-XL Eversense בהגדרות שעון ה-Apple שלך. כאשר אתה מקבל הודעה, אתה יכול גם ללחוץ על המסר על מנת לראות את מסך **GLUCOSE MY**( הסוכר שלי(.

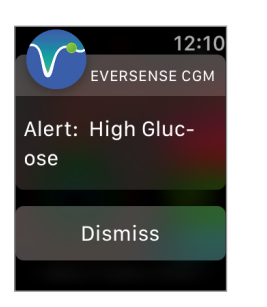

מסך **Glucose My**( הסוכר שלי) מראה את קריאת הסוכר הנוכחית שלך עם חץ מגמה וגרף מגמות עבור נתוני ה-CGM שלך השלוש השעות האחרונות.

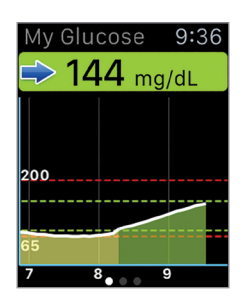

החלק שמאלה למסך הבא שבו מופיע תרשים עוגה של משך הזמן הכולל בתוך טווח היעד ומחוצה לו, במשך 24 השעות האחרונות.

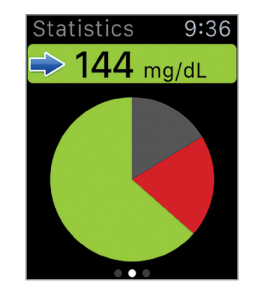

החלק למעלה על מנת לראות את אותם הנתונים המוצגים באחוזים.

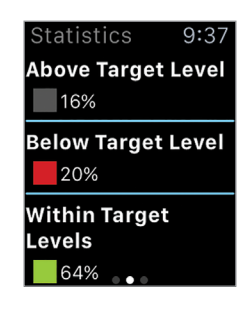

החלק שמאלה למסך הבא שמציג את ערכי הסוכר הנוכחיים עם חץ מגמה, מועד הכיול המתוכנן הבא ושלב כיול המערכת הנוכחי.

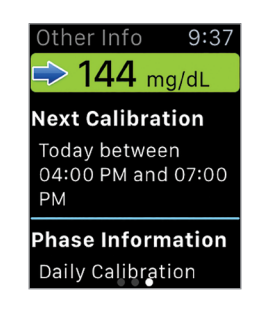

# **.15 המעגל שלי**

# **ניטור מרחוק עם מערכת CGM XL Eversense ואפליקציית Eversense NOW-ה**

אפליקציית CGM XL Eversense כוללת מאפיין אופציונלי של ניטור מרחוק. אפליקציית CGM XL Eversense מתקשרת עם אפליקציית NOW Eversense לניטור מרחוק על מנת לאפשר לאנשים אחרים לראות את הנתונים שלך.

#### **סיכונים**

ייתכן ותהיינה פעמים בהן נתוני הסוכר שלך לא יישלחו לאפליקציית NOW Eversense. אם חבר במעגל שלך איננו מקבל נתונים ממערכת CGM XL Eversense, הוא לא יוכל לעזור לך במקרים של רמות סוכר גבוהות או נמוכות. התצוגה המשנית וההודעות על גבי אפליקציית NOW Eversense אינן מחליפות את התצוגה הראשונית של אפליקציית מערכת CGM XL Eversense שלך.

ייתכן ולחברים במעגל שלך לא יהיה תמיד חיבור על מנת לתמוך בהעברת נתונים כגון חיבור אינטרנט/אינטרנט אלחוטי או LTE/G/4G.3 אם לחבר מן המעגל שלך אין חיבור לאינטרנט, נתוני הסוכר שלך לא יהיו זמינים על גבי התצוגה המשנית. כל בעיה עם המכשירים הניידים, האינטרנט האלחוטי, חיבורי הנתונים, מערכת ניהול הנתונים של )DMS (Eversense, אם המשדר החכם נמצא מחוץ לטווח המכשיר הנייד שלו, או טעינה של המכשיר החכם, יכולים לגרום לנתונים שלך לא להיות מוצגים לחברי המעגל שלך. אתה לא צריך להסתמך על אנשים המנטרים מרחוק את נתוני הסוכר שלך במקרים של קריאות סוכר נמוכות או גבוהות.

מאפיין הניטור מרחוק מספק תצוגה משנית של הודעות ונתונים לאלו הנמצאים במעגל שלך. זוהי איננה מערכת ניטור מרחוק בזמן אמת.

#### **הטבות**

מערכת CGM XL Eversense בשימוש עם אפליקציית ה-NOW Eversense לניטור מרחוק יכולה לספק למשתמשי ה-CGM ביטחון נוסף, כאשר הם מודעים לעובדה שאחרים יכולים גם לראות את נתוני ה-CGM שלהם.

#### **אזהרות**

- אין להשתמש בנתוני סוכר המוצגים על גבי אפליקציית NOW Eversense על מנת לבצע החלטות טיפול. השתמש תמיד בערכי קריאות הסוכר בדם על מנת לבצע החלטות טיפול. השימוש בקריאת חיישן על מנת לבצע החלטות טיפול עלול לגרום לקריאת סוכר נמוכה או גבוהה מדי. נתוני אפליקציית NOW Eversense מהווים תצוגה משנית של נתוני CGM XL Eversense ואין להשתמש בהם במקום התצוגה הראשונית של CGM XL Eversense.
- אתה לא צריך להסתמך על אנשים המנטרים מרחוק את נתוני הסוכר שלך במקרים של קריאות סוכר נמוכות או גבוהות.

#### **אמצעי זהירות**

- האפליקציה למכשיר נייד Eversense NOW איננה מחליפה את משטר הניטור אשר ניתן ישירות על ידי<br>הצוות הרפואי שלך.
- NOW שלך( איננה מופעלת, אתה לא תוכל לשתף נתונים עם חברי המעגל שלך והם לא יראו מגמות או אם פונקציית הסנכרון האוטומטי )המאפיין המאפשר שליחת נתונים אוטומטית לאפליקציית Eversense אירועים של רמות סוכר נמוכות או גבוהות.
- אם לך או לחברי המעגל שלך אין חיבור לאינטרנט, או אם המכשיר הנייד כובה בשל מחת סוללה נמוך או<br>סוללה ריקה, נתוני Eversense NOW שלך לא יוצגו על גבי אפליקציית Eversense NOW.
- אם חברי המעגל שלך מכבים את הצלילים במכשירים הניידים שלהם, הם לא יוכלו לשמוע התרעות צליל<br>בנוגע לנתוני CGM שלך על גבי אפליקציית Eversense NOW שלהם.
- שלך על גבי אפליקציית NOW Eversense שלהם. אל תגדיר את הסטטוס שלך לאוף-ליין אם אתה רוצה אם תגדיר את הסטטוס שלך לאוף-ליין עם כל אחד מן החברים במעגל שלך, הם לא יקבלו את נתוני ה-CGM שחברים במעגל שלך יקבלו את נתוני ה-CGM שלך.
	- אפליקציית Eversense NOW איננה מתקשרת באופן ישיר עם חיישן Eversense XL ו/או עם המשדר<br>החכם XL Eversense XL
- אפליקציית NOW Eversense איננה יכולה לשנות את ההגדרות של אפליקציית CGM XL Eversense שלך.
	- אם משתמש Eversense NOW איננו מאפשר הודעות מאפליקציית Eversense NOW, הוא לא יקבל<br>התרעות סוכר ממך.
	- NOW Eversense. אם המכשיר הנייד שלך נמצא במצב 'נא לא להפריע', אתה לא תוכל לשמוע הודעות המגיעות מאפליקציית

דרך מסך **CIRCLE MY**( המעגל שלי( באפליקציה XL Eversense במכשיר הנייד שלך, אתה יכול להזמין עד חמישה אנשים על מנת לראות את הנתונים שלך. כאשר אתה מזמין מישהו להצטרף אל המעגל שלך, ההזמנה תישלח באמצעות כתובת הדוא"ל אותה הזנת. לאחר שההזמנה התקבלה ומתבצעת הורדה של אפליקציית NOW Eversense, חברים במעגל שלך יכולים לראות את נתוני הסוכר האחרונים שלך, אירועים והתרעות.

**חשוב:** חברים במעגל שלך להם אין את אפליקציית NOW Eversense לא יוכלו לראות את הנתונים שלך.

בכל זמן בו לאפליקציית מערכת CGM XL Eversense ולאפליקציית NOW Eversense שלך יש חיבור לאינטרנט, מתבצע סנכרון של נתוני הסוכר שלך אל אפליקציית NOW Eversense בערך כל 5 דקות. סנכרון של נתוני כיול יתבצע לאט יותר באפליקציית NOW Eversense.

**הערה:** אם נטרלת את אפשרות הסנכרון האוטומטי, נתוני הסוכר שלך לא יהיו זמינים באפליקציית NOW Eversense לניטור מרחוק.

- **.1 מן התפריט הראשי, לחץ על Data My Share Circle My( > שתף את הנתונים שלי < המעגל שלי( על מנת להציג את מסך MY CIRCLE( המעגל שלי(.**
	- **.2 על מנת להזמין חבר חדש לראות את**  נתוני הסוכר שלך, לחץ על Invite to **Circle My( הזמן למעגל שלי(.**

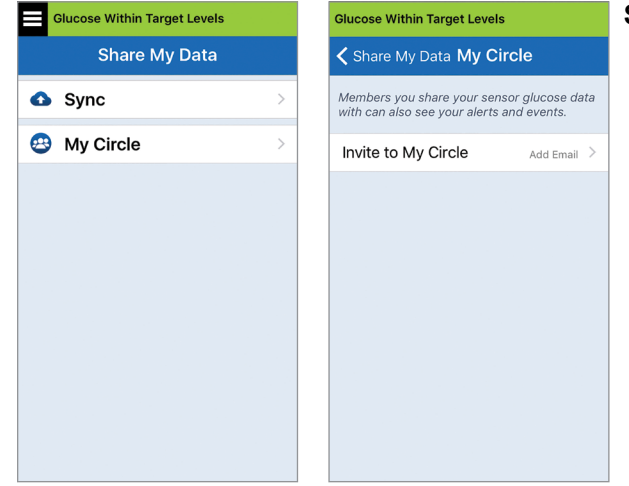

**15**

**.3 הזן את כתובת הדוא"ל של האדם אותו אתה רוצה להזמין אל המעגל שלך, ולאחר מכן לחץ על Send( שליחה( לאחר ההשלמה.**

**הערה:** אתה יכול ללחוץ על ה-"**+**" ליד שדה כתובת הדוא"ל על מנת לבחור כתובת דוא"ל מרשימת אנשי הקשר שלך.

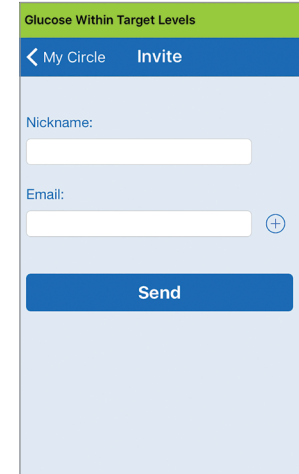

**עצה:** כינויים הם אופציונליים, וניתן להשתמש בהם על מנת לנהל בקלות את חברי המעגל שלך. אם אתה בוחר לא להעניק כינוי לחבר מן המעגל שלך, כתובת הדוא"ל שלו תוצג במקום הכינוי.

#### **.4 מופיע מסך בו רואים שהזמנה נשלחה. לחץ על OK( אישור(**.

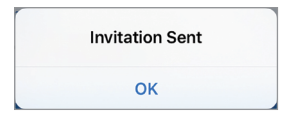

לאחר שההזמנה התקבלה, שם החבר יופיע ברשימת החברים על גבי מסך **CIRCLE MY**( המעגל שלי( באפליקציה שלך.

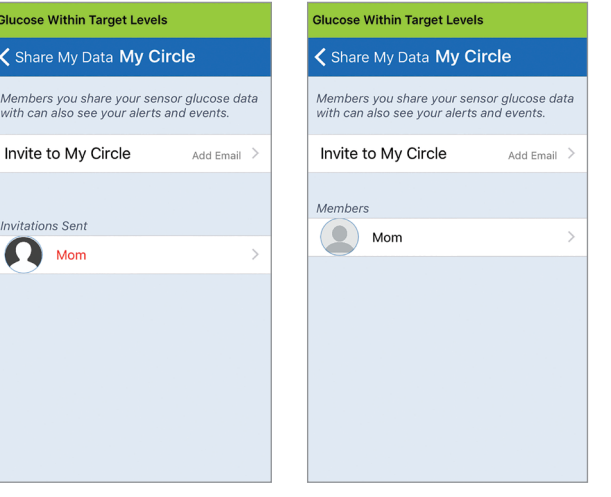

**הערה:** תמונות פרופיל עבור אלו המנטרים מרחוק את רמות הסוכר שלך נקבעים בחשבון ה-DMS על ידי בעל החשבון. אתה לא יכול לשנות את תמונות הפרופיל עבור האנשים אותם הזמנת אל המעגל שלך.

Glucos  $\langle$  Sh Memb with ca

> **Invitat**  $\boldsymbol{\Omega}$

### **הסר חבר מן המעגל שלך**

**.1 על מנת להסיר חבר או הזמנה, לחץ על שם החבר ברשימת החברים או ברשימת ההזמנות שנשלחו במסך CIRCLE MY( המעגל שלי(.**

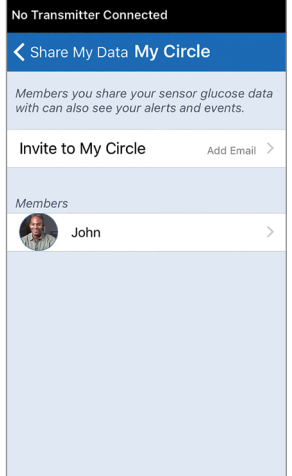

**.2 לחץ על Remove( הסרה( על מנת להסיר חבר מן המעגל שלך. לחץ על Yes( כן( כאשר תתבקש לעשות זאת.**

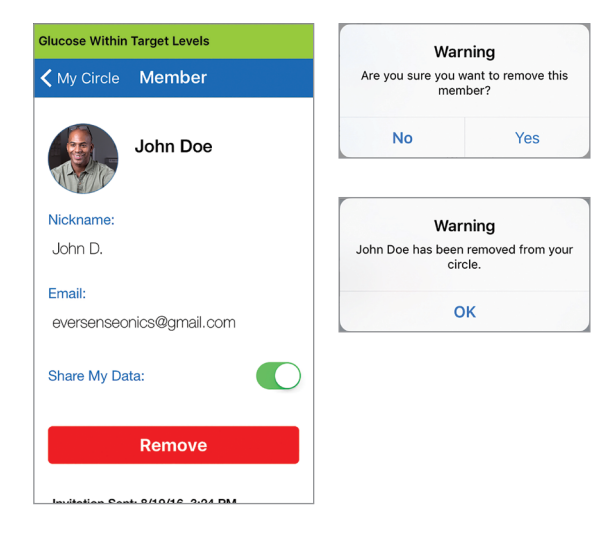

החבר אותו הסרת יקבל הודעה על גבי אפליקציית NOW Eversense שלו אם הוא כבר קיבל את ההזמנה.

#### **הפסקה זמנית של שיתוף נתונים**

ייתכן ותהיינה תקופות בהן תרצה להפסיק באופן זמני את שיתוף הנתונים שלך עם חבר מסוים, אך לא תרצה להסיר אותו מן המעגל שלך.

- **.1** לחץ על שם החבר ברשימת המעגל שלי על מנת לפתוח את מסך **MEMBER**( חבר(.
- **.2** לחץ על לחצן **Data My Share**( שיתוף הנתונים שלי( על מנת להפעיל/לכבות שיתוף נתונים עם חבר זה.

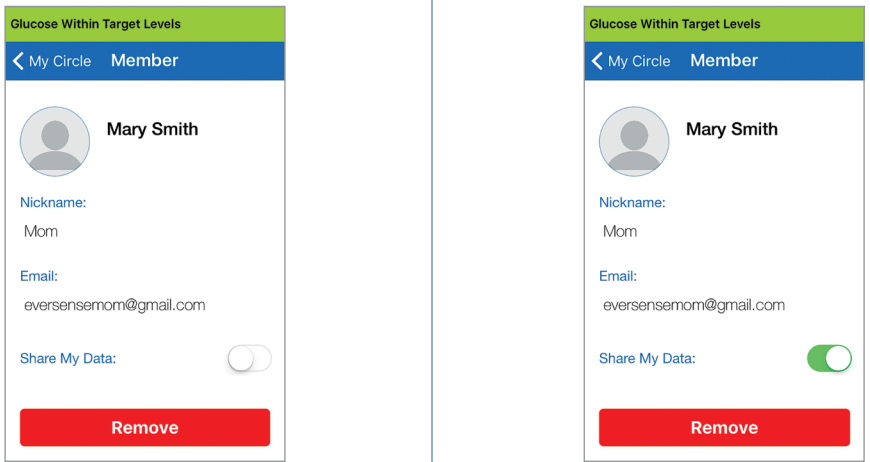

**15**

**חשוב:** אם נטרלת את מאפיין שתף את הנתונים שלי עבור חבר מסוים, חבר זה לא יוכל לראות נתוני סוכר ממערכת CGM XL Eversense שלך, התרעות או היסטוריית אירועים. החברים יראו את הסטטוס שלך כאוף-ליין באפליקציית NOW Eversense שלהם כאשר נטרלת את מאפיין שתף את הנתונים שלי. ייתכן שיחלפו עד 10 דקות עד שהשינוי יוצג באפליקציה של משתמש NOW Eversense.

**הערה:** משתמש NOW Eversense יכול גם להסיר אותך מן האפליקציה שלו. ייתכן שייקח שעתיים עד ששינויים אלה יוצגו באפליקציית CGM XL Eversense שלך.

> למידע נוסף אודות אפליקציית App NOW Eversense, אנא בקר באתר .https://global.eversensediabetes.com/ או צור קשר עם המפיץ המקומי שלך

# **.16 אודות החיישן**

#### *חלק זה מתאר את חיישן XL Eversense וכיצד הוא מוחדר על ידי הצוות הרפואי שלך.*

חיישן XL Eversense הוא פלואורומטר ממוזער המשתמש בעוצמת פלואורסצנט כדי למדוד סוכר בנוזל הבין-תאי. החיישן מושתל באופן תת-עורי (מתחת לעור) בחלק העליון של הזרוע, כאשר אף חלק של החיישן אינו בולט מחוץ לעור. החיישן נשאר במקומו ומספק נתוני CGM( ניטור סוכר רציף( במהלך חיי הפעולה של החיישן.

החיישן ארוז בחומר בעל תאימות ביולוגית והוא משתמש בפולימר פלואורסצנטי ייחודי המראה את רמת הסוכר. דיודה פולטת אור המורכבת בתוך החיישן מגרה את הפולימר ולאחר מכן הפולימר מאותת לגבי שינויים בריכוז הסוכר דרך שינוי בפלט האור. המדידה נשלחת לאחר מכן אל המשדר החכם. המדידות מושלמות באופן אוטומטי ואינן דורשות כל פעולה מצד המשתמש.

מידות החיישן הן בערך 3.5 מ"מ על 18.3 מ"מ ויש לו טבעת סיליקון המכילה כמות קטנה של דקסמתזון אצטט, תרופה סטרואידית אנטי- דלקתית. חומר הדקסמתזון אצטט מפחית את התגובות הדלקתיות, בדומה להתקנים רפואיים אחרים, כגון קוצבי לב.

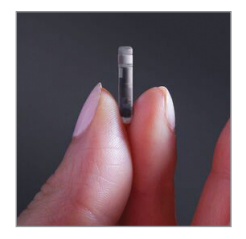

Eversense XL חיישן

# **שלבי החדרה**

הצוות הרפואי שלך יסביר לך ויבצע את השלבים הקלים והמהירים על מנת להחדיר את החיישן. אתה תהיה עד לגמרי במהלך כל הליך ההחדרה האורך כ5- דקות.

#### **מיקום ההחדרה:**

**16**

חשוב מאוד לבחור במיקום בו יהיה לך נוח להחדיר את החיישן ולשאת את המשדר החכם לתקופה של עד 180 ימים. מומלץ להחדיר את החיישן לעבר החלק האחורי של החלק העליון של הזרוע שלך. מיקום במקום זה מפחית את הסיכוי שהחיישן או המשדר החכם ייתקלו בדלתות, קירות או מעברים צרים. אם ניתן, יש להימנע מאזורים עם עור רפוי, צלקות, קעקועים, שומות או כלי דם שעלולים להיחתך במהלך הפרוצדורה. בהחדרות חוזרות מומלץ להחליף את מיקום ההחדרה לזרוע השנייה.

- **שלב :1 הכנת המקום –** מקום ההחדרה ינוקה, יחוטא ויורדם בעזרת לידוקאין.
	- **שלב :2 חתך –** חתך קטן )של פחות מסנטימטר( יבוצע במקום ההחדרה.
- **שלב :3 החדרת החיישן –** כיס תת עורי ייווצר מתחת לעור והחיישן יוחדר אל כיס זה.
- **שלב :4 סגירת המקום –** החתך ייסגר עם Strips-Steri™. בדרך כלל לא נחוצים תפרים.
- **שלב :5 קישור החיישן אל המשדר החכם –** קשר בין החיישן למשדר החכם כדי להתחיל בשלב החימום בן 24 השעות.

**הערה: לאחר ההחדרה, קשר בין החיישן אל המשדר החכם ולאחר מכן אפשר למקום ההחדרה להירפא 24 שעות לפני הנחה מחדש של המשדר החכם**.

לוקח לחיישן 24 שעות להתייצב בתוך מקום ההחדרה, תקופה זו ידועה כתקופת החימום. לאחר 24 שעות ממועד ההחדרה, מקם והצמד את המשדר החכם מעל החיישן כדי להבטיח שיש חיבור ביניהם. )ראה *הצמדת המשדר החכם לחיישן שהוחדר*.( לאחר מכן תוכל לבצע את כיול השלב הראשון של 4 בדיקות סוכר בדם באמצעות דגימת דם מהאצבע כדי להתחיל לקבל קריאות סוכר.

# **שלבי הסרה**

בדומה לשלבי ההחדרה, הצוות הרפואי יסביר את השלבים המהירים והפשוטים להסרת החיישן, ותהיה ער לחלוטין במהלך תהליך ההסרה בן 5 הדקות )בערך(.

- **שלב :1 הכנת המקום –** האתר שבו יוחדר החיישן ינוקה, יחוטא ויורדם באמצעות לידוקאין.
	- **שלב :2 חתך –** חתך קטן )של פחות מ1- ס"מ( יבוצע באתר החיישן.
		- **שלב :3 הסרת החיישן –** החיישן יוסר וייזרק.
- **שלב :4 סגירת המקום –** לאחר ההסרה, החתך ייסגר עם Strips-Steri( ™ניתן יהיה להשתמש בתפרים בהתאם להעדפת הצוות הרפואי).

# **.17 נסיעות**

# *חלק זה מתאר את נושאי הבטיחות בעת נסיעה עם המשדר החכם והחיישן XL Eversense השייכים לך.*

בעת נסיעה, ניתן לעבור בנקודות הביקורת בשדות התעופה עם המשדר החכם והחיישן שלך. אתה יכול להודיע לקצין הבטיחות שיש לך התקן רפואי מושתל.

המשדר החכם שלך יבצע סנכרון אוטומטי לתאריך והשעה הנוכחיים של הטלפון החכם שלך, כאשר מתבצע שינוי של אזורי זמן.

מערכת CGM XL Eversense בטוחה לשימוש בכל קווי הטיסה המסחריים בתוך ארה"ב. המשדר החכם XL Eversense הוא התקן רפואי נישא )PED-M )עם רמות פליטה העומדות בתקני ה-FAA לשימוש בכל המצבים במהלכה של טיסה. )לעיון בהמלצות ה-FAA, חוזר מס' G,21-16 מתאריך ה22- ביוני .2011( לשימוש, הפעל את מאפיין ה-Bluetooth לאחר שהעברת את המכשיר הנייד שלך למצב טיסה. עבור טיסות מחוץ לארה"ב, עקוב אחר תקנות הבטיחות המקומיות בנוגע לשימוש בהתקנים רפואי במהלך טיסה.

**חשוב:** בעת נסיעה לאזורי זמן שונים, בדוק את הגדרות תזכורת הכיול שלך על מנת להבטיח שזמני הכיול נוחים עבורך באזור הזמן המקומי בו אתה נמצא.

# **.18 איתור וטיפול בבעיות**

*חלק זה כולל מידע בנוגע לאיתור וטיפול בבעיות עבור מערכת CGM XL Eversense שלך וכולל רשימה של שאלות שכיחות )FAQ).*

#### **משדר חכם**

#### **ש: איך אני מכבה את המשדר החכם שלי?**

ת: לחצן והחזק את לחצן ההפעלה של המשדר החכם למשך 5 שניות. שחרר את הלחצן כאשר המשדר החכם מתחיל לרטוט.

#### **ש: איך אני מפעיל את המשדר החכם שלי?**

ת: לחצן והחזק את לחצן ההפעלה של המשדר החכם למשך 5 שניות. שחרר את הלחצן כאשר המשדר החכם מתחיל לרטוט.

#### **ש: איך אני ממקם כהלכה את המשדר החכם שלי מעל לחיישן?**

- ת: יישנן שתי דרכים להבטיח מיקום מתאים:
- .1 בעת השימוש במדבקה על מנת להחזיק את המשדר החכם במקומו, וודא שסימן לחצן ההפעלה ונורית החיווי מיושרים במקביל לזרוע שלך.
- .2 השתמש במסך **GUIDE PLACEMENT** (מדריך מיקום) על גבי האפליקציה על מנת לאשר את החיבור בין החיישן והמשדר.
- לחץ על **Guide Placement**( מדריך מיקום(.
	- מקם את המשדר החכם מעל לחיישן כך שיתקבל אישור של החיבור.

#### **ש: המשדר החכם שלי איננו רוטט. מדוע?**

- ת: אם המשדר החכם איננו רוטט, נסה את הצעדים הבאים:
- וודא שהמשדר החכם מחובר אל המכשיר<br>הנייד שלר.
- לא להפריע( מנוטרל על ידי לחיצה ודא שמצב **Disturb Not Do**( נא **Menu** > **Settings** > **Sound Settings** על )תפריט < הגדרות < הגדרות צליל(.
	- וודא שלמשדר החכם שלך יש מספיק מתח •<br>בסוללה והטען אותו אם יש צורך בכך.

אם המשדר החכם עדיין איננו רוטט, צור קשר עם שירות הלקוחות או המפיץ המקומי שלך לפתרונות נוספים.

#### **ש: האם אני יכול להשתמש באותה המדבקה מספר פעמים ביום?**

ת: יש להשתמש במדבקה חדשה בכל פעם בה ממקמים את המשדר החכם מעל לחיישן. המדבקות מיועדות לשימוש במהלך תקופה של 24 שעות.

#### **ש: מהו המספר הסידורי והדגם של המשדר החכם שלי?**

ת: אתה יכול למצוא את המספר הסידורי והדגם של המשדר החכם שלך בחלק האחורי של המשדר החכם שלך. לאחר שחיברת בין המשדר החכם למכשיר הנייד, אתה יכול גם למצוא את המספר הסידורי והדגם על ידי לחיצה **Menu** > **About** > **My Transmitter** על )תפריט < אודות < המשדר שלי(.

#### **ש: איך אני מתאים אישית את שמו של המשדר החכם שלי?**

ת: לחץ על < **System** > **Settings** > **Menu Name Transmitter**( תפריט < הגדרות < מערכת < שם המשדר(. הזן את השם הרצוי. השם המעודכן של המשדר החכם יופיע במסך סטטוס החיבור שלך.

# **ש: למה נורית החיווי על גבי המשדר החכם שלי דולקת באור כתום מתמשך?**

- ת: עקוב אחר הצעדים למטה על מנת לטפל במשדר החכם:
- .1 וודא שהמשדר החכם מחובר אל המכשיר הנייד.
	- .2 וודא שהמשדר החכם טעון.
- .3 בדוק אם יש התרעות או הודעות באפליקציה שלך.
- .4 הסר את המשדר החכם מן הזרוע שלך והמתן כמה דקות. מסר **Sensor No Detected**( לא זוהה חיישן( יופיע והמשדר החכם אמור לרטוט בתדירות גבוהה יותר ככל שהוא מחפש חיישן. אם המשדר החכם איננו רוטט או שהאפליקציה איננה מציגה מסר **Detected Sensor No**( לא זוהה חיישן), צור קשר עם שירות הלקוחות בארה"ב. מחוץ לארה"ב, צור קשר עם המפיץ המקומי שלך. הנח שוב את המשדר החכם מעל לחיישן לראות עם נורית החיווי הכתומה נכבית והיה קשוב להודעות על גבי האפליקציה.

אם נורית החיווי הכתומה עדיין ממשיכה לדלוק, אנא צור קשר עם שירות הלקוחות.

# **סוללת המשדר החכם וטעינה**

#### **ש: כמה זמן תעבוד סוללת משדר חכם טעונה לגמרי?**

ת: סוללת משדר חכם טעונה לגמרי תעבוד בערך 24 עד 36 שעות.

# **ש: מהו אורך הטעינה של סוללת המשדר החכם?**

ת: לוקח 15 דקות להטעין משדר חכם כאשר הוא מחובר אל שקע קיר. הטעינה עלולה לקחת זמן רב יותר אם היא מתבצעת דרך יציאת USB במחשב או כאשר מתח הסוללה ריק לגמרי.

#### **ש: מה קורה אם מתח סוללת המשדר החכם ריק לגמרי?**

ת: לא תוצגנה קריאות סוכר. החלף תמיד באופן מידי את סוללת המשדר החכם כאשר היא התרוקנה לחלוטין.

# **ש: כיצד אוכל לבדוק את מצב סוללת המשדר החכם?**

ת: יישנן שלוש דרכים לבדוק את מצב הסוללה:

- **Menu** > **About** > **My Transmitter** על לחץ .1 )תפריט < אודות < המשדר שלי(. גלול מטה אל קו רמת הסוללה שמציין את כמות מתח הסוללה שנותרה.
- .2 בדוק את סימן הסוללה בפינה הימנית העליונה של מסך **GLUCOSE MY**( הסוכר שלי). סמל סוללה אדום מראה שסוללת המשדר החכם ריקה.

.3 הפעל את המשדר החכם. לחץ ושחרר את לחצן ההפעלה של המשדר החכם. נורית חיווי כתומה על גבי המשדר החכם מציינת מתח סוללה נמוך. נורית חיווי ירוקה מציינת שמתח הסוללה טעון ב10%- לפחות.

# **ש: בדף Transmitter My > About( אודות < המשדר שלי(, רמת הסוללה מוצגת כ65%- ולאחר מכן צונחת ל.35%- מדוע?**

ת: קצב פריקת הסוללה משתנה במידה רבה בהתאם לשימוש; פריקת הסוללה של אותו דגם סוללה בשני מכשירים שונים לא תתבצע באותו קצב. לכן אנו מציגים את חיווי טעינת הסוללה במסך זה במרווחים גדולים: ,100% ,65% ,35% 10% ו.0%- הבדיקות שלנו מראות שהתרעת "Low Battery) (סוללה חלשה) מתחילה בעקביות בנקודה בה למשדר החכם עדיין יישנן בערך שעתיים של הפעלה שנותרו (בערך 10% מרמת המתח בסוללה). חשוב להטעין את סוללת המשדר החכם כאשר מתקבלת התרעת "Low Battery)" (סוללה חלשה).

#### **החיבור עם המשדר החכם**

#### **ש: איך אני מחבר את המכשיר הנייד שלי אל המשדר החכם בפעם הראשונה?**

- ת: עקוב אחר השלבים למטה על מנת לחבר את המכשיר הנייד שלך אל המשדר החכם. אנא קרא את המדריך למשתמש למידע מפורט יותר.
	- .1 הפעל את אפליקציית XL Eversense.
	- .2 לחץ על לחצן ההפעלה של המשדר החכם שלוש פעמים על מנת לעבור למצב "ניתן לאיתור".
	- .3 כאשר המשדר החכם מהבהב בצבעים ירוק וכתום, לחץ על מספר הזיהוי של המשדר החכם על גבי מסך **CONNECT**( חיבור(. האפליקציה תתחיל את תהליך החיפוש.
		- מספר הזיהוי של המשדר החכם שלך זהה למספר הסידורי הרשום על גבי החלק האחורי של המשדר החכם שלך.
		- .4 כאשר האפליקציה מוצאת את המשדר החכם שלך, מסך קופץ **BLUETOOTH REQUEST PAIRING**( בקשה לשיוך BLUETOOTH )מופיע.
			- .5 לחץ על **Pair**( קישור( על מנת לאשר את החיבור.
	- .6 האפליקציה תציג את המילה **Connected** )מחובר( ליד מספר הזיהוי של המשדר החכם לאחר שהחיבור יושלם.

#### **ש: נראה שאין חיבור בין המשדר החכם והמכשיר הנייד.**

- ת: יכולות להיות כמה סיבות בגללן אין לך חיבור.
- הנייד שלך מופעלת ושם או המספר הסידורי וודא שפונקציית ה-Bluetooth על גבי המכשיר של המשדר החכם מופיע ברשימת ההתקנים.
- המצב יכול להיות זמני בלבד. לחץ על **Connect** > **Menu**( תפריט < חיבור(. אם ליד שם המשדר החכם שלך מופיעה המילה **Disconnected**, (מנותק), לחץ על שם המשדר החכם על מנת לבצע חיבור ידני.
	- המשדר החכם שלך עלול לא להימצא בטווח הפעולה של המכשיר הנייד שלך. הזז את המכשיר הנייד שלך קרוב יותר אל המשדר החכם.
- המשדר החכם שלך עלול להיות כבוי, ללא<br>• מתח בסוללה או כרגע במצב טעינה. יכול להיות שיהיה צורך לאתחל את פונקציית ה-BLE (Bluetooth )על גבי המשדר החכם על ידי מעקב אחר השלבים הבאים.
- .1 כבה את המשדר החכם לחץ והחזק את לחצן ההפעלה למשך 5 שניות והמתן לרטט אשר יאשר שהוא כבוי.

- .2 המתן שתי שניות ולאחר מכן לחץ על לחצן ההפעלה שלוש פעמים על מנת לאתחל את פונקציית ה-BLE.**( הערה: בעת ביצוע אתחול של פונקציית ה-BLE, אל תסיר/תשכח את ההתקן המחובר דרך הגדרות ה-Bluetooth של המכשיר הנייד שלך.(**
- .3 לחץ על לחצן ההפעלה שוב שלוש פעמים על מנת להעביר את המשדר החכם למצב 'ניתן לאיתור' ולחבר בינו ובין המכשיר הנייד שלך. לחץ על **Connect** > **Menu**( תפריט < חיבור) על מנת לראות אם המשדר החכם שלך מחובר. אם הוא איננו מחובר, לחץ על 'בחר משדר חכם' מתוך הרשימה.

אם שלבים אלו אינם פותרים את הבעיה, ייתכן שיהיה עליך לגשת להגדרות ה-Bluetooth על גבי המכשיר הנייד שלך ולהסיר או לשכוח את המשדר החכם ולאחר מכן ללחוץ על לחצן ההפעלה של המשדר החכם 3 פעמים על מנת לחבר ביניהם מחדש. אם הבעיה ממשיכה, ייתכן ויהיה עליך לאפס את המשדר החכם שלך.

#### **ש: איך אני מאפס את המשדר החכם שלי?**

ת: עקוב אחר השלבים למטה.

.1 הנח את המשדר החכם בעריסת הטעינה וחבר את כבל ה-USB. חבר את הכבל לשקע קיר. )אתה יכול גם לחבר את הקצה הסטנדרטי של כבל ה-USB אל תוך יציאת ה-USB על גבי המחשב שלך.(

- .2 לחץ והחזק את לחצן ההפעלה )למשך כ- 14 שניות) במשדר החכם בעודו מחובר אל כבל ה-USB. שחרר את לחצן ההפעלה.
- .3 נורית החיווי תתחיל להבהב בתוך כשתי שניות כדי לציין שהמשדר החכם עובר רצף בדיקות עצמיות. נורית החיווי מהבהבת במגוון צבעים. לאחר שהבדיקה העצמית הושלמה, המשדר החכם ירטוט ונורית החיווי בצבע ירוק או כתום תישאר דלוקה.
- .4 אם הבדיקה העצמית לא הושלמה, חזור על שלבים 1 עד 3.
	- .5 אם סיימת בהצלחה את שלב מספר ,3 המשדר החכם מוכן לפעולה.
	- .6 נתק את המשדר החכם מכבל ה-USB והמשך לתהליך החיבור. לאחר השיוך, המערכת תעבור לשלב האתחול. אם אינך מסוגל להשלים את האיפוס, אנא פנה לשירות לקוחות.

#### **ש: האם אנשים אחרים יכולים להתחבר אל המשדר החכם שלי?**

ת: מערכת CGM XL Eversense עושה שימוש בחיבור Bluetooth בטוח והיא לא תאפשר לאחרים להתחבר.

#### **ש: מה קורה אם המשדר החכם שלי מתנתק מן המכשיר הנייד שלי או מן האפליקציה?**

ת: המשדר החכם ירטוט והאפליקציה תספק הודעה של "משדר מנותק" כל 30 דקות עד אשר פותחים את האפליקציה או המשדר החכם מתחבר שוב. לאחר שהחיבור מחדש נקבע, הנתונים שנאספו יסונכרנו עם האפליקציה למכשירים ניידים.

# **ש: מדוע אינני יכול לחבר את המכשיר הנייד שלי למשדר החכם שלי )ההודעה Transmitter No Connected( אין משדר מחובר( מוצגת בשורת המצב של האפליקציה(?**

- ת: ייתכן שהחיבור בין המשדר החכם אל המכשיר הנייד שלך ייכשל מכל אחת מן הסיבות הבאות:
	- המשדר החכם נמצא כעת בטעינה.
		- המשדר החכם כבוי.
		- אין מתח בסוללת המשדר החכם.
- ה-Bluetooth על גבי המכשיר הנייד שלך כבוי.
- לא נקבע חיבור בין המשדר החכם אל<br>המכשיר הנייד שלר או שהחיבור הקיים "נותק". אתה צריך לבצע חיבור מחדש. ראה איתור וטיפול בבעיות למידע נוסף.

# **ש: למה אני רואה Searching( חיפוש( על גבי מסך CONNECT( חיבור(?**

- ת: האפליקציה תמשיך להראות את המסר **Searching**( חיפוש( בגלל כל אחת מן הסיבות הבאות:
	- המשדר החכם נמצא כעת בטעינה.
		- המשדר החכם כבוי.
		- אין מתח בסוללת המשדר החכם.
- ה-Bluetooth על גבי המכשיר הנייד שלך כבוי.
	- לא נקבע חיבור בין המשדר החכם אל המכשיר הנייד שלך או שהחיבור הקיים "נותק". אתה צריך לבצע חיבור מחדש.

# **ש: מהו מצב "ניתן לאיתור" )קישור(?**

ת: מצב 'ניתן לאיתור' הוא מצב המאפשר למשדר החכם להיות מאותר על ידי המכשיר הנייד שלך על מנת לבצע חיבור. ראה מתחילים למידע נוסף.

#### **ש: מדוע אני רואה משדרים חכמים אחרים המופיעים על גבי מסך CONNECT( חיבור(?**

ת: אם משתמשים אחרים במערכת Eversense CGM נמצאים קרוב אליך, ייתכן והאפליקציה תמצא את המשתמשים הללו. יחד עם זאת, האפליקציה תתחבר רק אל המשדר החכם אשר חובר עם המכשיר הנייד שלך. אל תנסה לחבר את המכשיר הנייד שלך למשדרים חכמים אחרים שאינם שלך.

#### **ש: המשדר החכם שלי איננו מופיע על גבי מסך CONNECT( חיבור(?**

- ת: המשדר החכם לא יופיע במסך **CONNECT** (חיבור) בגלל כל אחת מן הסיבות הבאות:
	- מתבצעת כעת טעינה של המשדר החכם<br>דרך ה-USB.
		- המשדר החכם כבוי.
		- אין מתח בסוללת המשדר החכם.
- ה-Bluetooth על גבי המכשיר הנייד שלך כבוי.
	- לא נקבע חיבור בין המשדר החכם אל<br>המכשיר הנייד שלך או שהחיבור הקיים "נותק". אתה צריך לבצע חיבור מחדש.
- **ש: קיבלתי משדר חכם חדש. איך אני מנתק את המשדר החכם הישן ומקשר את המשדר החדש אל החיישן שלי?**
- ת: בתוך התפריט הראשי, לחץ על **Connect**(חיבור(. לחץ והחזק את השם של המשדר הישן שלך. לחץ על **OK** (אישור) על מנת לעצור את האפליקציה מחיבור אוטומטי אל המשדר החכם הישן. עקוב אחר השלבים במדריך זה למשתמש על מנת לחבר בין המשדר החכם החדש והאפליקציה ולקשרו אל החיישן שלך.

# **כיול**

- **ש: האם ביצוע של יותר משתי בדיקות כיול מדם מהאצבע ישפיע על דיוק המערכת?**
- ת: לא תהיה כל השפעה שלילית על המערכת אם תבצע יותר משתי בדיקות כיול ביום.

# **ש: מתי עלי לבצע בדיקת דם מהאצבע על מנת לבדוק את רמת הסוכר בדם שלי?**

- ת: עליך לבצע בדיקת סוכר בדם:
	- כאשר הגיע הזמן לכיול.
- כאשר אינך מקבל קריאות סוכר מן החיישן.
- בכל זמן בו הגעת אל רמות ההתרעה לרמות<br>• סוכר נמוכות או גבוהות.
	- בכל זמן בו יש לך תסמינים של סוכר בדם<br>נמוך או גבוה.
	- בכל זמן בו התסמינים שלך לא מתאימים לקריאות הסוכר המתקבלות מן החיישן.
- לפני קבלת החלטות בנוגע לטיפול, כמו שינוי מינוני אינסולין או צריכה של פחמימות.

#### **ש: מדוע אינני יכול לבצע כיול?**

- ת: ייתכן ולא תהיה מסוגל לבצע כיול בגלל אחת מן הסיבות הבאות:
- לא נאספו מספיק נתוני סוכר מן החיישן, דבר<br>העלול לקחת כ-5 דקות.
	- ערכי הסוכר המגיעים מן החיישן משתנים במהירות, לדוגמה לאחר אוכל או אינסולין.
	- קריאת הסוכר בדם מתחת ל40- מ"ג/ד"ל.
	- קריאת הסוכר בדם גבוהה מ400- מ"ג/ד"ל.
- קריאת הסוכר בדם נלקחה יותר מ10- דקות לפני הזנתה באפליקציית ה-XL Eversense.
- שיעור קריאת הסוכר האחרונה מן החיישן שונה באופן משמעותי מקריאת הסוכר בדם שהוזנה.
	- לא הגיע זמן הכיול שלך.

#### **ש: איך אני משנה את זמני הכיול הקבועים שלי בבוקר ובערב?**

ת: לחץ על **Daily** > **Settings** > **Menu Calibration**( תפריט < הגדרות < כיול יומי(. בחר בזמני הבוקר והערב על מנת לבצע שינוי. יש לקבוע זמני כיול עבור הבוקר והערב במרווח מינימלי של 10 שעות ומרווח מקסימלי של 14 שעות.

# **ש: למה הכיול שלי לא התקבל?**

- ת: המערכת לא תקבל את הכיול שלך בגלל אחת מן הסיבות הבאות:
	- קריאת הסוכר בדם שהזנת נמוכה מ-40<br>מ"ג/ד"ל.
	- קריאת הסוכר בדם שהזנת גבוהה מ400- מ"ג/ד"ל.
		- קריאת הסוכר בדם שהזנת שונה באופן משמעותי מקריאת הסוכר של החיישן.

אם הכיול איננו מתקבל, עליך לנסות לבצע כיול מחדש. ייתכן ויהיה צורך להמתין עד לכ60- דקות לפני כיול מחדש.

# **ש: האם אני יכול לבצע כיול מוקדם יותר מזמן הכיול המתוכנן?**

ת: אתה יכול לבצע כיול עד לשעתיים לפני זמן הכיול המתוכנן. אם אתה מחמיץ את זמן הכיול המתוכנן, המערכת תשלח בקשת כיול בכל שעה. על מנת לראות מתי זמן הכיול המתוכנן הבא, לחץ על **Calibrate** > **Menu**( תפריט < כיול(. זמן הכיול המתוכנן הבא יוצג.

- **ש: מהי השעה שאני צריך להזין במסך CALIBRATE( כיול( כאשר אני מקבל הודעה שעלי לכייל?**
- ת: הזן את השעה בה ביצעת בדיקת סוכר בדם בעזרת מד הסוכר שלך. עליך להזין את תוצאות בדיקת הסוכר בדם במהלך 10 דקות לאחר הביצוע שלה.
- **ש: היכן אני יכול למצוא מידע על שלב הכיול, מספר הכיולים שהתבצעו והתאריך והשעה של הכיול האחרון?**
- ת: אתה יכול לראות פרטי כיול על ידי לחיצה על תפריט )**Menu** > **About** > **My Transmitter** < אודות < המשדר שלי(.

#### **ש: מהם הסוגים השונים של שלבי הכיול?**

ת: למערכת CGM XL Eversense יישנם שני סוגי של שלבי כיול, שלב האתחול ושלב הכיול היומי. שלב האתחול מתחיל 24 שעות לאחר החדרת החיישן ודורש 4 בדיקות דם מהאצבע של סוכר בדם לכיול. שלב הכיול היומי מתרחש לאחר שלב האתחול ודורש 2 כיולים (בבוקר ובערב) במהלך כל חיי החיישן.

#### **התרעות והודעות**

#### **ש: האם אני יכול לשנות את תבנית התרעת הרטט על גבי המשדר החכם שלי?**

ת: תבניות הרטט של המשדר החכם קבועות ולא ניתן לשנות אותן. עבור התרעות מסוימות ניתן לשנות את מרווח החזרה על ההתרעה ב-< **Settings Sound Settings** (הגדרות > הגדרות צליל).

#### **ש: האם אני יכול להגדיל את עצמת הקול עבור התרעות האפליקציה המגיעות מן המכשיר הנייד שלי?**

ת: אתה יכול להגדיל את עצמת הקול עבור התרעות האפליקציה על ידי חיבור של המכשיר הנייד שלך אל התקן חיצוני על מנת להגביר את הצליל.

#### **ש: איך אני משתיק התרעות סוכר?**

ת: ניתן להשתיק התרעות סוכר על ידי אישור ההתרעה על גבי המכשיר הנייד שלך ונטילת הפעולות המתאימות אם יש צורך בכך.

### **ש: האם אני יכול לשנות את מספר ההתרעות אותן אני מקבל?**

ת: אם אתה מרגיש שאתה מקבל יותר מדי התרעות, עליך לשוחח תחילה על הגדרות ההתרעה המתאימות ביותר עבורך עם הצוות הרפואי שלך. אם אתה צריך לשנות את הגדרות הסוכר שלך, לחץ על **Glucose** > **Settings** > **Menu** )תפריט < הגדרות < סוכר(.

#### **ש: מהו ההבדל בין התרעה להודעה?**

ת: ההודעה היא מסר שאיננו קריטי, בעל עדיפות נמוכה )לדוגמה, תזכורת כיול(.

התרעה היא מסר חשוב המצריך את תשומת הלב שלך וייתכן שיהיה צורך בתגובתך/נקיטת פעולות מסוימות.

#### **ש: מהן התרעות קצב השינוי?**

ת: התרעות קצב השינוי מודיעות לך כאשר רמות הסוכר שלך נופלות או עולות מהר יותר מן ההגדרות אותן הזנת ב- **Glucose** > **Settings** הגדרות > סוכר). עליך לבצע מיד בדיקת סוכר) בדם בעזרת דם מהאצבע על מנת לאשר את ערך הסוכר שלך.

# **ש: מה קורה להודעות אם האפליקציה שלי מתנתקת מן המשדר החכם שלי?**

ת: אם האפליקציה מתנתקת מן המשדר החכם שלך, אך אתה נושא את המשדר החכם מעל החיישן, ההתרעות שהתקבלו במהלך זמן זה יישלחו לאפליקציה ברגע שהיא תחובר מחדש ותסונכרן עם המשדר החכם.

# **ש: מדוע אינני יכול לראות הודעות כאשר האפליקציה נמצאת ברקע?**

ת: עיין בהוראות עבור המכשיר הנייד שלך על מנת לאפשר את ההודעות מן הרקע.

# **ש: איך אני יכול למיין את ההודעות ממסך ALERT HISTORY( היסטוריית התרעות(?**

ת: למסך **HISTORY ALERT**( היסטוריית התרעות( ישנו מסנן למיון בחלקו העליון. אתה יכול לבצע מיון בהתאם לדרגת החומרה (צהוב וכחול) ולסוג ההתרעה. לחץ על סמל מסנן המיון הרצוי.

#### **ש: מהן התרעות חיזוי?**

ת: התרעות חיזוי מודיעות לך מראש על אירוע אשר עלול להתרחש אם המגמות הנוכחיות ממשיכות. התרעות החיזוי עושות שימוש ברמות ההתרעות לרמות סוכר גבוהות ונמוכות אשר הגדרת על מנת לקבוע את זמן ההתרחשות של התרעת החיזוי. אתה יכול להגדיר את ההתרעות כל שהן תודענה לך ,10 20 או 30 דקות מראש כאשר מערכת ה-CGM תחזה שאתה תגיע לרמות ההתרעה אותן קבעת. המשדר החכם שלך ירטוט והאפליקציה שלך תשמיע צליל ועל גבי מסך הסוכר שלי) MY GLUCOSE (הסוכר שלי) יודיע לך על רמה חזויה של סוכר נמוך או גבוה. עליך לבצע מיד בדיקת סוכר בדם בעזרת דם מהאצבע על מנת לאשר את ערך הסוכר.

#### **ש: איך אני משתיק התרעות סוכר?**

ת: ניתן להשתיק התרעות סוכר על ידי אישור ההתרעה על גבי המכשיר הנייד שלך ונטילת הפעולות המתאימות אם יש צורך בכך.

# **קריאות סוכר**

- **ש. מדוע קריאות הסוכר המגיעות מן החיישן שונות מקריאות הסוכר בדם שלי?**
- ת: מערכת CGM XL Eversense מודדת סוכר בנוזל בין-תאי )ISF )הנמצא בין תאי הגוף. ההבדלים הפיזיולוגיים בין הנוזל הבין-תאי לבין הדם בדגימת דם מהאצבע עשויים לגרום להבדלים במדידות הסוכר. הבדלים אלו ניכרים במיוחד בתקופות בהם יש שינויים מהירים ברמות הסוכר בדם )כגון לאחר אכילה, לאחר מנה של אינסולין או לאחר פעילות גופנית). בממוצע, חולפות מספר דקות עד שרמת הסוכר בדם מגיעה לרמת הסוכר בנוזל הבין-תאי.

# **ש: אני מקבל "-- -- --" קריאות סוכר מן החיישן על גבי האפליקציה.**

- ת: ייתכן ולא תקבל קריאות סוכר מן החיישן כאשר אין חיבור בין המשדר החכם שלך והחיישן שלך או בין המשדר החכם שלך והמכשיר הנייד שלך. ייתכן ולא תקבל קריאות סוכר כאשר אחת מן ההתרעות למטה מופעלת:
	- detected sensor No( לא זוהה חיישן(.
	- סוכר )Out of Range High Glucose קריאת Out of Range Low או( לטווח מחוץ גבוה Glucose( סוכר נמוך מחוץ לטווח( של החיישן.
		- Low Sensor Temperature (טמפרטורה<br>נמוכה של החיישן).

- Light Ambient High( תאורת סביבה חזקה(.
	- Check Sensor( בדיקת חיישן(.
	- High Smart Transmitter Temperature )טמפרטורה גבוהה של המשדר החכם(.
	- High Sensor Temperature (טמפרטורה<br>גבוהה של החיישן).
		- Battery Empty( סוללה ריקה(.
		- .)בכיול איחור )Calibration Past Due •
- Detected Sensor New( זוהה חיישן חדש(.
	- Replacement Sensor( החלפת חיישן(.
		- Expired Calibration( פג תוקף הכיול(.
- Error Transmitter Smart( שגיאת משדר חכם(.
	- השעיית התרעת )Sensor Suspend Alert חיישן(.

אנא עקוב אחר ההוראות אשר סופקו במסר ההודעה על מנת לפתור את ההתרעה.

# **חצי מגמה**

#### **ש: חצי המגמה שלי והתרעות הסוכר לא מתאימות.**

ת: חצי המגמה מורים על השיעור והכיוון של שינויי רמות הסוכר. לדוגמה, ייתכן ויהיה לך חץ מגמה הפונה כלפי מעלה או כלפי מטה )המראה שינויים מהירים או אטיים). התרעות הסוכר מודיעות לך כאשר רמת הסוכר הנוכחית שלך מגיעה לרמת ההתרעה אותה הגדרת, ללא קשר לשיעור או כיוון השינוי.

### **ש: חץ המגמה שלי אפור במקום כחול.**

ת: מערכת ה-CGM עושה שימוש **ב20- הדקות האחרונות של נתוני סוכר רציפים** לחישוב והצגה של חצי המגמה. כאשר אין מספיק ערכי חיישן זמינים עבור החישוב, החץ מוצג בצבע אפור.

# **האפליקציה**

#### **ש: מה יקרה אם אני מתקין מחדש את האפליקציה?**

ת: כאשר אתה מתקין מחדש את האפליקציה, האפליקציה תוריד נתונים היסטוריים מ3- הימים האחרונים בלבד.

#### **ש: מהי גרסת האפליקציה המותקנת במכשיר הנייד שלי?**

ת: אתה יכול למצוא את גרסת תכנת האפליקציה על ידי לחיצה על **Product** > **About** > **Menu Information**( תפריט < אודות < מידע על המוצר(.

#### **ש: איך יתבצע עדכון של האפליקציה שלי?**

https://global.eversensediabetes.com/ ת: בקר באתר עבור הוראות בנוגע לעדכוני גרסת תכנה.

#### **ש: מהם המכשירים התואמים לאפליקציית ?Eversense XL**

ת: בקר באתר [https://global.eversensediabetes.com/](https://global.eversensediabetes.com/compatibility) [compatibility](https://global.eversensediabetes.com/compatibility) עבור רשימה של מכשירים תואמים.

# **ש: האם אני עדיין יכול להשתמש במשדר החכם אם אני מחליף את המכשיר הנייד שלי למכשיר חדש?**

ת: יהיה עליך להתקין את האפליקציה על גבי המכשיר

הנייד החדש שלך ולחבר אותה עם המשדר החכם שלך. 3 הימים האחרונים של נתונים היסטוריים יסונכרנו עם האפליקציה על גבי המכשיר הנייד החדש שלך.

#### **ש: האם ניתן למחוק את חשבון Eversense שלי?**

ת: מחיקת החשבון היא קבועה, ואז לא תהיה לך עוד גישה אל נתוני CGM באפליקציה למובייל Mobile Eversense או אל חשבון Eversense DMS שלך. אם אתה משתמש באפליקציה למובייל NOW Eversense, לא תוכל עוד להציג מרחוק את נתוני CGM Eversense. לא ניתן להשתמש באותה כתובת דוא"ל כדי ליצור חשבון חדש. כדי למחוק את החשבון, יש להקיש על **Account Delete** בדף הכניסה.

#### **ש: מהי אופציית 'נא לא להפריע'?**

ת: כאשר פונקציית 'נא לא להפריע' מוגדרת בהגדרות אפליקציית XL Eversense, האפליקציה תפסיק להציג הודעות שאינן קריטיות. המשדר החכם יפסיק לספק התרעות רטט עבור התרעות שאינן קריטיות. התרעות קריטיות תמשכנה להתקבל דרך המשדר החכם והאפליקציה במכשיר הנייד.

שים לב שהתכונה נא לא להפריע בטלפון החכם שלך גוברת על האפשרות המקבילה באפליקציה. כך שאם התכונה 'נא לא להפריע' מופעלת בטלפון

החכם שלך, אתה לא תקבל את ההתרעות על גבי המשדר החכם או באפליקציה. היה מודע לעובדה שישנן אפליקציות אשר תפעלנה באופן אוטומטי את תכונת 'נא לא להפריע' בטלפון שלך.

### **ש: מדוע סרגל הסטטוס שלי מודיע "syncing " )מסנכרן(?**

ת: "Syncing "יופיע בסרגל הסטטוס כאשר האפליקציה על גבי המכשיר הנייד שלך מתחברת אל המשדר החכם שלך.

#### **חיישן**

- **ש: האם ניתן להחדיר את החיישן במקום אחר מאשר החלק העליון של הזרוע שלי?**
- ת: מערכת CGM XL Eversense נוסתה רק במקרים בהם החיישן הוחדר אל החלק העליון של הזרוע במהלך המחקרים הקליניים.

# **ש: היכן אני יכול למצוא את המספר הסידורי של החיישן שלי?**

ת: אתה יכול לראות את המספר הסידורי של החיישן שלך על ידי לחיצה על **My** > **About** > **Menu Sensor**( תפריט < אודות < החיישן שלי(.

# **ש: מדוע אני רואה הודעת "Sensor New Detected( "זוהה חיישן חדש(?**

- ת: מסר זה מופיע כאשר המשדר החכם שלך מאתר חיישן חדש ואתה יכול לבצע קישור בין המשדר החכם והחיישן. ניתן לקשר את המשדר החכם לחיישן אחד בלבד בכל פעם. אם אתה רואה מסר **I ווהה חיישן חדש) New Sensor Detected** וכבר יש לך חיישן מוחדר ומקושר אל המשדר החכם שלך, לחץ על **Not Now** (לא עכשיו). אם אינך בטוח, צור קשר עם שירות הלקוחות למידע נוסף.
- **ש: קישרתי עתה בין חיישן ומשדר חכם בפעם הראשונה, אך אינני יכול לראות את תאריך ו/ או שעת ההחדרה כאשר אני לוחץ על < About Sensor My( אודות < החיישן שלי(.**
	- ת: ייתכן ותעבורנה 10 דקות להשלים את תהליך הקישור. וודא שהמשדר החכם נמצא מעל לחיישן. אשר שמסך **SENSOR LINKED** )חיישן מקושר( מציג סימן ביקורת לצד Linking Process Complete (תהליך הקישור הושלם). נווט אל מסך **GLUCOSE MY** (הסוכר שלי) והמתן כ-2 דקות. חזור אל מסך החיישו שלי). אם תאריר ושעת MY SENSOR ההחדרה הנכונים עדיין לא מוצגים, עקוב אחר הצעדים הבאים:

- .1 הסר את המשדר החכם ממקום ההחדרה. חבר אותו אל כבל הטעינה ואל מקור המתח. חבר את מקור המתח אל שקע קיר ולאחר מכן הוצא אותו ונתק אותו מכבל הטעינה.
	- .2 הנח מחדש את המשדר החכם מעל לחיישן. נווט אל **Sensor My** > **About** (אודות > החיישן שלי) ואשר את התאריך והשעה הנכונים של ההחדרה. אם הבעיה ממשיכה, צור קשר עם שירות הלקוחות.
- **ש: זה עתה קישרתי חיישן ומשדר חכם, אך About > My Transmitter האפשרויות )אודות < המשדר שלי( לא מציגות את השלב הנוכחי הנכון.**
- ת: ייתכן ותעבורנה 10 דקות להשלים את תהליך הקישור. וודא שהמשדר החכם נמצא מעל לחיישן. אשר שמסך **SENSOR LINKED**( חיישן מקושר( מציג סימן ביקורת לצד Process Linking Complete (תהליך הקישור הושלם). נווט אל מסך MY **GLUCOSE** (הסוכר שלי) והמתן כ-2 דקות. חזור אל מסך **SENSOR MY**( החיישן שלי(. אם עדיין לא מוצג השלב הנוכחי הנכון, עקוב אחר הצעדים הבאים:
	- .1 הסר את המשדר החכם ממקום ההחדרה.
		- .2 חבר אותו עם כבל הטעינה ומקור המתח.
	- .3 חבר את מקור המתח אל שקע קיר ולאחר מכן הוצא אותו ונתק אותו מכבל הטעינה.
- .4 הנח מחדש את המשדר החכם מעל לחיישן.
- **About** > **My Transmitter** אל נווט .5 (אודות > המשדר שלי) וודא שהשלב הנוכחי נכון. אם הבעיה ממשיכה, צור קשר עם שירות הלקוחות.

# **ש: מדוע מערכת ה-CGM שלי נכנסה שוב אל שלב האתחול?**

- ת: אתה תיכנס שוב אל שלב האתחול בגלל אחת מן הסיבות הבאות:
	- פג תוקפה של תקופת הכיול בלי שהזנת ערך<br>בדיקה באמצעות דגימת דם מהאצבע.
		- 3 קריאות סוכר בדם או יותר שונות באופן משמעותי מקריאות הסוכר הנוכחיות של החיישן.
	- המשדר החכם לא נטען בטווח של 16 שעות<br>מהופעת ההתרעה על סוללה ריקה.
	- אם אתה משנה באופן ידני את השעה על גבי<br>המכשיר הנייד שלך, המשדר החכם שלך יבצע סנכרון ויתבצע אתחול עם המכשיר הנייד שלך.

# **ש: האם זה בסדר שטכנאי MRI יישא את מערכת ?Eversense CGM**

ת: כן. חיישן Eversense והמשדר החכם אינם מומלצים עבור אנשים העוברים בדיקת MRI.

#### **אירועים**

- **ש: איך אני יכול למיין את האירועים שלי על גבי מסך LOG EVENT )יומן אירועים(?**
- ת: מסך **LOG EVENT**( יומן אירועים( כולל מסנן למיון בחלק העליון של המסך. לחץ על סמל מסנן המיון הרצוי כדי לכלול ולא לכלול אירועים ברשימה. אפשרות המיון המוגדרת כברירת מחדל היא הצגת כל האירועים.

# **סנכרון**

- **ש: מדוע לפעמים אני רואה סרגל התקדמות כחול ולבן לרוחב החלק העליון של המסך שלי?**
- ת: אתה תראה את סרגל ההתקדמות הנ"ל לסנכרון מכמה סיבות.
	- המשדר החכם שלך לא נמצא בטווח החיישן שלך לתקופה מסוימת והוא מבצע סנכרון מחדש.
	- XL Eversense ולאחר מכן פתחת סגרת לגמרי את אפליקציית אותה שוב.
		- סוללת המכשיר הנייד שלך<br>התרוקנה והוא נטען מחדש.
		- הנתונים שלך נשלחים אל חשבון<br>• ה-Eversense DMS שלר.

# **קיצורי דרך**

- **ש: האם יש דרך לבחור תאריך מסוים להצגה על מסך MY GLUCOSE( הסוכר שלי(, במקום לגלול לאחור?**
- ת: כן, לחץ על סרגל **"**היום**"** מעל לגרף. יופיע חלון קופץ על מנת שתוכל לבחור את התאריך הרצוי אשר יוצג על הגרף.

# **ש: אם אני צופה בתאריך/שעה בעבר במסך GLUCOSE MY( הסוכר שלי(, האם יש קיצור דרך לחזרה לתאריך והשעה הנוכחיים?**

ת: כן, לחץ על ערך הסוכר/חץ המגמה על מנת לחזור לתאריך/ שעה הנוכחיים על גבי מסך MY GLUCOSE (הסוכר שלי).

# **ש: האם יש קיצור דרך אל מסך HISTORY ALERT )היסטוריית התרעות(?**

ת: אם המשדר החכם שלך מחובר אל האפליקציה, אתה יכול ללחוץ על שורת המצב בחלק העליון של העמוד על מנת להציג את מסך **HISTORY ALERT**( היסטוריית התרעות(.

# **ש: האם יש קיצור דרך אל מסך CONNECT( חיבור(?**

ת: אם המשדר החכם שלך איננו מחובר אל האפליקציה, אתה יכול ללחוץ על שורת המצב בחלק העליון של העמוד על מנת להציג את מסך **CONNECT**( חיבור(.

# **ש: האם יש קיצור דרך על מנת להזין אירוע מסוים, כגון ארוחות או פעילות גופנית?**

ת: ממסך **MY GLUCOSE** (הסוכר שלי), לחץ על הגרף על מנת להציג את מסך **ENTRY EVENT**( הכנסת אירוע(.

# **.19 ביצוע ההתקן**

#### *חלק זה מציג את מאפייני ביצוע ההתקן.*

# **ביצוע ומבט כללי על המחקר הקליני**

הבטיחות והיעילות של מערכת CGM Eversense הוערכו באמצעות מחקרי ישימות ורבי-חשיבות צפויים רבים. שלושה מחקרים רבי-חשיבות מרכזיים נערכו באירופה ובארה"ב: II PRECISE ,PRECISE, ו-PRECISION. מחקרים אלו העריכו את ביצועי מערכת CGM Eversense מבחינת בטיחות ויעילות. הערכות דיוק בוצעו בנקודות מגוונות במהלך המחקרים והמשתתפים התבקשו לדווח על כל תופעת לוואי במהלך המחקרים. מחקרי ה-II PRECISE ו-PRECISION נבחנו עם תכנת האלגוריתם החדשה המעודכנת .602

# **מחקר PRECISE**

ביצועי מערכת CGM Eversense הוערכו במחקר קליני רב-מרכזי, לא אקראי. משתתפים בוגרים )מעל גיל 18( הסובלים ממחלת הסוכרת גויסו ב7- אתרים שונים ב3- מדינות שונות. לכל משתתף בוצעו שתי החדרות שונות, אחת בכל חלק עליון של הזרוע. חיישן אחד שימש על מנת להציג נתוני סוכר על גבי המכשיר הנייד של המשתתף והחיישן השני נעשה שימוש על מנת לאסוף נתוני סוכר אשר לא הוצגו למשתתף. בוצע מעקב אחר עשרים ושלושה )23( משתתפים במשך 180 ימים לאחר החדרת החיישן. ההבדל היחסי המוחלט הממוצע )MARD )אשר נמדד במהלך ה180- ימים היה 11.1% עבור ערכי סוכר מעל 75 מ"ג/ד"ל ו11.6%- עבור ערכי סוכר בין 40 ו400- מ"ג/ד"ל.
## **ניתוח רשת השגיאות של קלארק**

ניתוח רשת השגיאות של קלארק )EGA )מהווה את אחד מן התקנים על מנת לכמת את דיוק מערכות ה-CGM.

ניתוח רשת השגיאות של קלארק מודד את הדיוק על ידי השוואה בין ערכי הסוכר של המטופל אשר נלקחו ממערכת ה-CGM שלהם ובין ערכי הייחוס אשר נלקחו במעבדה.

ניתוח רשת השגיאות של קלארק מחשב את הדיוק על ידי בחינה של המספר והאחוזים של נקודות נתונים אשר נפלו אל תוך 5 אזורי "סיכון קליני". הנתונים מוצגים הן בפורמט של גרף והן בפורמט עמודות.

- ערכי אזור A נחשבים כחלק מטווח הדיוק המקובל של מערכות ה-CGM. **אזור A**( ללא סיכון( מכיל ערכי CGM שנפלו בתוך ±20% מערכי הייחוס.
- 
- **אזור B** (ללא סיכון) מכיל ערכי CGM שנפלו מחוץ ל120%- מערכי הייחוס<br>אנחשבים כחלק מטווח הדיוק המקובל, אך ההבדלים ביניהם לערכי − ± ערכי אזור B
- הייחוס לא יובילו להחלטה שגויה של המטופל בנוגע לטיפול במחלתו.
- **אזור C**( סיכון נמוך( מכיל ערכי CGM אשר שונים מספיק מערכי הייחוס כך שמטופל עלול לקחת החלטת טיפול לא נחוצה על בסיס נתוני ה-CGM.
	- מערכת הייחוס אך לא על ידי מערכת ה-CGM. **אזור D**( סיכון בינוני( מכיל ערכי CGM אשר זוהו באופן נכון כערכי היפוגליקמיה או היפרגליקמיה על ידי
		- זיהוי לא נכון של ערך CGM כערך היפוגליקמיה או היפרגליקמיה הוא מצב בעל פוטנציאל מסוכן.
- **אזור E**( סיכון גבוה( מכיל ערכי CGM אשר זוהו באופן לא נכון כערכי היפוגליקמיה כאשר מערכת הייחוס זיהתה אותם באופן נכון כערכי היפרגליקמיה )וההפך(.
	- זיהוי שגוי של ערך CGM כערך היפוגליקמיה כאשר למעשה הוא מהווה ערך היפרגליקמיה (או להפך) הוא מצב בעל פוטנציאל מסוכן.

## **תרשים פיזור רשת השגיאות של קלארק**

אחוזי רשת השגיאות של קלארק חושבו על ידי טווח סוכר, ובנקודות "תקופת נשיאה" מסוימות של המחקר.

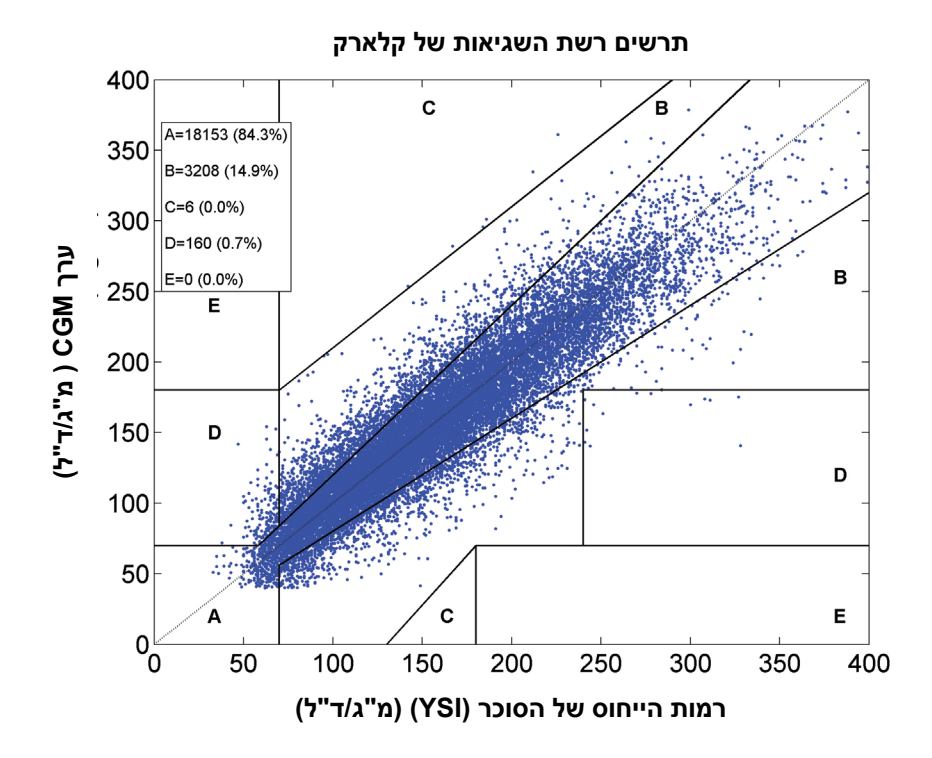

בסך הכל, 99.2% מכלל קריאות ה-CGM נפלו אל תוך אזורים A ו-B. הדבר מראה שערכי ה-CGM היו קרובים מאוד לערכי הייחוס ברוב הקריאות.

## **ביצועי כיול**

ביצועי הכיול מראים האם הדיוק מושפע מן הזמן שעבר מאז הכיול האחרון של המערכת בעזרת ערכי סוכר בדם.

## **ביצועי מערכת ה-CGM בהתאם לזמן שעבר מן הכיול האחרון**

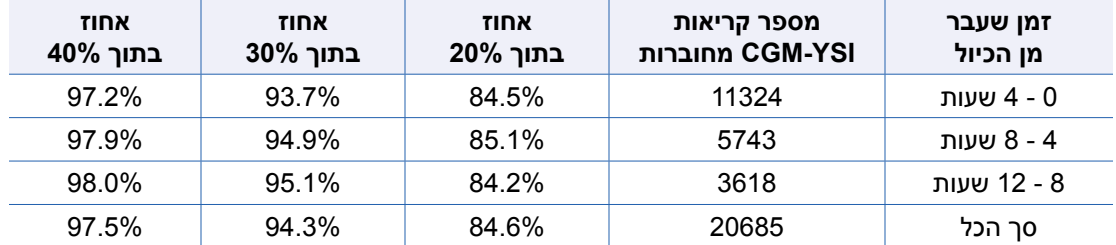

בסך הכל, אין שינוי משמעותי בדיוק על בסיס כמה זמן לאחר ביצוע הכיול האחרון על ידי סוכר בדם, נרשמו קריאות ה-CGM.

## **PRECISE II/PRECISION מחקרי**

ביצועי מערכת CGM Eversense הוערכו שוב על ידי שני מחקרים קליניים רבי-אתרים, לא אקראיים אשר התנהלו בארה"ב. בוצע מעקב אחר מאה עשרים וחמישה )125( משתתפים לתקופה של 90 ימים לאחר החדרת החיישן. נעשה שימוש בתכנת אלגוריתם חדשה מעודכנת עבור שני מחקרים אלו. שני המחקרים הדגימו רמות עקביות של 87% ו85%- הסכמה של קריאות ה-CGM בתוך 15%\* של ערכי הייחוס של YSI. ניתוח הפוסט הוק של מחקר II PRECISE אשר עשה שימוש בתכנת האלגוריתם 602 הראה MARD של .8.5%

#### **מחקרי ישימות**

התנהלו שני מחקרי ישימות בקנדה ובאירופה על מנת להעריך את אריכות החיישן. במחקרים אלו, חיישן Eversense הוחדר ל70- משתתפים לתקופה של 6 חודשים. חיישן Eversense בו נעשה שימוש במחקרים אלו הוא אותו החיישן בו השתמשו במחקרי II PRECISE ו-PRECISION. במחקרים אלו, הודגם שאריכות החיישן הייתה 97% ביום ה,90- ו78-80%- ביום ה.180-

\*עבור ערכים מתחת ל80- מ"ג/ד"ל נעשה שימוש בערך האבסולוטי של 15 מ"ג/ד"ל.

#### **נשיאת המשדר החכם**

זמן הנשיאה של המשדר החכם חושב. בסך הכל, המשתתפים במחקר PRECISE נשאו את המשדר החכם שלהם בממוצע 22.4 שעות ביום, עם חציון של 23.5 שעות. החציון עבור זמן הענידה במחקרים II PRECISE ו-PRECISION היה 23.4 שעות.

#### **בטיחות**

במהלך 180 הימים של מחקר ה-PRECISE, השתנות החיים של החיישן כחלק ממערכת ה-CGM התקבלה בצורה טובה ביותר על ידי 81 מן המגויסים למחקר. במהלך יותר מ21000- ימי נשיאה של חיישן במחקר, לא דווחו תופעות לוואי רציניות אשר קשורות לשימוש במערכת או לתהליך ההחדרה/ההסרה. במחקר ה-II PRECISE דווח רק על תופעת לוואי רצינית אחת אשר הייתה קשורה להליך ההחדרה/ההסרה. במחקר ה-PRECISION לא דווחו תופעות לוואי רציניות אשר קשורות לשימוש במערכת או לתהליך ההחדרה/ ההסרה. במחקר PRECISE נצפה מספר מועט של מקרים בהם הופיעו גירוי ואדמומיות קלים באזור ההחדרה, ובמהלך השימוש בעולם האמיתי נצפו תופעות אלה אצל 3,066 נבדקים.

# **.20 מפרטים טכניים**

## **חיישן**

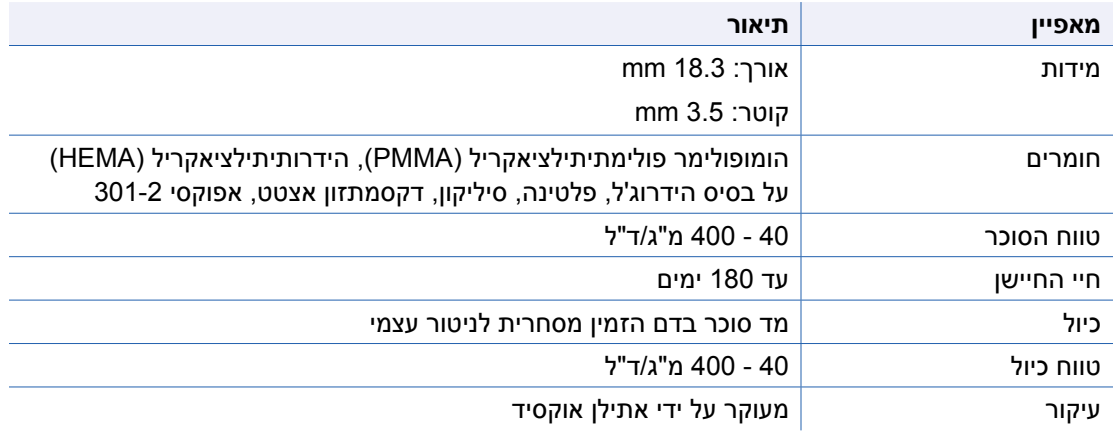

## **משדר חכם**

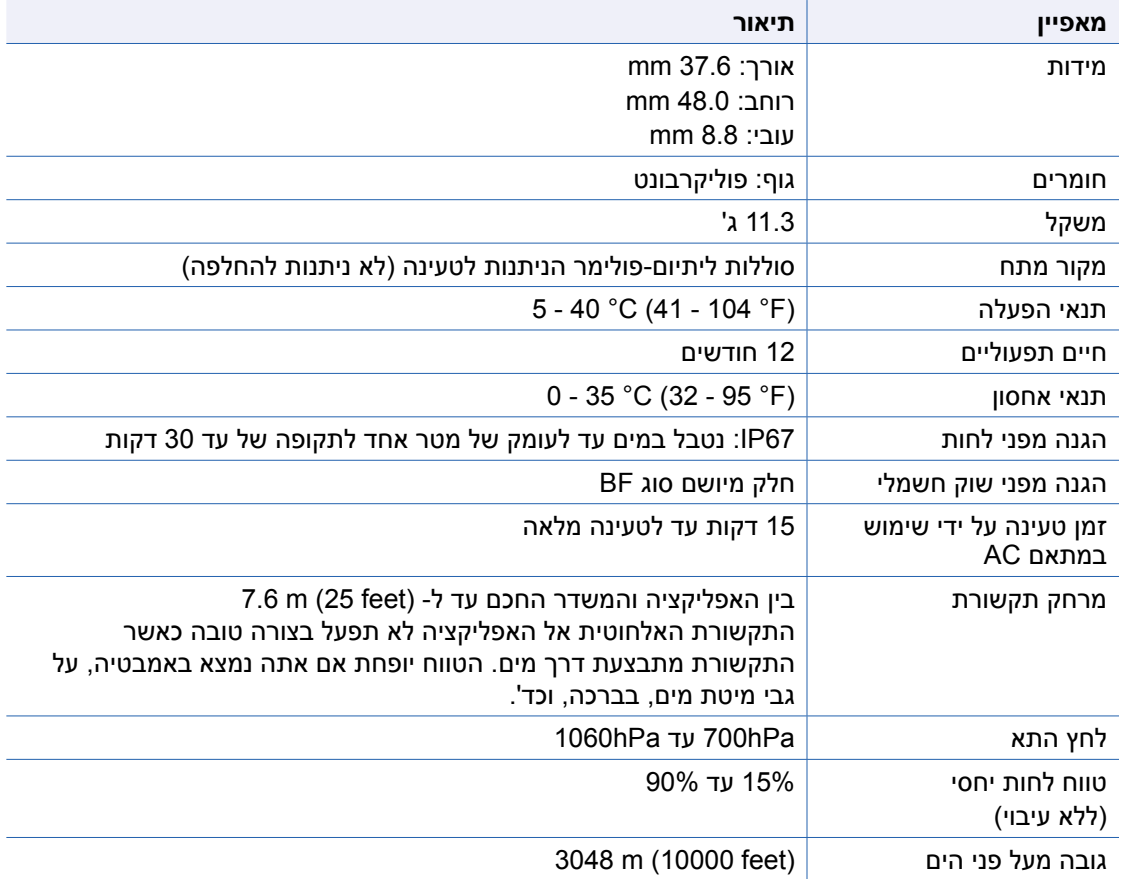

#### **מקור מתח ומטען**

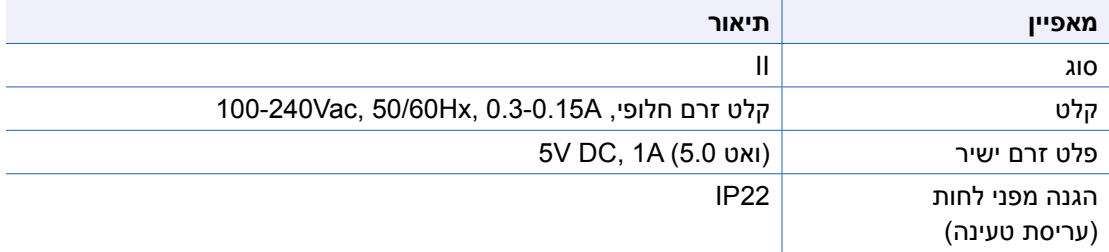

## **כבל USB לטעינה והורדת נתונים**

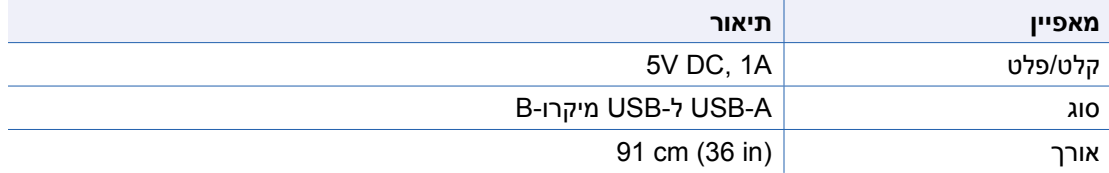

\*אם נעשה בו שימוש לא נכון, כבל ה-USB עלול להוות סכנת חניקה. ניתן לחבר את כבל ה-USB אל מקור המתח/המטען ולבצע טעינה על ידי שימוש בשקע מחת זרם חלופי. על מנת לבודד את המערכת, נתק את המטען/מקור המתח מן התקע. אם אתה מטעין את המשדר החכם על ידי שימוש ביציאת USB על גבי המחשב האישי שלך, וודא שהמחשב האישי שלך עומד בתקן הבטיחות 60950-1 IEC( או דומה(.

## **תקנים חשמליים ותקני בטיחות**

## **הדרכה והצהרת היצרן – חסינות אלקטרומגנטית**

המשדר מיועד לשימוש בסביבה האלקטרומגנטית המצוינת בטבלה הבאה. הלקוח או המשתמש במשדר צריך להבטיח שנעשה בו שימוש בסביבה שכזו.

### **מפרטי חסינות אלקטרומגנטית עבור המשדר**

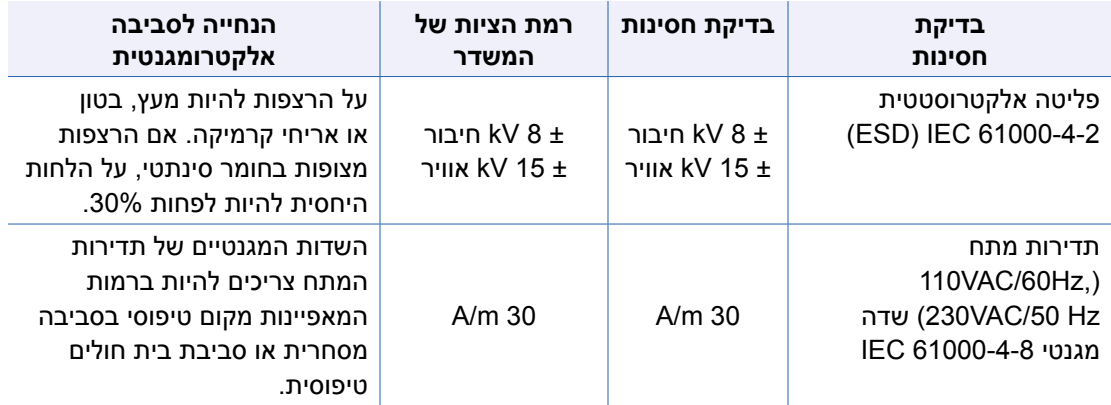

## **תקנים חשמליים ותקני בטיחות** )המשך(

מערכת CGM XL Eversense מיועדת לשימוש בסביבה האלקטרומגנטית המפורטת בטבלה למטה. משתמשי המערכת יוודאו שהיא בשימוש בהתאם להוראות אלו.

#### **הוראות החסינות האלקטרומגנטית של המערכת**

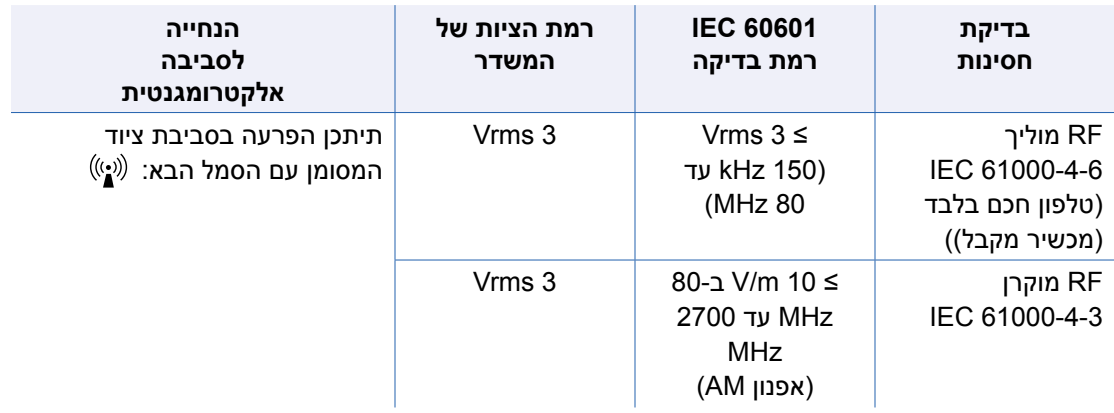

**הערה :1** ב80- MHz ו800- MHz, טווח התדירות הגבוה יותר מיושם.

**הערה :2** ייתכן וקווים מנחים אלו לא יהיו נכונים לכל המצבים. ההתפשטות האלקטרומגנטית מושפעת מקליטה וקרינה ממבנים, עצמים ואנשים.

א. חוזק שדה ממשדרים קבועים, כגון תחנות בסיס עבור טלפוני (סלולריות/אלחוטיות) רדיו ומכשירי רדיו קרקע ניידים, רדיו חובבני, שידורי רדיו AM ו-FM ושידורי טלוויזיה לא ניתנים לחיזוי תאורטי בדיוק. על מנת להעריך את הסביבה האלקטרומגנטית הנגרמת בשל משדרי RF קבועים, יש לקחת בחשבון סקר אלקטרומגנטי של האתר. אם חוזק השדה הנמדד במקום בו מערכת CGM XL Eversense נמצאת בשימוש עולה על רמת ה-RF המיושמת הנ"ל, יש לוודא שמערכת CGM XL Eversense פועלת כהלכה. אם מבחינים בביצועים שאינם נורמליים, ייתכן שיהיה צורך בצעדים נוספים, כגון הכוונה מחדש או מיקום מחדש של מערכת ה-CGM XL Eversense.

ב. מעל טווח התדירות 150 kHz עד 80 MHz, חוזק השדה צריך להיות פחות מ10- m/V.

## **תקנים חשמליים ותקני בטיחות** )המשך(

## **הדרכה והצהרת היצרן – פליטות אלקטרומגנטיות**

מערכת CGM XL Eversense מיועד לשימוש בסביבה האלקטרומגנטית המופיעה בטבלה למטה. לקוחות או משתמשי המערכת יוודאו שהיא בשימוש בהתאם להוראות אלו.

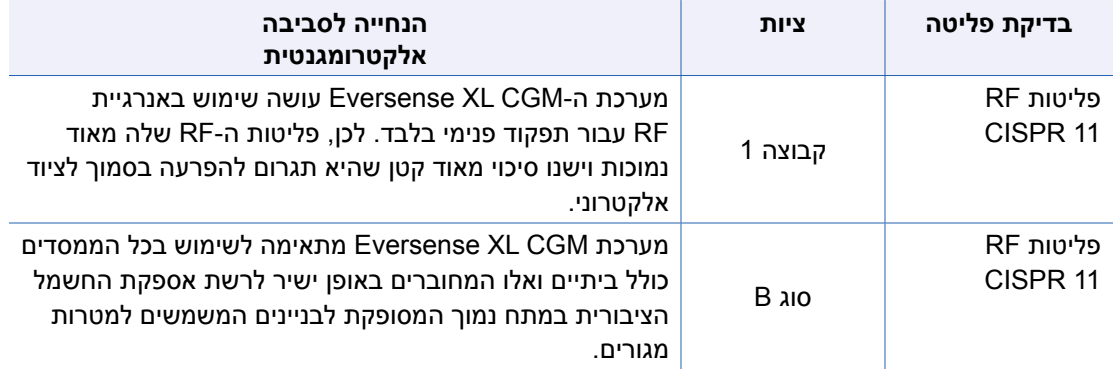

## **מרחקי הפרדה מומלצים בין ציודי תקשורת RF נישאים/ניידים אחרים והטלפון החכם )המכשיר המקבל(**

פעלו בהתאם להוראות היצרן של הטלפון החכם (או מכשירים מקבלים אחרים) בנוגע למרחקי הפרדה. הלקוח או המשתמש בטלפון החכם (או הכל מכשיר מקבל אחר) יכול לעזור למנוע הפרעה אלקטרומגנטית על ידי שמירה של מרחק מינימלי בין ציודי תקשורת RF נישאים/ניידים אחרים (משדרים) והטלפון הנייד של לפחות 30 ס"מ )12 אינצ'(. ציודי תקשורת RF נישאים/ניידים כוללים: מכשירי ניטור לתינוקות, אזניות Bluetooth אלחוטיות, נתבים אלחוטיים, תנורי מיקרוגל, מחשבים ניידים עם מתאמי Fi-Wi פנימיים, טלפוני GSM, סורקי RFID וגלאי מתכות המוחזקים ביד הנמצאים תכופות בשימוש בסריקות ביטחוניות.

## **סמלים על גבי האפליקציה XL Eversense במכשיר הנייד**

<span id="page-155-0"></span>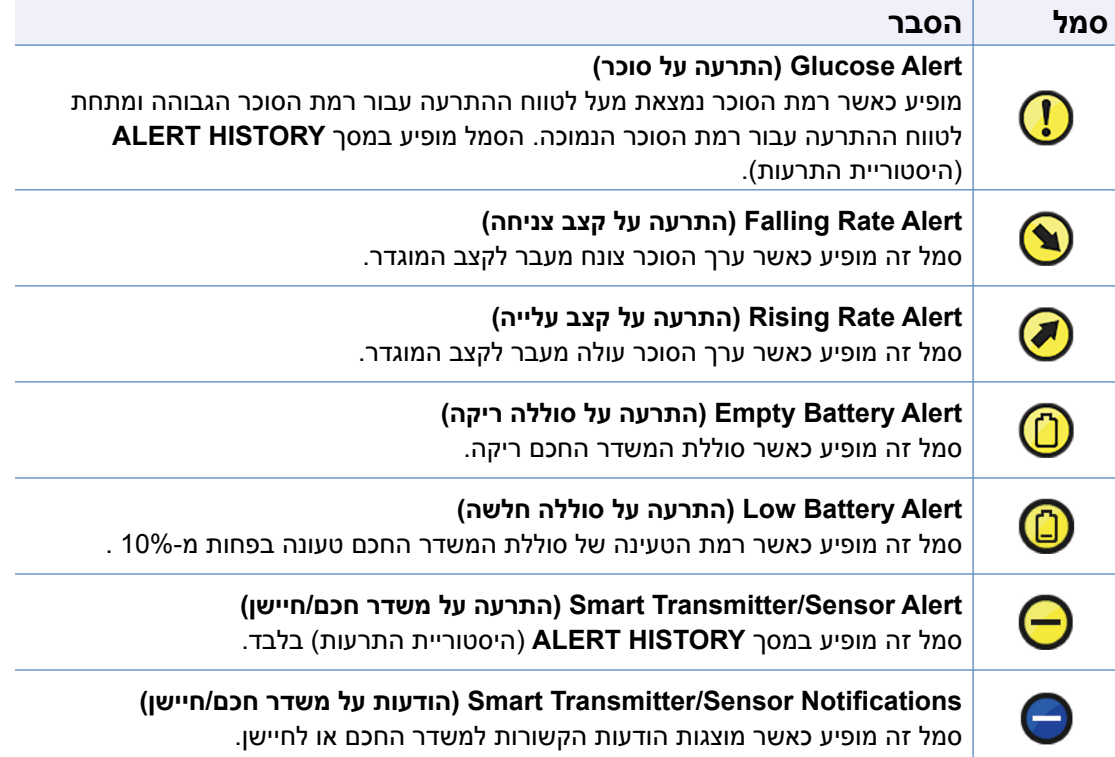

## **סמלים באפליקציית Eversense XL למכשירים ניידים** )המשך(

<span id="page-156-0"></span>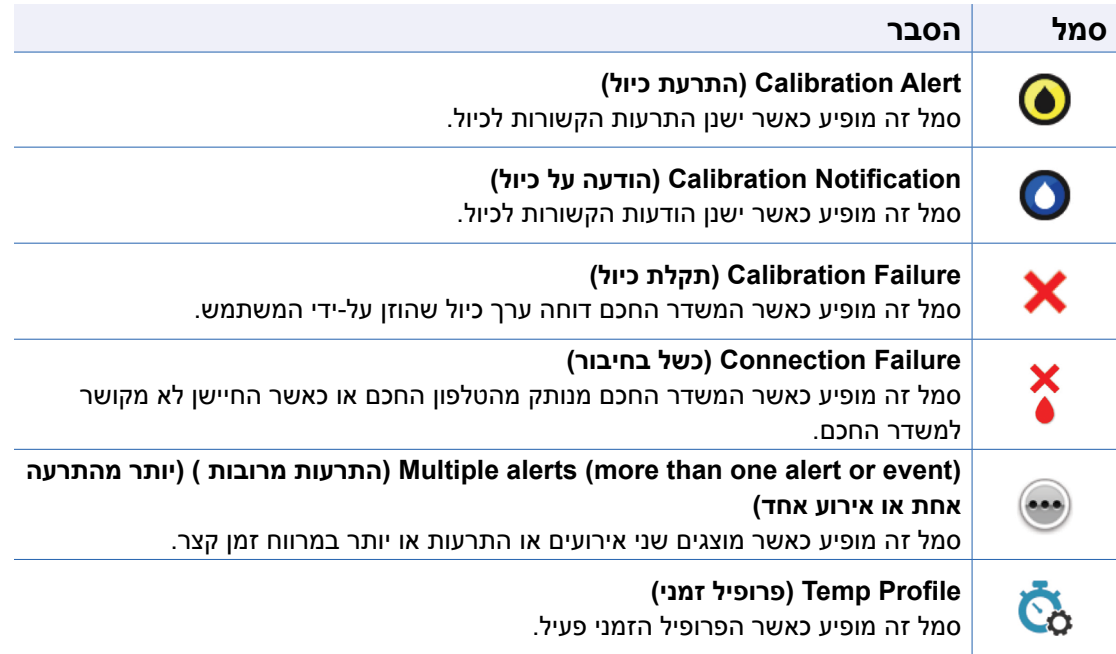

## **סמלים על אריזות ומכשירים**

<span id="page-157-0"></span>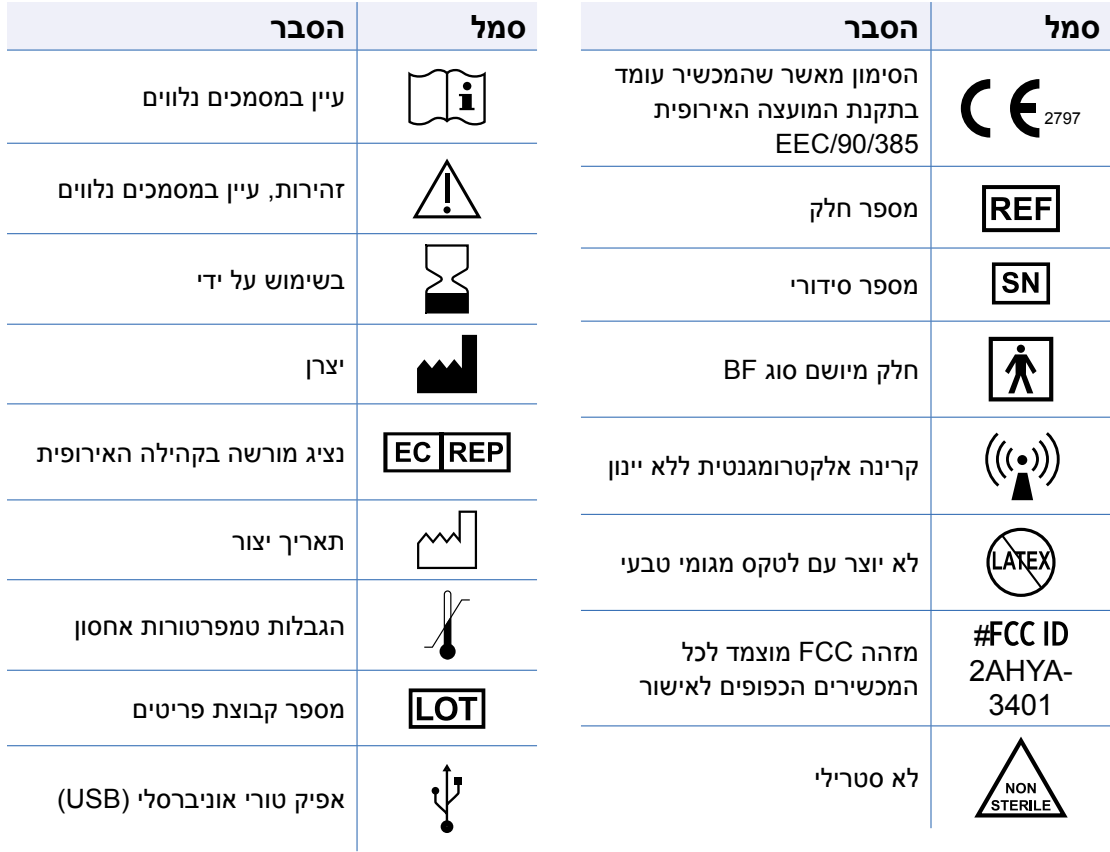

## **סמלים על אריזות ומכשירים** )המשך(

<span id="page-158-0"></span>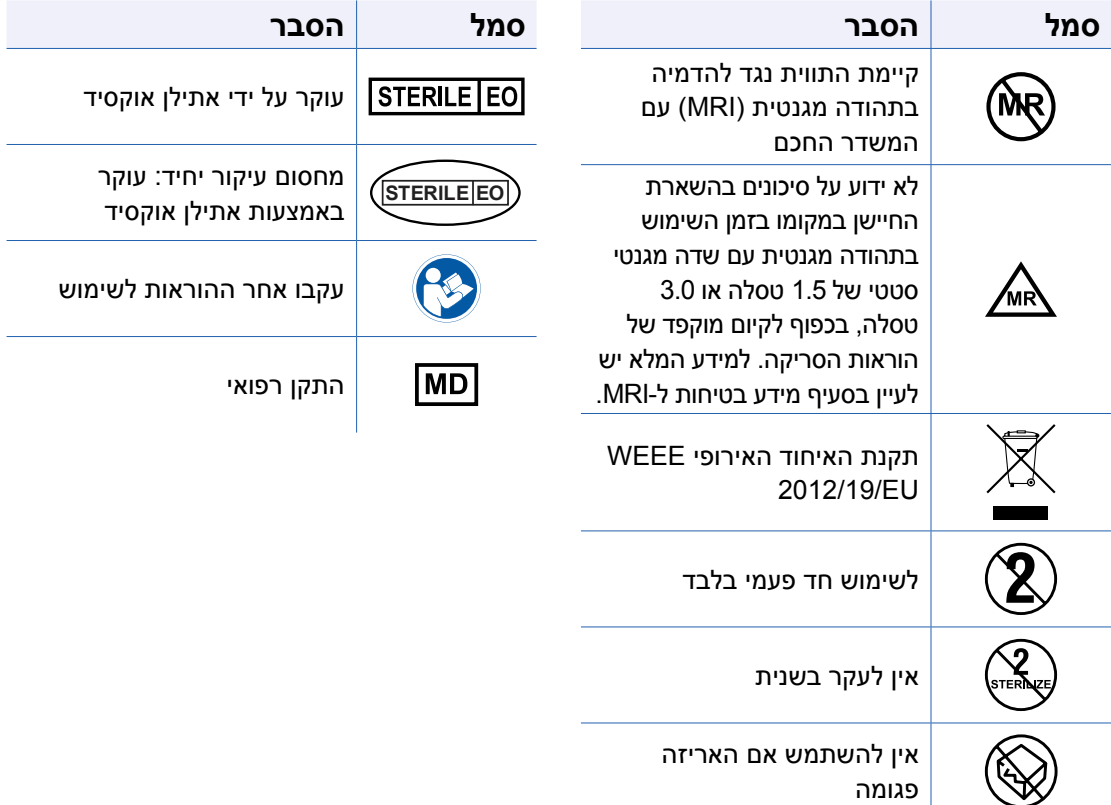

## **אחריות מוגבלת עבור משדר החכם XL Eversense**

### **.1 כיסוי ומשך אחריות מוגבלת.**

"(Senseonics ("Senseonics") מספקת אחריות למטופל המקורי משתמש הקצה ("אתה") של המשדר החכם של XL Eversense"( המשדר החכם"( כך שהמשדר החכם יהיה נקי מפגמים בחומרים ומיומנות תחת תנאי שימוש נורמליים לתקופה של שנה אחת (365 ימים) המתחילה בתאריך בו קיבלת לראשונה את המשדר החכם מהצוות הרפואי שלך )"תקופת האחריות המוגבלת"(. אחריות זו נותנת לך זכויות משפטיות ספציפיות וייתכן שתהיינה לך גם זכויות אחרות אשר שונות מסמכות משפטית אחת לשנייה. אחריות מוגבלת זו נכנסת לתוקפה בתנאי שאתה מספק ל-Senseonics בכתב על כל פגם בחומרים ו/או במיומנות מיד לאחר איתורם, ובכפוף לעובדה ש-Senseonics קובעת שתביעתך התקבלה בשל פגמים מקוריים בחומרים ו/או במיומנות. אם Senseonics מספקת לך משדר החכם חלופי בהתאם להוראות אחריות מוגבלת זו, כל אחריות שנותרה מן המשדר החכם המקורי תועבר למחליף המשדר החכם, כאשר סיום תקופת האחריות עבור המשדר החכם החלופי יהיה ביום השנה ליום שבו קיבלת לראשונה את המשדר החכם שלך מהצוות הרפואי שלך, והאחריות תסתיים בהתאם לאחריות המשדר החכם המקורי.

#### **.2 החרגות לאחריות מוגבלת.**

האחריות המוגבלת מתייחסת רק למשדרים חכמים המיוצרים על ידי Senseonics, והיא מותנה בשימוש מתאים של המוצר על ידך. האחריות המוגבלת איננה מכסה א) נזקים קוסמטיים, שריטות או נזקים אחרים למשטחים וחלקים חשופים בשל שימוש נורמלי; ב) נזקים בתוצאה מתאונות, הזנחה או כל רשלנות אחרת, שימוש לא נכון, לחץ פיזי, חשמלי או אלקטרומגנטי לא רגיל, או כל שינוי בכל חלק של המוצר; ג) ציוד אשר שונה או הוסר, אשר מספר הזיהוי שלו שונה או הפך ללא קריא בכל דרך אחרת; ד) פגמים כתוצאה משימוש ביחד עם מוצרים, אביזרים או ציוד היקפי אשר לא סופק או אושר בכתב על ידי Senseonics ;ה( מצרכים (סוללות); ו) ציוד אשר פורק ו-; ז) נזקים כתוצאה מהפעלה, בדיקות, תחזוקה, התקנה או כיוונים לא מתאמים. המשדר החכם עמיד למים על פי המפרטים המופיעים במדריך למשתמש. אחריות מוגבלת זו איננה מכסה נזקי מים אם כיסוי המשדר החכם נסדק, או בעל נזק כלשהו. אחריות מוגבלת זו לא תיושם עבור שירותים צדדיים, ציוד או תכנה אשר יכולים להיות בשימוש ביחד עם המשדר החכם.

## **.3 חובותיה של Senseonics תחת אחריות מוגבלת זו.**

התרופה היחידה והבלעדית שלך, והחובה היחידה והבלעדית של Senseonics תחת אחריות מוגבלת זו היא לתקן או להחליף, על פי שיקול דעתה הבלעדי, ללא כל תשלום נוסף מצדך, כל משדר חכם פגום, בתנאי שהפגם מתרחש ותביעה תקפה מתקבלת על ידי Senseonics בתקופת האחריות המוגבלת. עליך להחזיר את המשדר החכם הפגום למחלקת שירות לקוחות מורשית של Senseonics בחבילת משלוח מתאימה אשר תגונן כהלכה על המשדר החכם מפני כל נזק נוסף, ביחד עם השם והכתובת שלך, השם והכתובת של הצוות הרפואי ממנו קיבלת את המשדר החכם, התאריך ומספר הזיהוי של המשדר החכם. כדי לברר להיכן לשלוח את המשדר החכם, אנא בקר באתר שלנו https://global.eversensediabetes.com/contact-us. בעת הקבלה, אם Senseonics מחליטה שהמשדר החכם מכוסה על ידי האחריות המוגבלת והכיסוי לא נדחה, Senseonics תחליף מיד את המשדר החכם. אם Senseonics מחליטה שהמשדר החכם איננו מכוסה על ידי האחריות המוגבלת, אתה יכול לרכוש תחליף או אם אתה רוצה שהמשדר החכם המקורי יוחזר אליך, עליך לשאת בכל הוצאות המשלוח מראש.

משדר חכם אשר תוקן או הוחלף מקבל על עצמו את תקופת האחריות שנותרה מן המשדר החכם המקורי, או ]30[ ימים מתאריך התיקון או ההחלפה, הארוכה מביניהן.

#### **.4 הגבלות לחובות Senseonics תחת האחריות המוגבלת.**

האחריות המוגבלת של SENSEONICS המתוארת למעלה היא בלעדית ובאה במקום כל אחריות אחרת, ברורה או מרומזת, הן למעשה או על פי פעולת החוק, סטטוטורית או אחרת, ו-SENSEONICS מדירה ומוותרת באופן מפורש על כל אחריויות אחרות, כולל אך לא רק, כל אחריות מרומזת או תנאי סחירות מסוים, אחריות התאמה למטרה מסוימת, אחריות נגד הפרה, אחריות איכות מספקת, אחריות אי-הפרעה, אחריות לדיוק או תוכן המכיל מידע, או כל אחריות העולה מתהליך העסקה, מן החוק, נהלי השימוש או המסחר. למעט עד למידה האסורה על ידי החוקים הרלוונטיים, SENSEONICS לא תהיה אחראית לכל נזק מיוחד, מקרי, תוצאתי או בלתי ישיר, באם כתוצאה מכל תאריה של חובה, העולה בכל דרך מן המכירה, השימוש, השימוש הלא נאות, או חוסר היכולת להשתמש במשדרים החכמים או בכל מערכת אחרת XL EVERSENSE. הגבלה זו תהיה בתוקפה גם אם SENSEONICS סוכנה יודעו בנוגע לנזקים הנ"ל ולמרות כל כישלון של המטרה העיקרית של תרופה מוגבלת זו. אחריות מוגבלת זו לא תורחב לאף אחד אחר מלבדך, משתמש הקצה המקורי של מוצר זה והיא מצהירה על התרופה הבלעדית עבורך. אם כל חלק באחריות מוגבלת זו איננו חוקי או לא ניתן לאכיפה מכל סיבה בחוק, עד למידה בה SENSEONICS לא תוכל, בהתאם לחוק הרלוונטי, לוותר על כל אחריות מרומזת או להגביל את חובותיה, ההיקף והתקופה של כל אחריות שכזו וההרחבה של אחריות SENSEONICS יהיו המידה המינימלית המורשית על ידי החוק הרלוונטי הנ"ל.

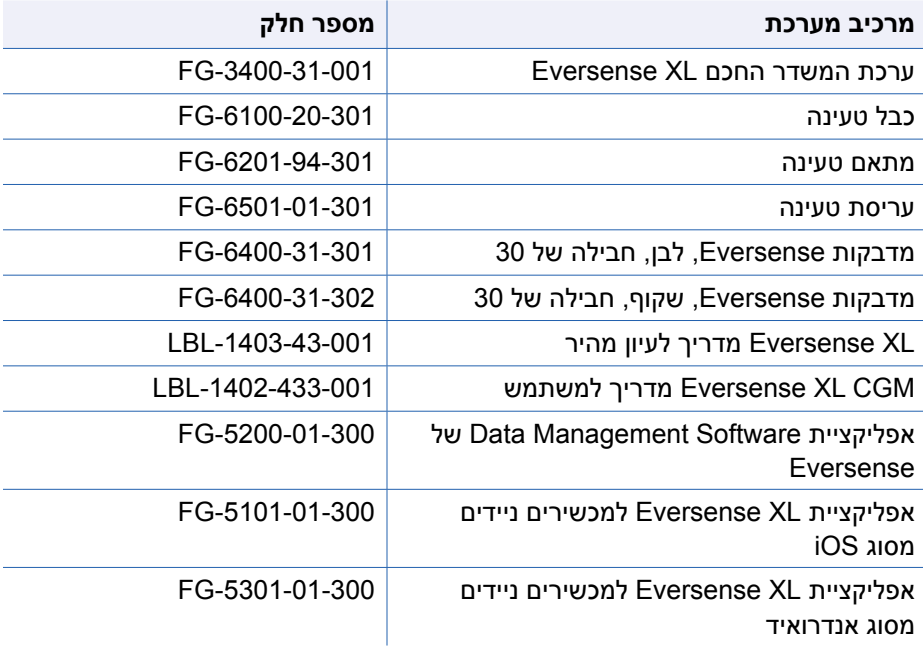

## **הודעות משפטיות**

## **הודעה משפטית מטעם Apple**

<span id="page-162-0"></span>"מיוצר עבור touch iPod"," מיוצר עבור אייפון" ו-"מיצור עבור אייפד" פירושם שאביזר חשמלי עוצב על מנת להתחבר באופן ספציפי אל touch iPod, אייפון או אייפד, בהתאמה, והוא אושר על ידי המפתח על מנת להתאים לתקני הביצועים של Apple .Apple לא תהיה אחראית לפעולה של המכשיר או לציות המכשיר לתקני הבטיחות והתקנים המווסתים הרלוונטיים. אנא שים לב שהשימוש באביזר זה ביחד עם touch iPod, אייפון או אייפד יכול להשפיע על הביצוע האלחוטי.

Apple, אייפון, אייפד, אייפוד ו-touch iPod הם סימנים מסחריים של Inc Apple,. הרשומים בארה"ב ובמדינות אחרות.

## **הודעה משפטית מטעם Google**

השם "אנדרואיד" הלוגו אנדרואיד ו-Play Google הם סימנים מסחריים של Inc Google.

## **אודות Bluetooth®**

Bluetooth ®הוא סוג של תקשורת אלחוטית )RF). מכשירים ניידים כגון טלפונים חכמים עושים שימוש בטכנולוגיית Bluetooth ®כמו גם מכשירים רבים נוספים. המשדר החכם שלך עושה שימוש ב-RBluetooth Smart על מנת להתחבר אל המכשיר הנייד ולשלוח את התוצאות אל האפליקציה.

## **סימן מסחרי Bluetooth®**

סימן המילה Bluetooth® והלוגו הם בבעלותה של Bluetooth® SIG, Inc. וכל שימוש של סימנים אלו על ידי Inc ,Senseonics. נמצא תחת רישיון.

## **מידע FCC**

<span id="page-163-0"></span>המשדר החכם שלך מציית לחלק 15 של חוקי ה-FCC. ההפעלה כפופה לשני התנאים הבאים:

)1( למכשיר אסור לגרום להפרעות מזיקות.

)2( מכשיר זה חייב לקבל כל הפרעה שהתקבלה, כולל הפרעה שעלולה לגרום לפעולה לא רצויה.

שינויים או התאמות אשר לא אושרו באופן מפורש על ידי Inc ,Senseonics,. יכולים לפגום בסמכות המשתמש להפעיל את הציוד.

קווים מנחים אלו עוזרים להבטיח שהמשדר החכם שלך לא יפריע לפעולתם של התקנים חשמליים אחרים הנמצאים סמוך אליו. בנוסף, התקנים חשמליים אחרים לא צריכים להפריע לפעולתו של המשדר החכם.

למעט המכשיר הנייד שלך, התקנים חשמליים אלחוטיים אחרים הפועלים בסמוך למשדר החכם, כגון טלפונים ניידים, תנורי מיקרוגל או רשת אלחוטית, עלולים למנוע או לדחות את העברת הנתונים מן המשדר החכם שלך אל האפליקציה. כדי לחדש את התקשורת, התרחק ממכשירים אלקטרוניים אלה או כבה אותם.

המשדר החכם נבחן ונמצא מתאים לשימוש ביתי. ברוב המקרים, הוא איננו אמור להפריע לפעולת מכשירי חשמל אחרים הנמצאים בבית אם השימוש בו נעשה בהתאם להוראות. עם זאת, משדר חכם זה מייצר אנרגיית תדר רדיו. אם נעשה בו שימוש לא מתאים, המשדר החכם שלך עלול להפריע לפעולת הטלוויזיה, הרדיו או פעולת התקנים חשמליים אחרים בביתך אשר מקבלים או משדרים אותות RF.

אם תיתקל בבעיות הקשורות להפרעות למשדר החכם, נסה להתרחק ממקורות ההפרעה. תוכל גם להעביר את המכשיר האלקטרוני או האנטנה שלו למיקום אחר כדי לפתור את הבעיה.

אם תמשיך להיתקל בהפרעות, פנה לשירות לקוחות של יצרן המכשיר האלקטרוני שגורם להפרעה.

## **אינדקס**

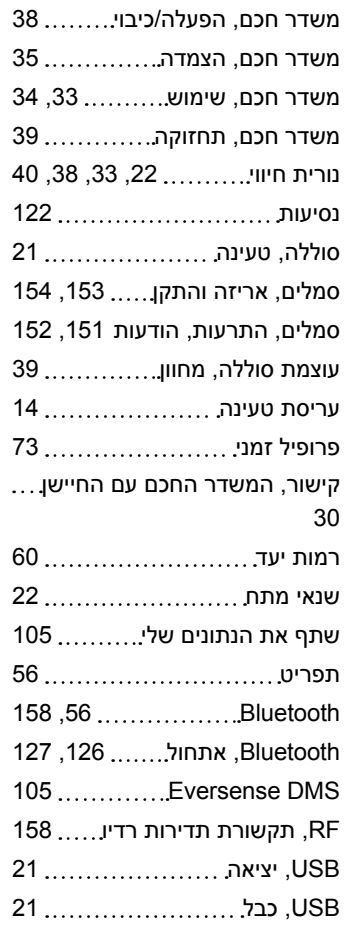

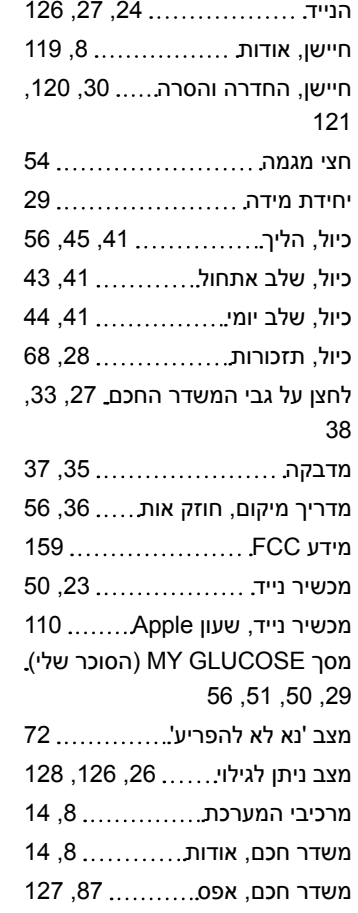

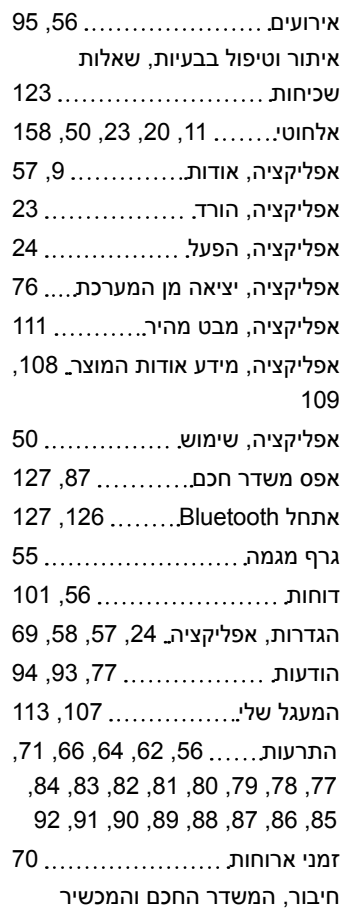

Distributed by:

DYN Diagnostics Ltd. 7 Ha'eshel St. P.O. Box 3063 Caesarea Industrial Park 3079504, Israel Phone: 04-6175390 Email: patient.care@dyn.co.il

**שם הרישום באמ"ר:** מערכת לניטור סוכר רציף XL Eversense Eversense XL Continuous Glucose Monitoring System **מס' רישום:** 2660676

**שם היצרן וכתובתו:** סנסאוניקס , אינק. סנקה מדווס פארקווי ,20451 ג'רמנטאון, אמ.די. ,20876-7005 ארה"ב

#### **פרטי בעל הרישום, היבואן והמפיץ בישראל:**

דין דיאגנוסטיקה בע"מ רח' האשל ,7 פארק תעשייה דרומי קיסריה, 3079504 04-6175390 [patient.care@dyn.co.il](mailto:patient.care@dyn.co.il)

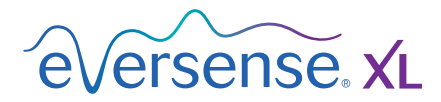

מיוצר על ידי<sub>.</sub>Senseonics, Inc

Seneca Meadows Parkway 20451 Germantown, MD 20876-7005 USA SENSE4U 301.515.7260.844 *)844.736.7348(*

**[global.eversensediabetes.com](http://global.eversensediabetes.com)**

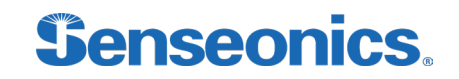

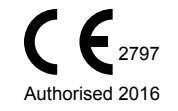

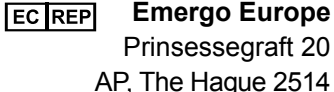

The Netherlands

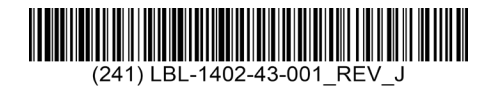

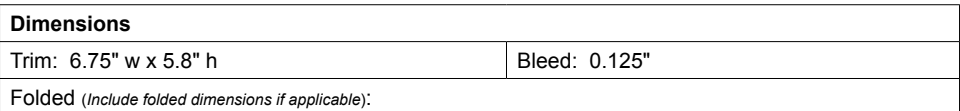

#### **Colors:** 4/color

Spot (*Name PMS colors if applicable*): N/A

#### **Paper Weight:**

Cover: 65# Gloss Cover

Text: 60# Gloss Text